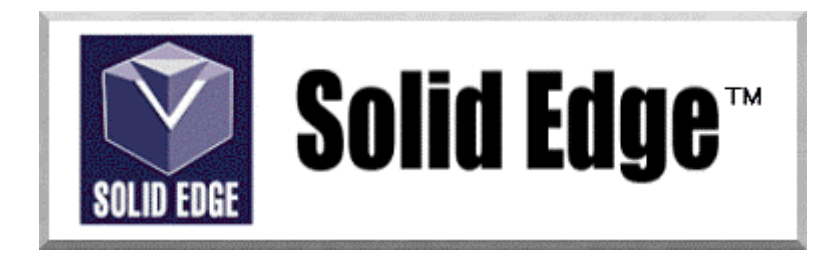

# **Curso de Treinamento no Solid Edge**

Versão 17.0

# *Módulo 7 - Criando Montagens (Assembly) e Peças em Montagens*

**Editores: Prof. Dr.-Ing. Klaus Schützer Marcelo Soares da Silva** 

Laboratório de Sistemas Computacionais para Projeto e Manufatura Faculdade de Engenharia, Arquitetura e Urbanismo Universidade Metodista de Piracicaba

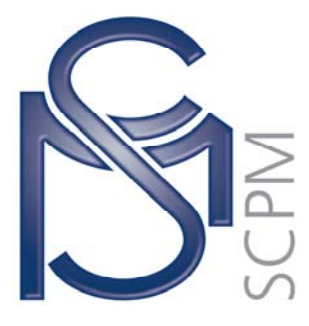

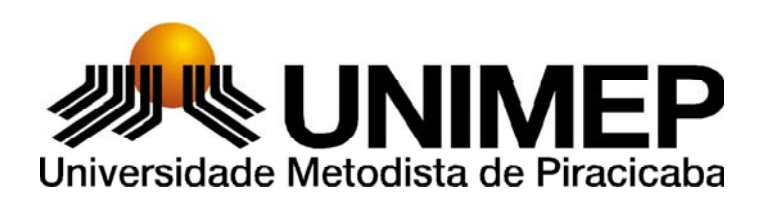

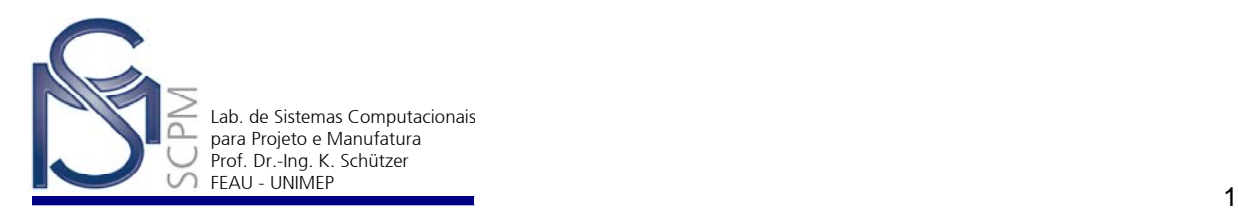

## **15 Criando um Conjunto Montado (Assembly)<sup>1</sup>**

Nesta atividade você será introduzido ao módulo *Assembly* através da criação do conjunto montado abaixo com peças já disponíveis.

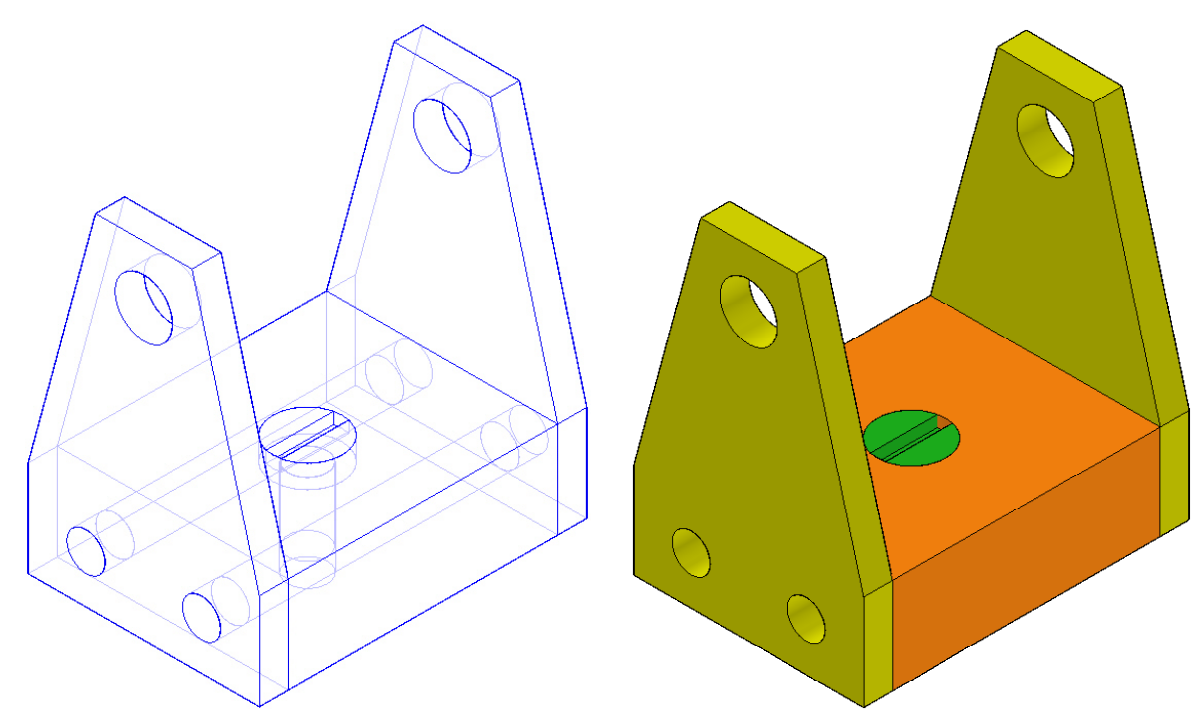

- 1. Abra o Ambiente *Assembly* .
- 2. Selecione a orelha *Parts Library* **12.** na parte inferior do *EdgeBar*.

3. Utilizando o *Up One Level* **Example 20** selecione o diretório P:\SolidEdge.

4. Selecione o arquivo *Chead.par* na lista disponíveis em arquivos de peças.

 $\frac{1}{1}$  Esta apostila foi desenvolvida para uso exclusivo acadêmico em disciplinas que utilizem o sistema CAD Solid Edge, não devendo ser utilizada em cursos de treinamento para empresas, ou cursos afins, sem o prévio consentimento dos autores e dos representantes do software no Brasil.

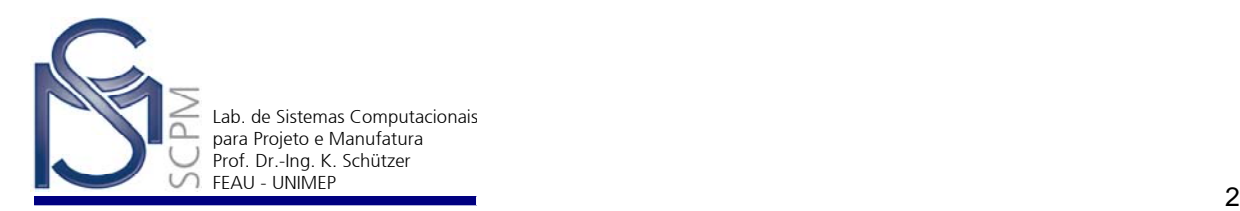

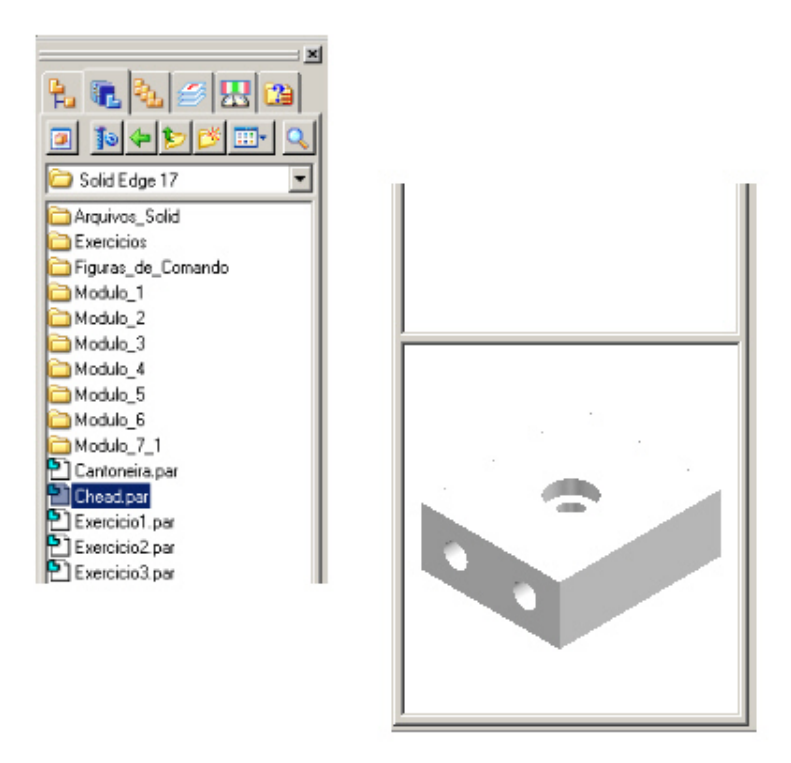

5. Mantendo o botão esquerdo do mouse pressionado sobre o nome do arquivo, arraste o mouse para a janela principal. Esse procedimento insere o arquivo *Chead.par* na montagem.

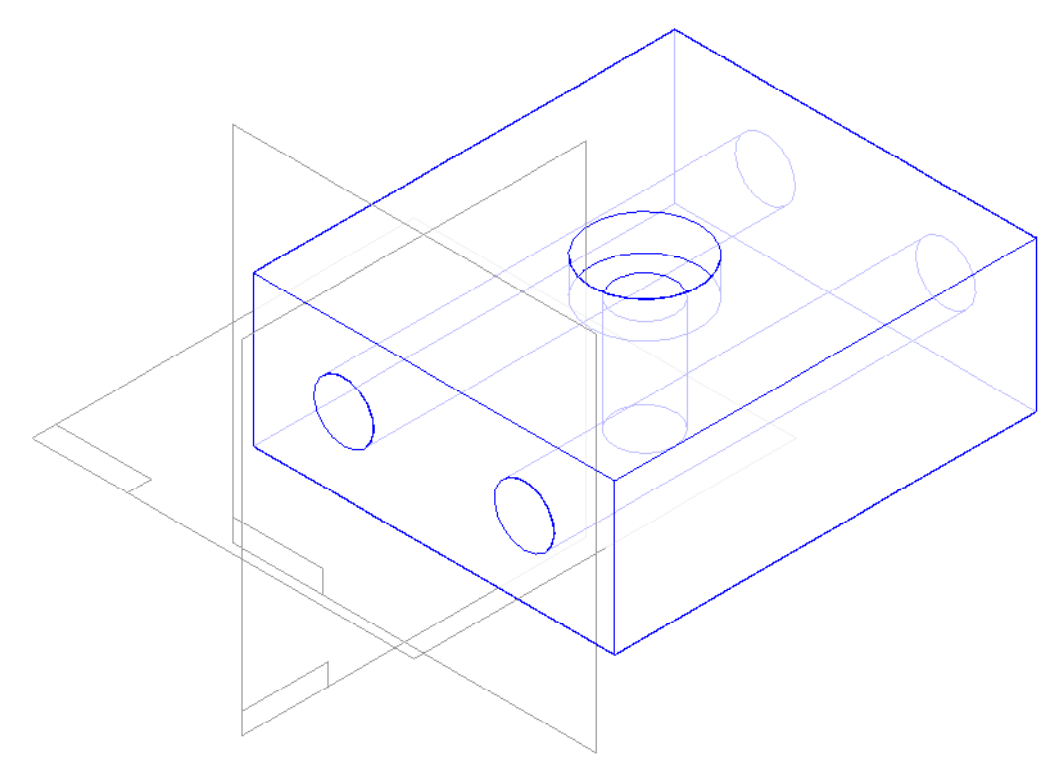

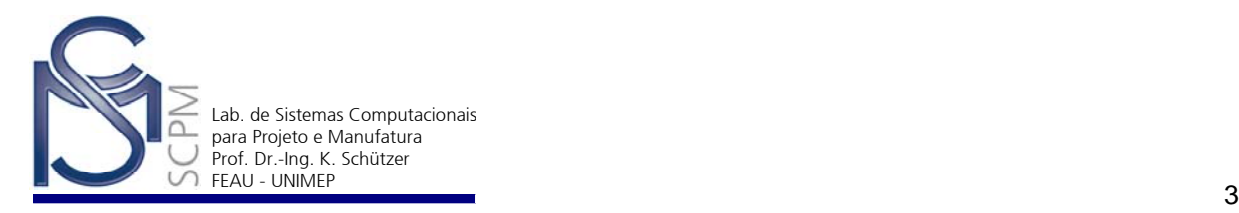

6. Selecione a seguir o arquivo *Splate.par* (mesmo local que o anterior) e, mantendo o botão esquerdo do mouse pressionado sobre o nome do arquivo, arraste-o para a janela principal.

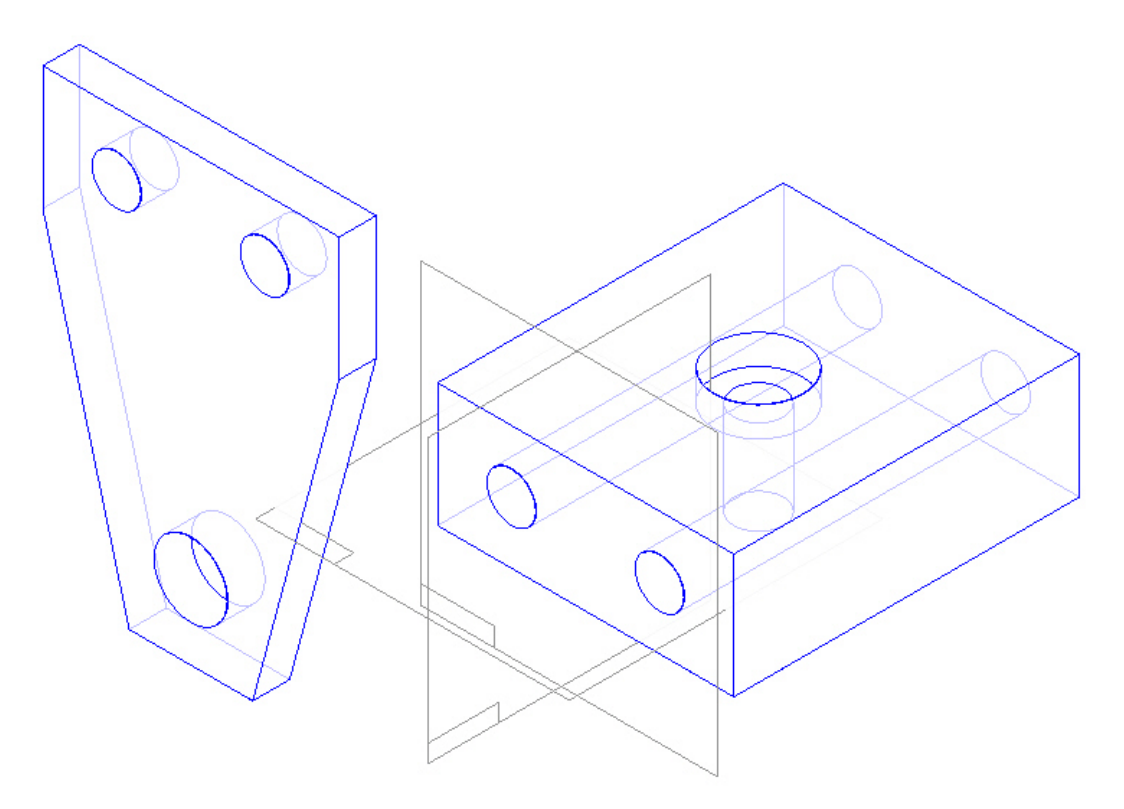

7. O software solicitará a primeira relação. Use a função *Mate* como a primeira relação. Tendo em vista que você já selecionou a peça a ser colocada na montagem, o *SmartStep* solicitará a face da peça à qual deve ser aplicada a relação de assentamento.

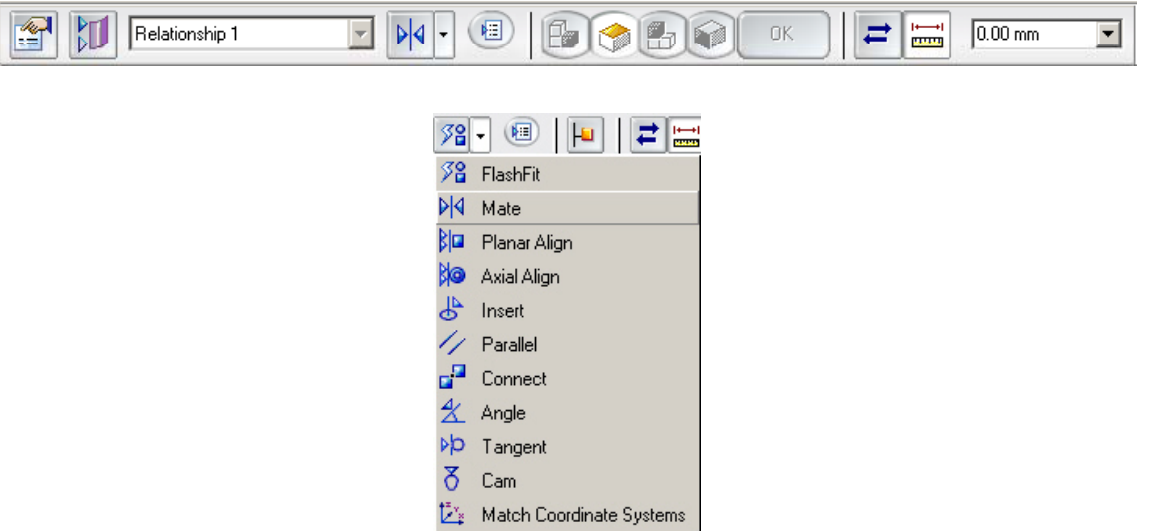

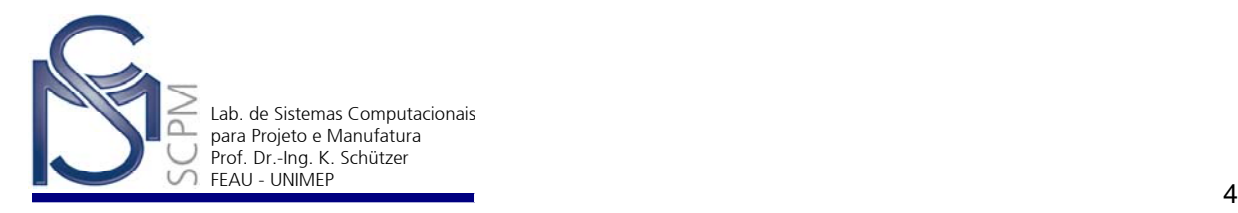

8. Selecione a superfície mostrada abaixo confirmando com o botão esquerdo quando ela for destacada. Essa é a primeira das duas faces a receber a relação de assentamento.

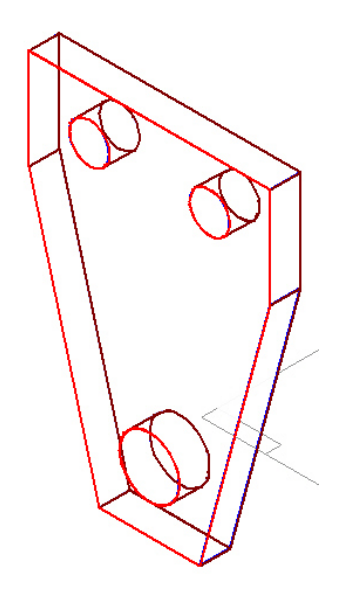

- 9. Mova o mouse sobre a peça e quando ela for destacada, selecione a face indicada com o botão esquerdo.
- 10. O último passo do *SmartStep* é identificar a superfície da peça da montagem que está recebendo o assentamento como mostrado abaixo.

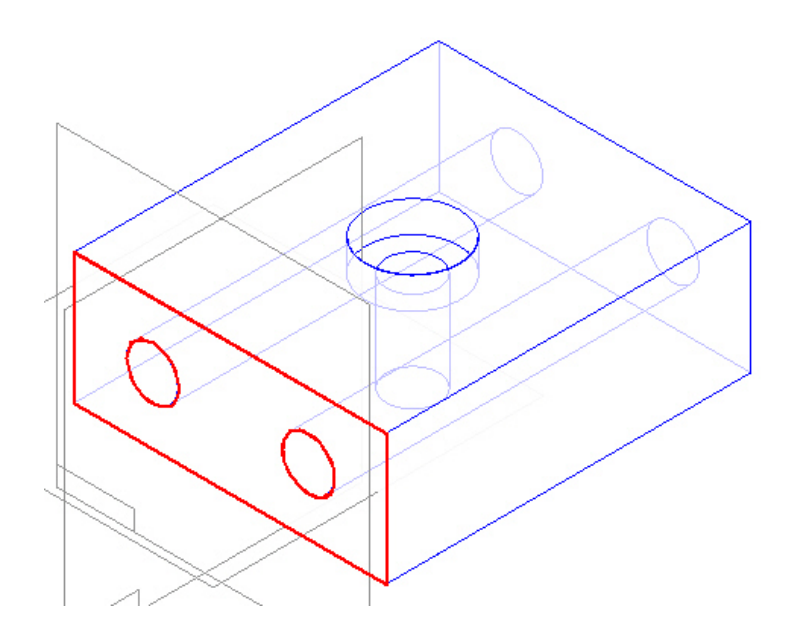

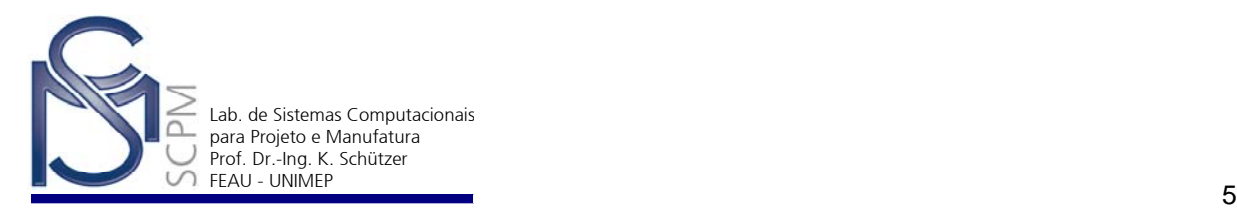

11. Selecione *Ok* para que a relação seja aplicada às superfícies de controle identificadas. O resultado deve ser semelhante ao mostrado a seguir, embora sua peça possa ser exibida em uma posição ligeiramente diferente.

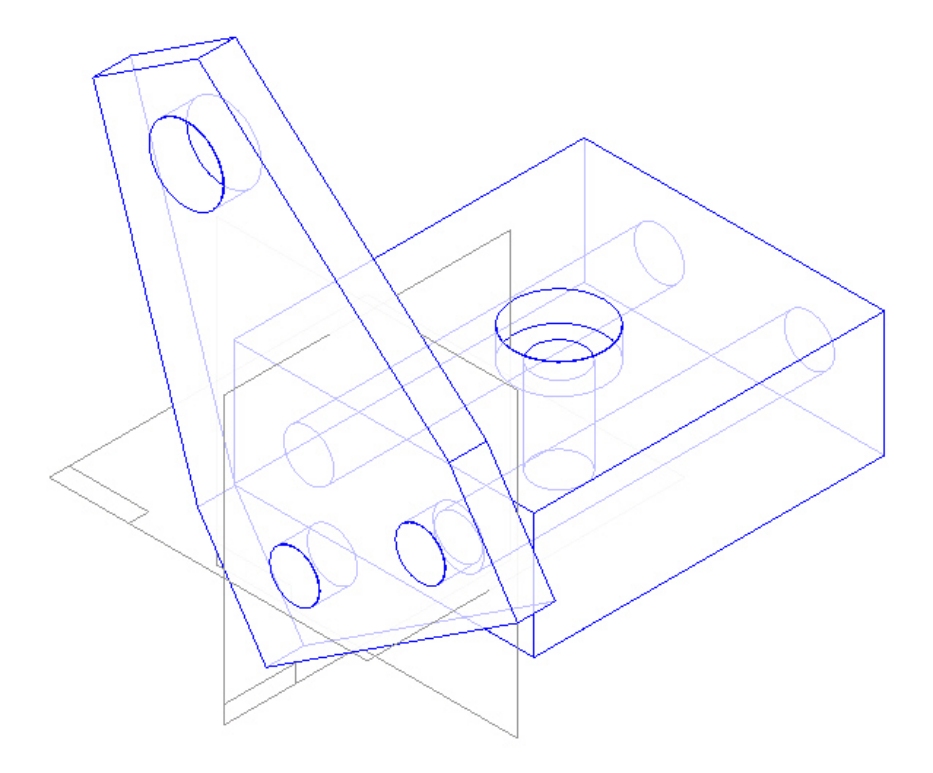

- 12. Observe que a *Barra de Fita* permanece ativa e mostra *Relationship 2* como a relação seguinte a ser adicionada. Em seguida, você alinhará os eixos de dois furos para torná-los co-lineares.
- 13. Escolha o tipo de relação *Axial Align* para efetuar o alinhamento dos furos.

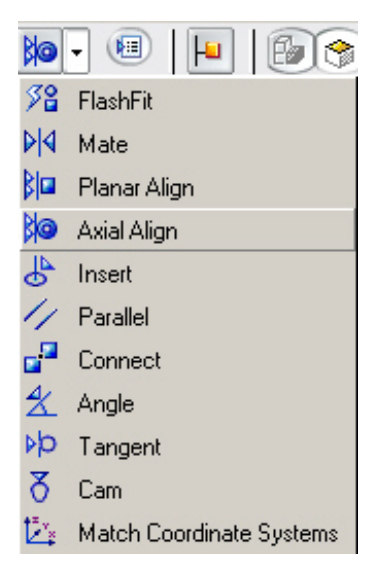

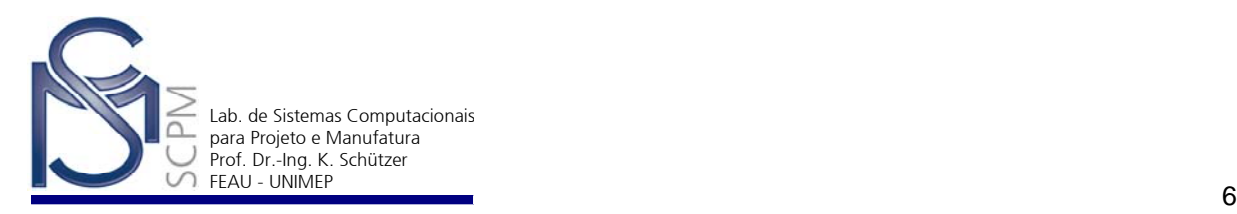

14. A peça *Splate.par* ainda está ativa. Selecione nela o furo inferior esquerdo da peça como eixo de controle que receberá a relação de alinhamento.

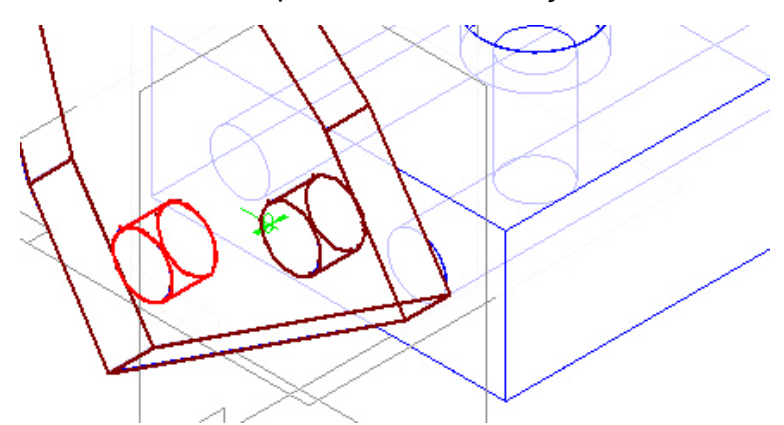

15. Selecione o furo esquerdo desta peça (*Chead.par*) como eixo de controle que receberá a relação de alinhamento.

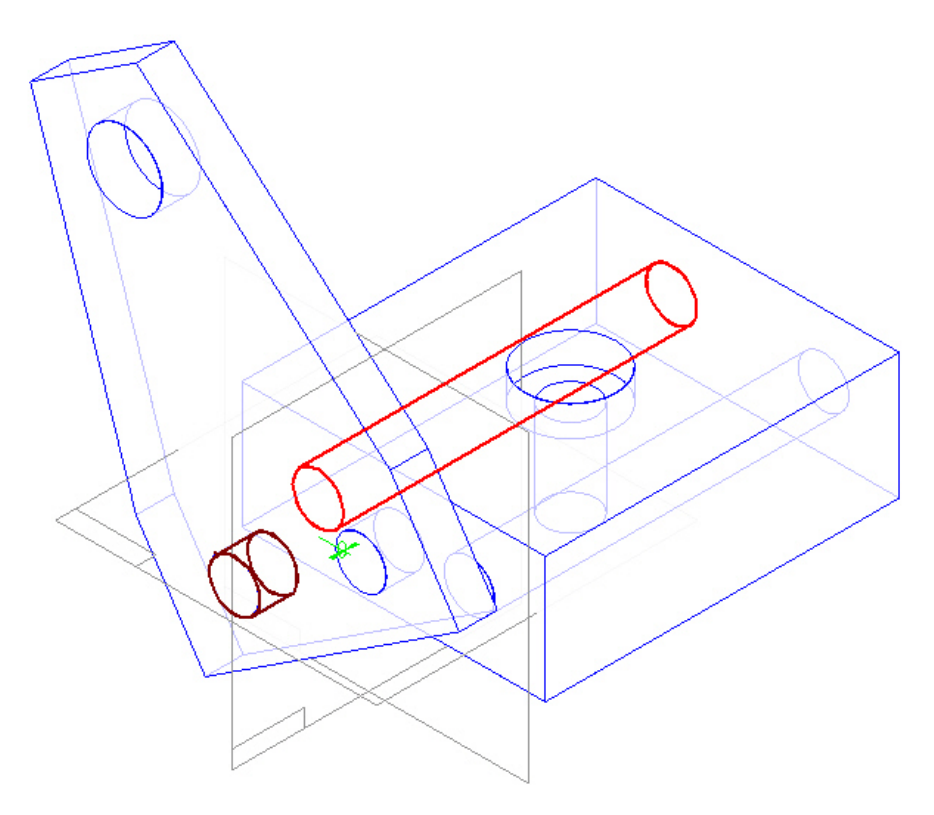

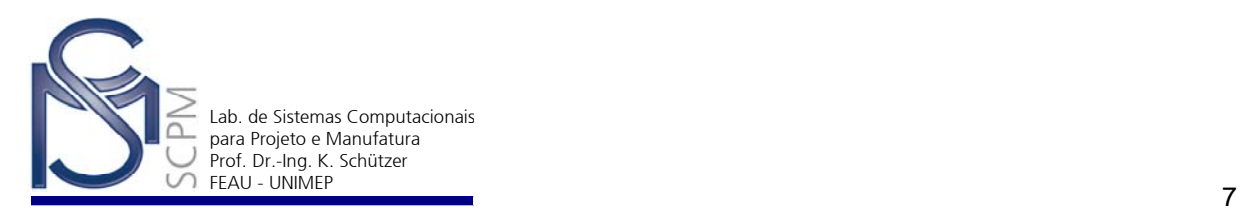

16. Quando confirmar com *Ok*, o sistema alinhará ambos os eixos, como mostra a seguir.

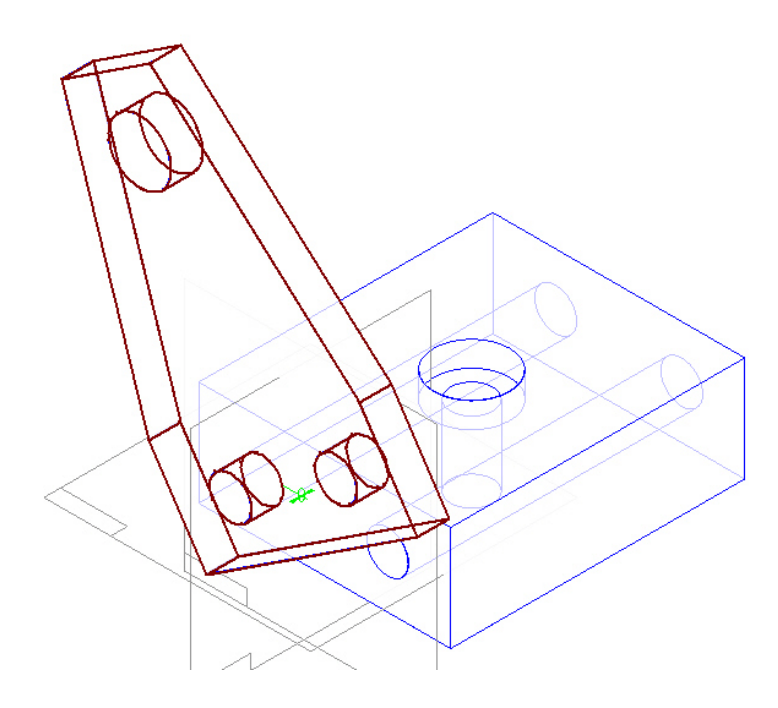

17. Nesse momento a *Barra de Fita* mostrará *Relationship 3*. Repita o processo de aplicação da relação de alinhamento e alinhe o segundo furo da peça *Splate.par* com o segundo furo da peça *Chead.par*. Para isso, repita os passos 14 a 16.

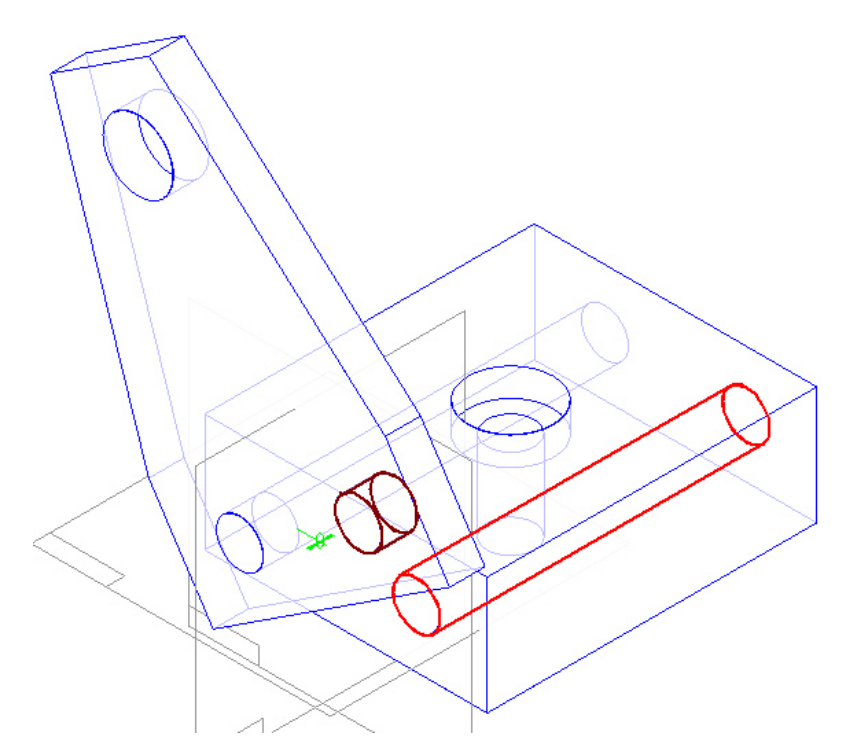

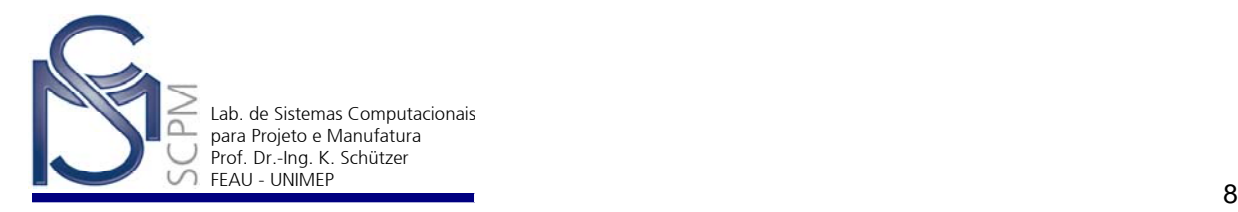

18. Quando confirmar com *Ok* a peça *Splate.par* estará completamente restringida e a *Barra de Fita* é ocultada. As peças do conjunto estão totalmente posicionadas e não podem mover-se ou girar.

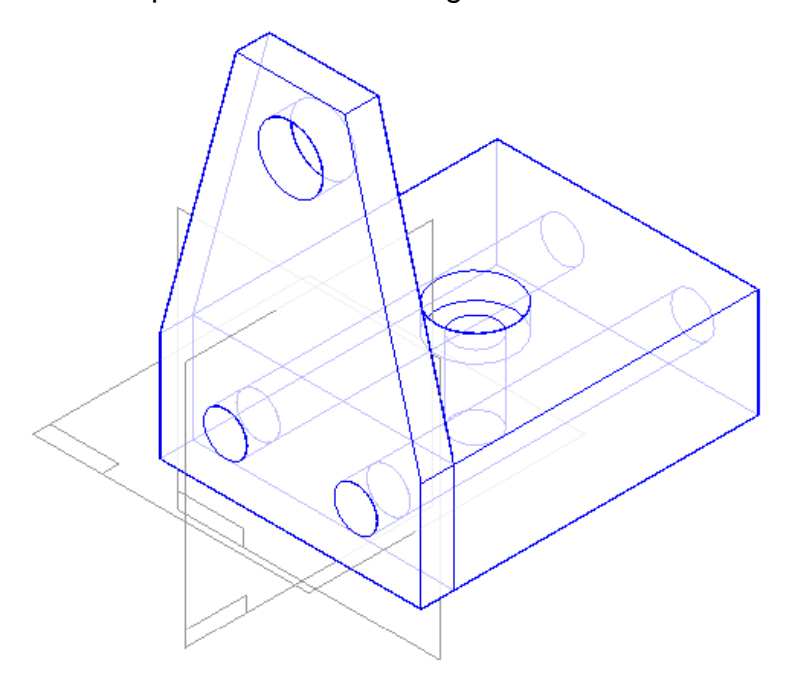

19. Aplicando as técnicas que você acabou de aprender, coloque mais uma peça *Splate.par* na montagem no lado oposto da peça *Chead.par*. Esse processo é idêntico à montagem da primeira peça S*plate.par*; para isso repita para o lado oposto do *Chead.par* os passos 6 a 19.

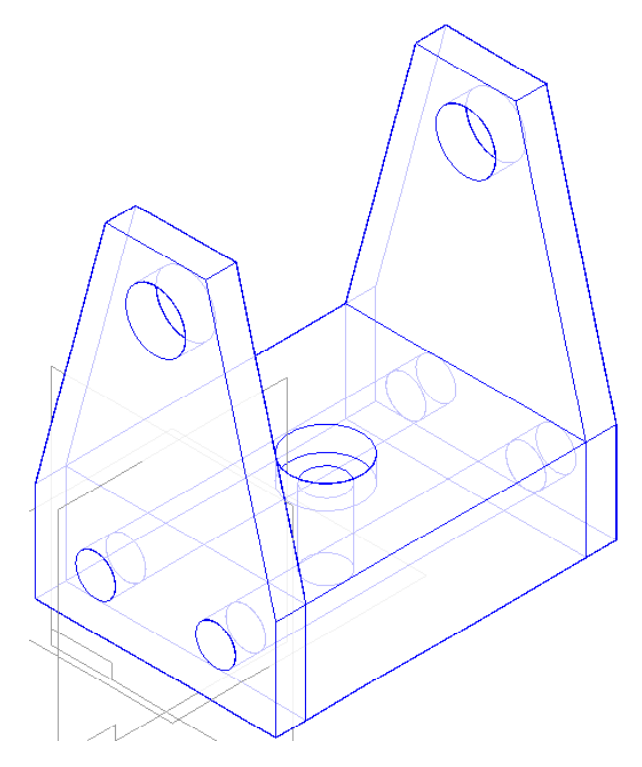

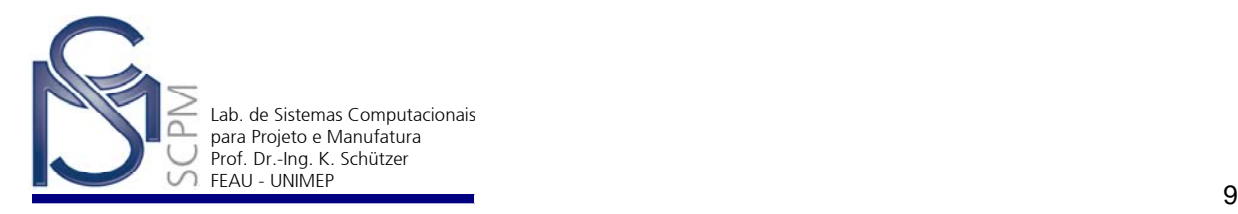

20. Insira agora a peça *Mtgpin.par* na montagem selecionando-a em *Parts Library* e, com o botão esquerdo do mouse pressionado, arraste-a para a janela de montagem.

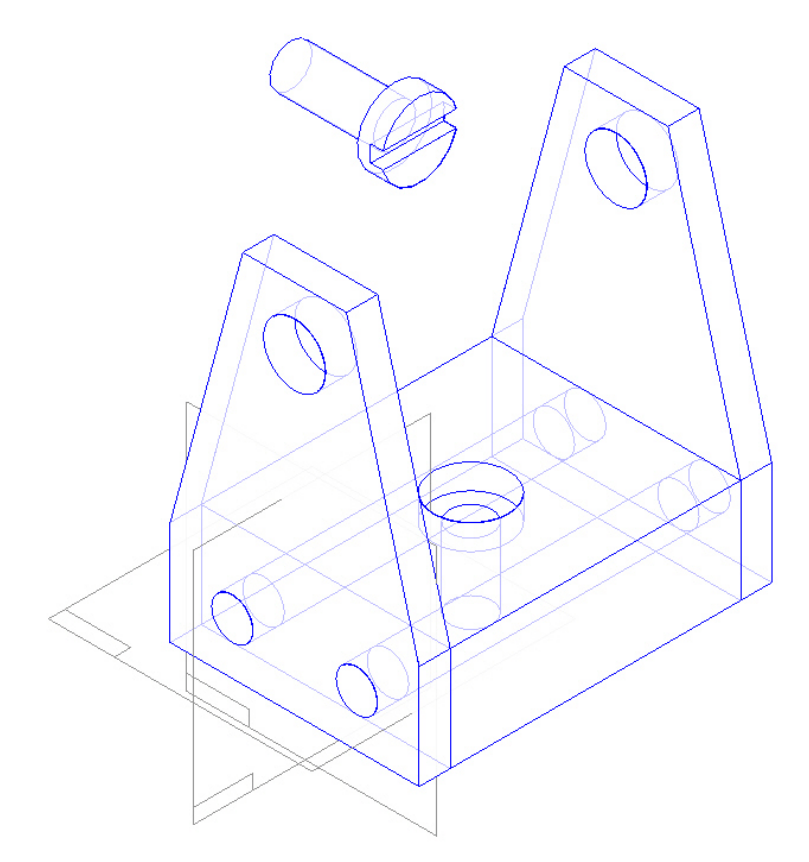

21. Selecione a relação de montagem *Insert* no menu de tipos de relação na *Barra de Fita*.

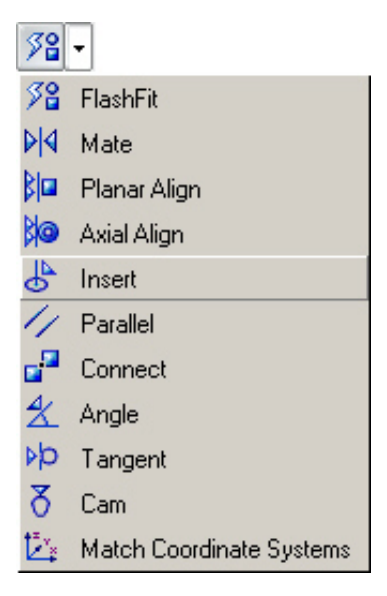

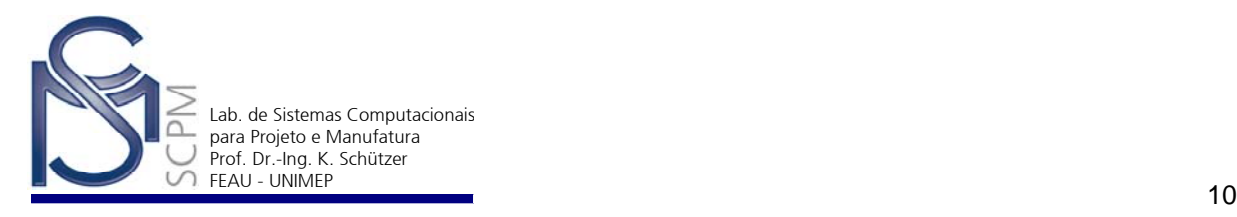

22. Identifique o cilindro indicado da peça *Mtgpin.par* como a superfície que contém o eixo de controle.

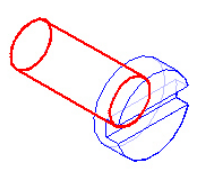

23. Selecione o cilindro no centro da peça *Chead.par* como o cilindro que contém o eixo correspondente para montagem.

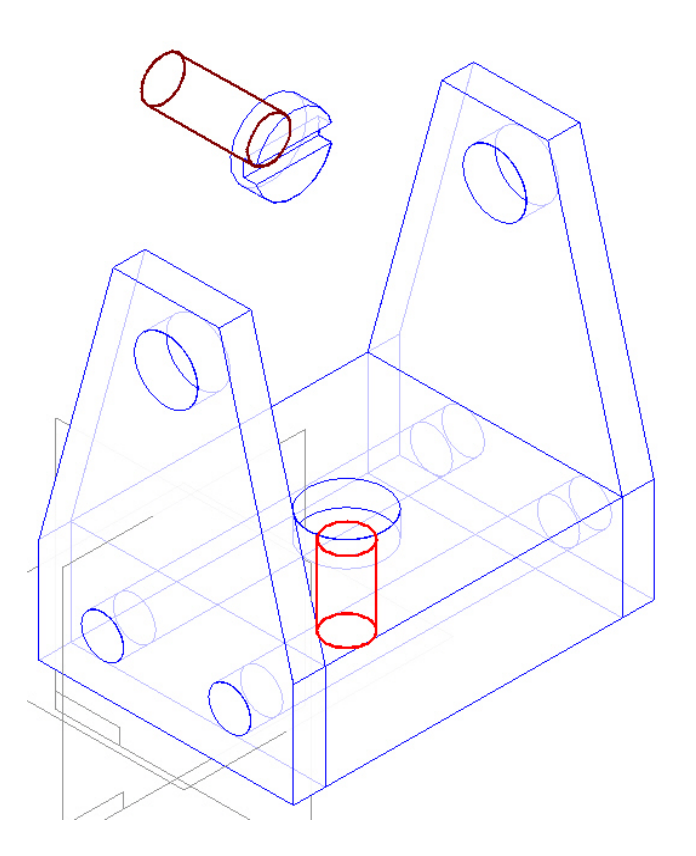

24. Nesse momento o sistema procura na superfície da peça *Mtgpin.par* para colocar a relação de assentamento. Sem alterar nenhuma definição na *Barra de Fita*, mova o cursor sobre a peça *Mtgpin.par* e selecione a superfície inferior da cabeça do pino.

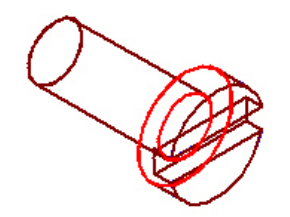

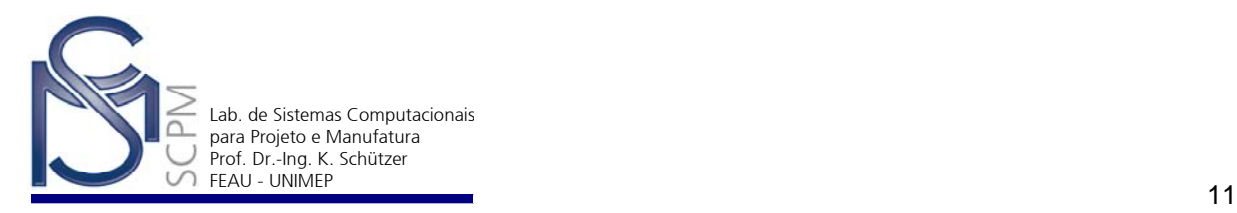

25. Selecione então o topo da superfície do furo escalonado como a superfície correspondente para assentar a superfície escolhida do pino.

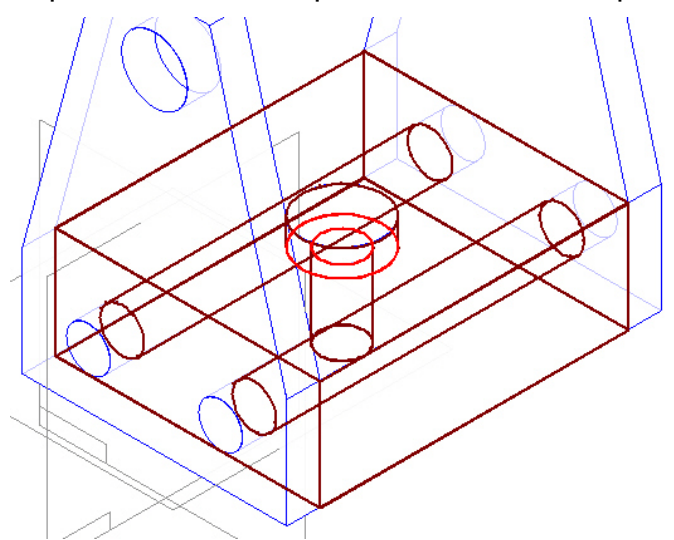

.

26. Isso completa a operaçâo.

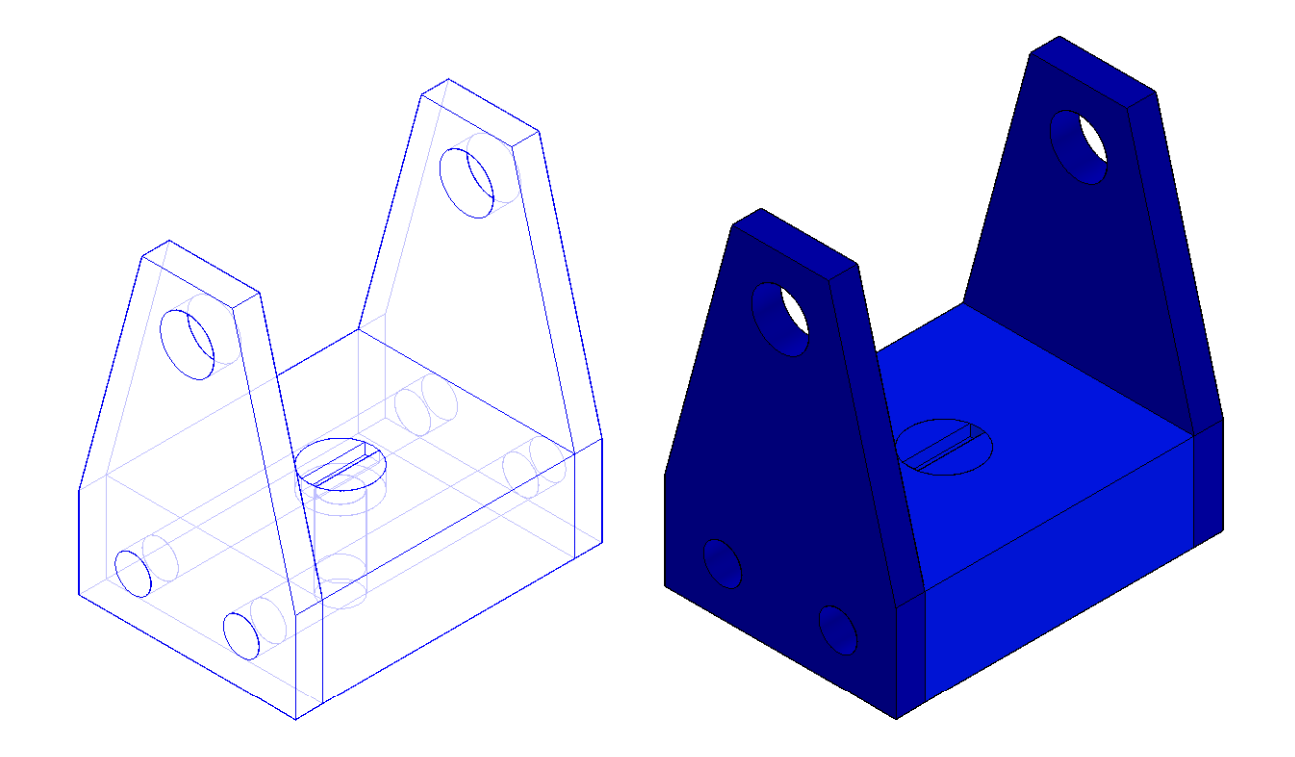

27. A relação *Insert* controla os eixos de rotação automaticamente. Nesse momento a peça deve ser totalmente restringida com a *Barra de Fita* inativa.

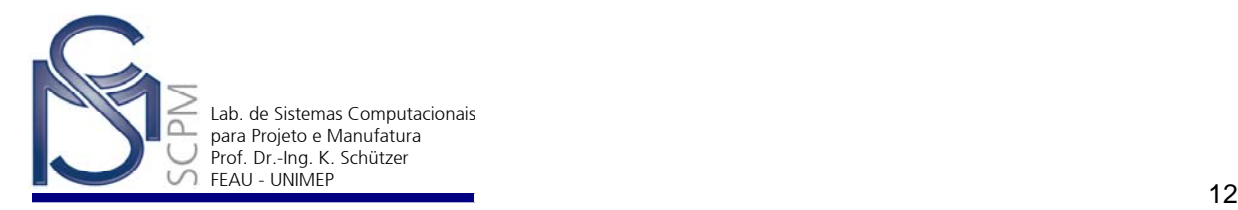

28. Você pode alterar a cor de cada peça da montagem individualmente conforme. Para tanto selecione em *Tools* a opção *Color Manager*. A janela abaixo será aberta e escolha a opção *Use individual part styles* como indicado.

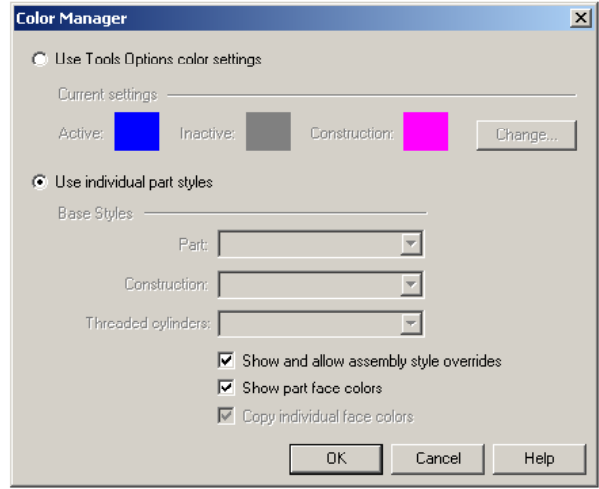

29. Selecione uma peça de cada vez para mudar a cor ou material e irá ativar a função *Format Faces* que permitirá mudar a cor individualmente de cada peça.

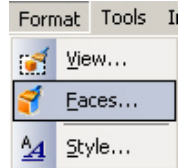

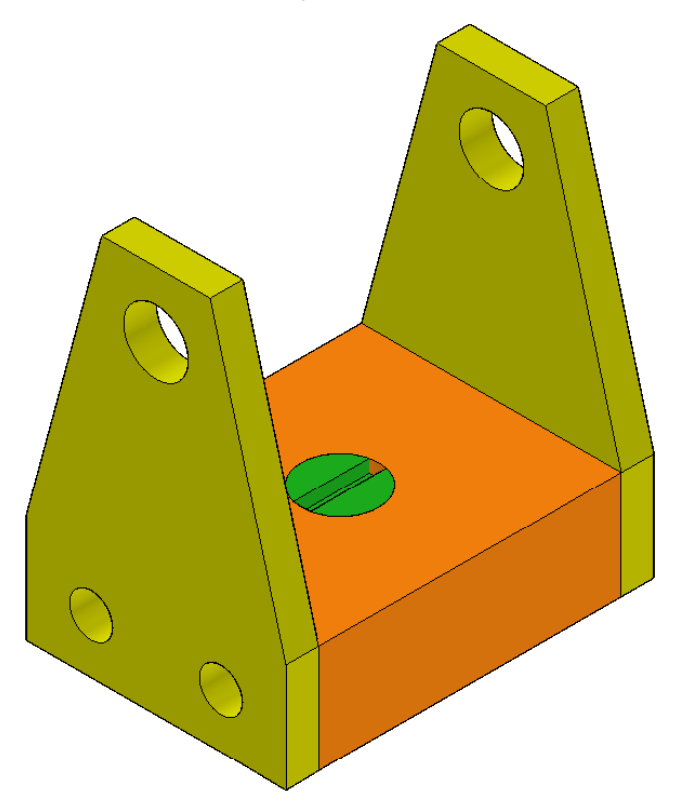

30. Salve a *Assembly* (conjunto montado) como *Montagem\_1.asm* e encerre esta construção.

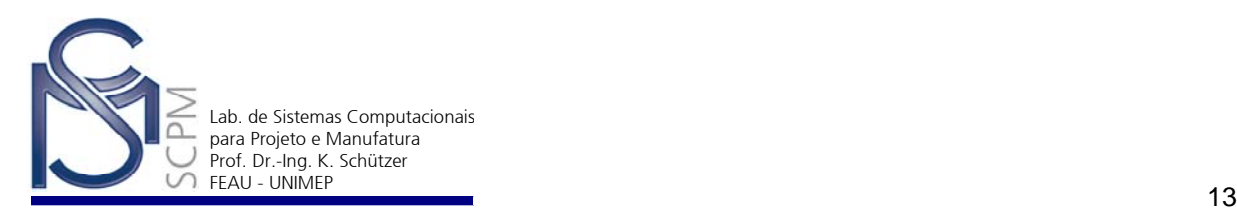

#### Exercício:

Construa novamente este conjunto montado sem utilizar a apostila.

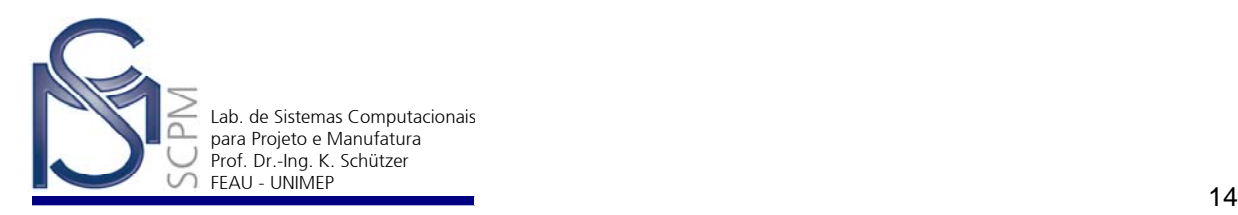

#### **16 Colocando Peças em uma Montagem**

Usando novamente o módulo *Assembly* construa o conjunto montado apresentado na vista explodida abaixo.

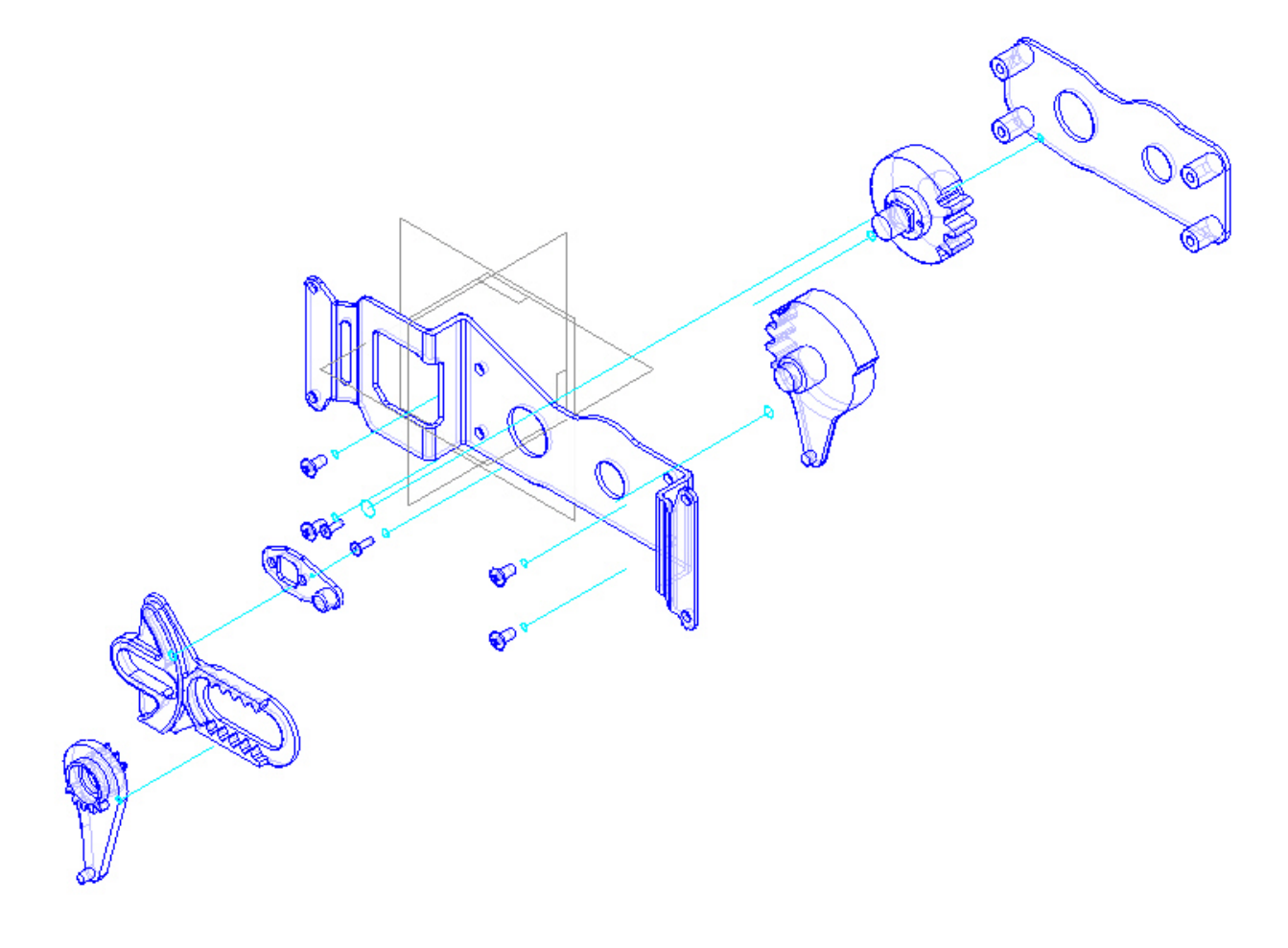

- 1. Abra o ambiente *Assembly*.
- 2. Selecione a orelha *Parts Library* na parte inferior do *EdgeBar*. Utilizando o **Up One Level [2004]** selecione o diretório P:\SolidEdge.

Selecione o arquivo *Mp00122.par* na lista disponíveis em arquivos de peças e arraste a peça para a janela principal (montagem).

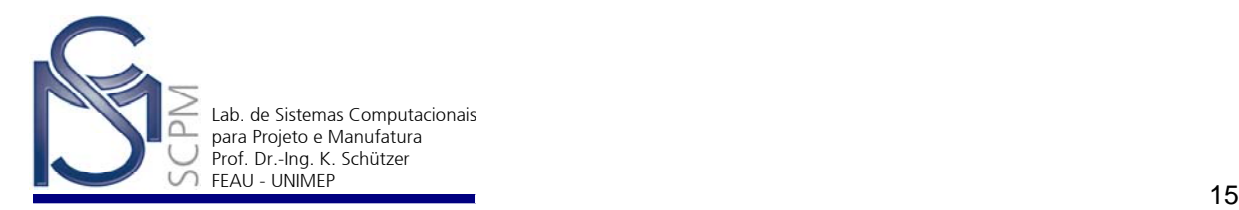

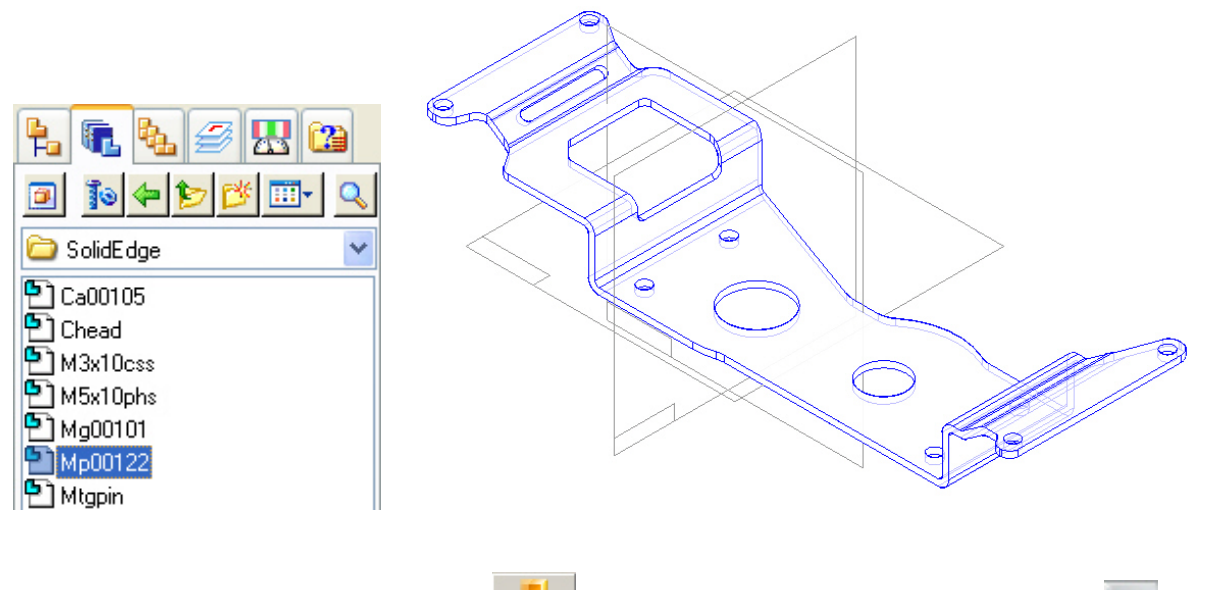

*Barra de Fita.*

3. Selecione o comando *Move* na *Barra de Ferramentas* e *Rotate* na

4. Selecione o eixo que aponta para o canto inferior direito da janela e digite 90° no campo do ângulo na *Barra de Fita*. Em seguida encerre com *Close*.

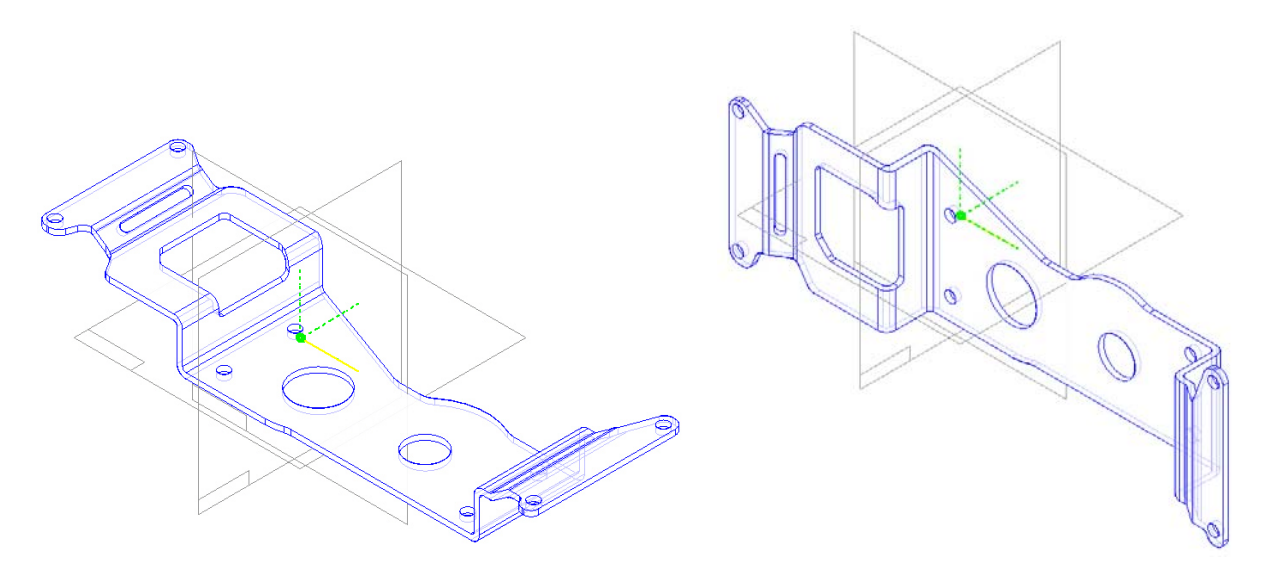

5. Selecione a seguir o arquivo *Rp00121.par* (mesmo local que o anterior) e, mantendo o botão esquerdo do mouse pressionado sobre o nome do arquivo, arraste-o para a janela principal.

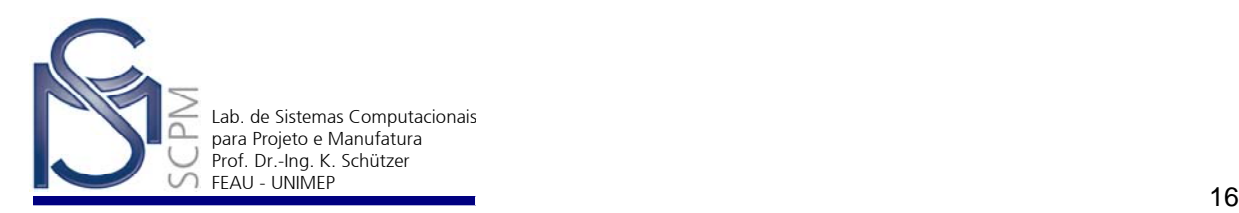

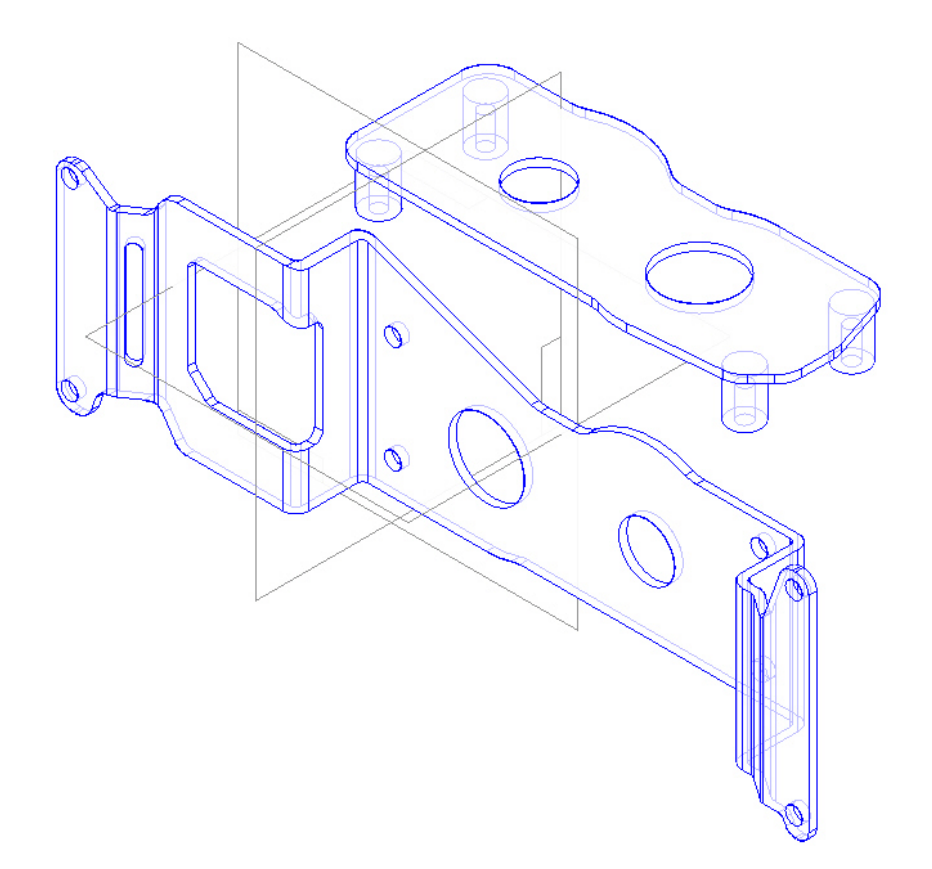

6. Note que na *Barra de Fita* o comando *Mate* está ativado. Selecione primeiramente a peça *Rp00121.par* e depois o plano representado pelo topo dos pinos da peça como mostrado na figura abaixo.

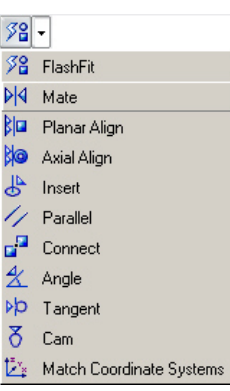

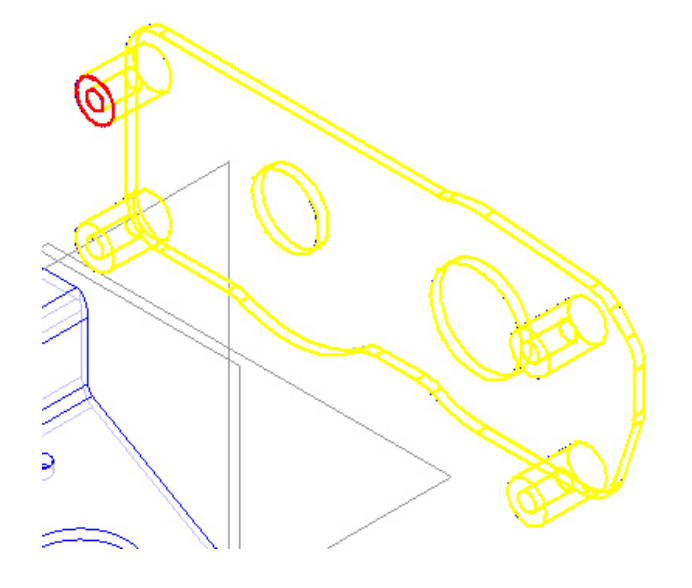

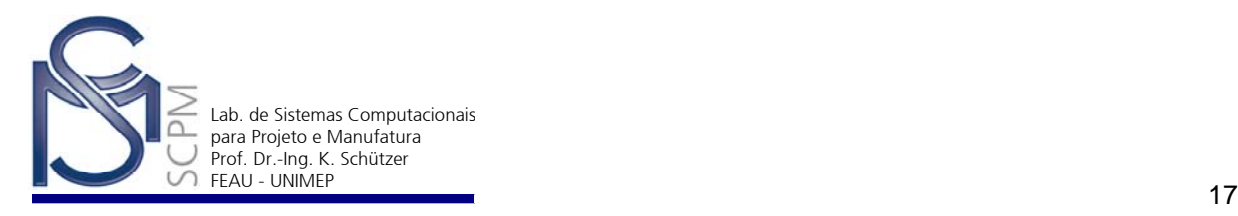

- 7. Selecione o suporte principal (*Mp00122.par*) como a peça que contém a superfície à qual você quer aplicar a relação de assentamento.
- 8. Selecione o plano posterior desta peça como mostrado na figura.

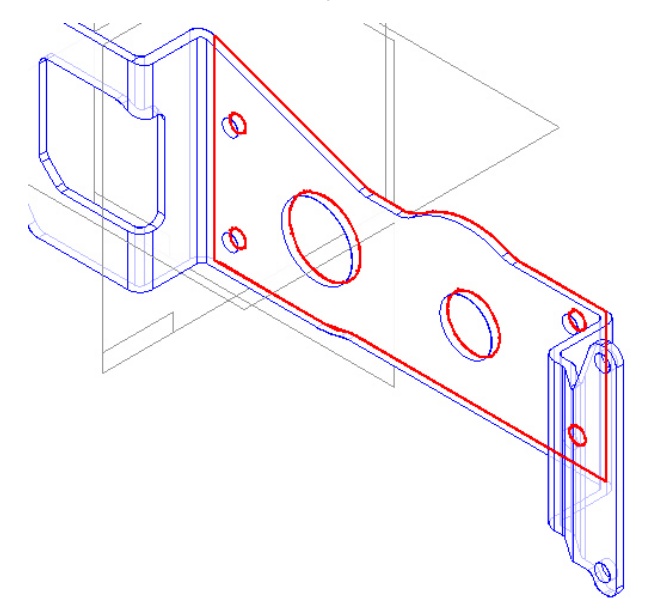

- 9. Isso conclui a primeira relação aplicada entre as duas peças. Ainda existem dois graus de liberdade na peça *Rp00121.par* para serem fixados.
- 10. Para a segunda relação a ser aplicada entre essas duas peças, selecione o comando *Axial Align* na *Barra de Fita*.

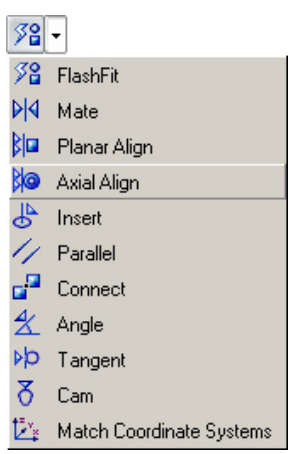

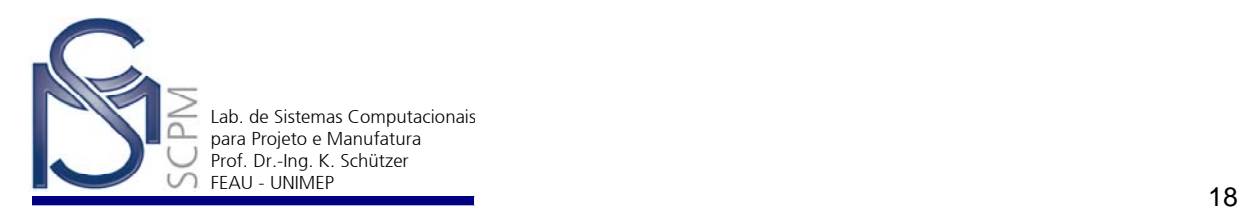

11. Selecione o cilindro do furo da peça *Rp00121.par* como mostrado a seguir.

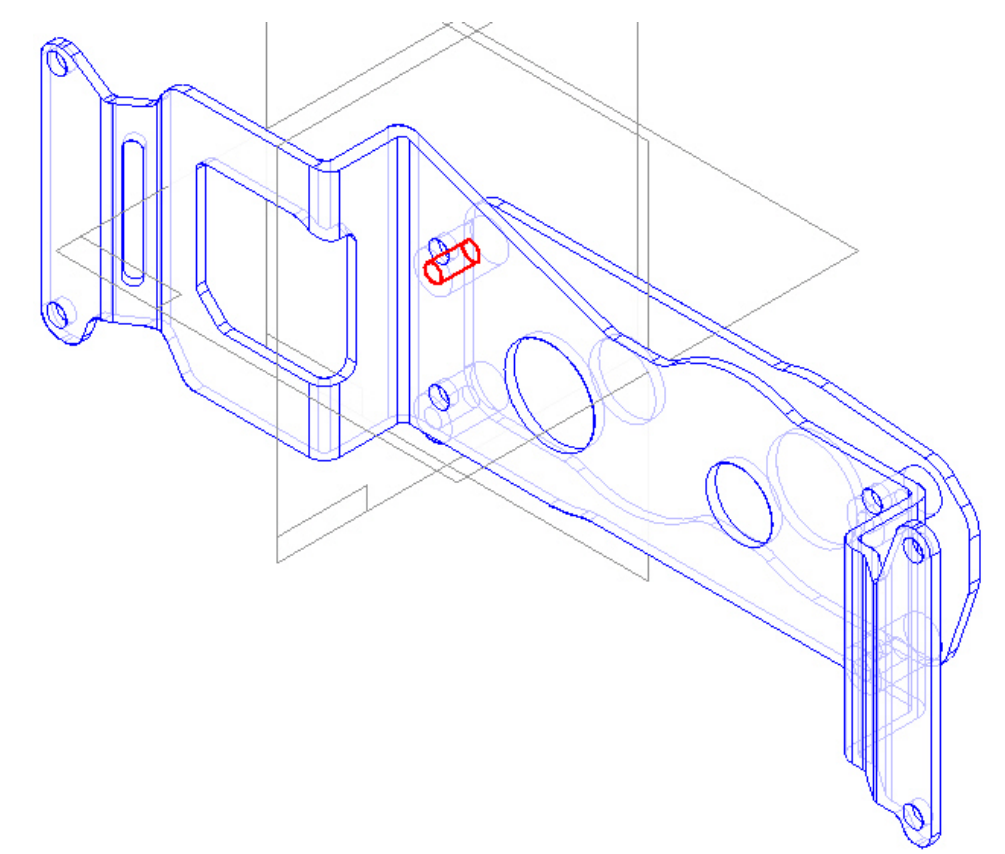

**Nota:** atenção na escolha dos furos a serem alinhados, pois a escolha incorreta fará com que os furos maiores de ambas as peças não fiquem corretamente alinhados.

12. Selecione a peça de suporte (*Mp00122.par*) à qual você deseja aplicar a relação e o cilindro do furo para efetuar o alinhamento axial.

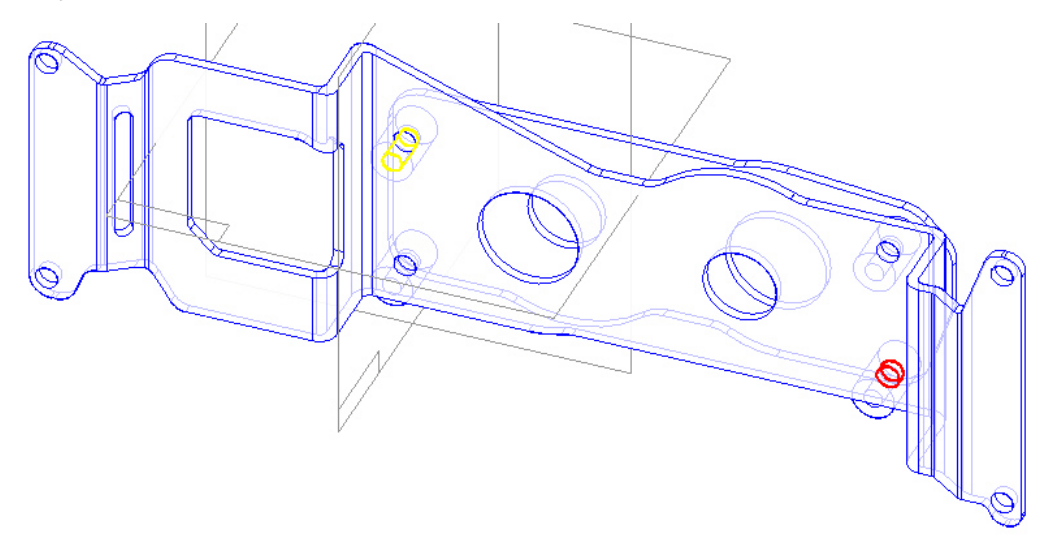

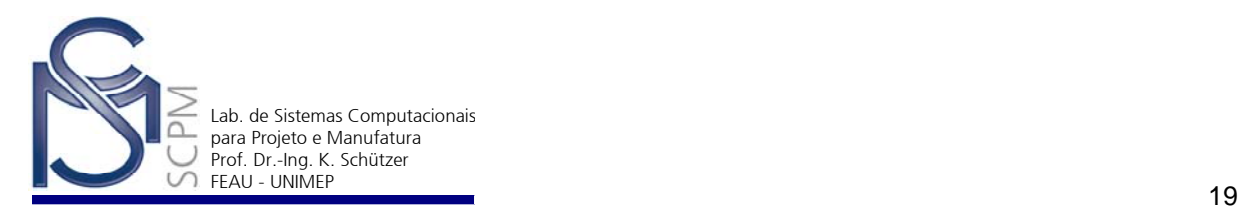

13. Use o comando *Axial Align* novamente e alinhe o furo indicado da peça em montagem (*Rp00121.par*) com o furo correspondente da peça principal (*Mp00122.par*). Siga os passos anteriores (10 a13).

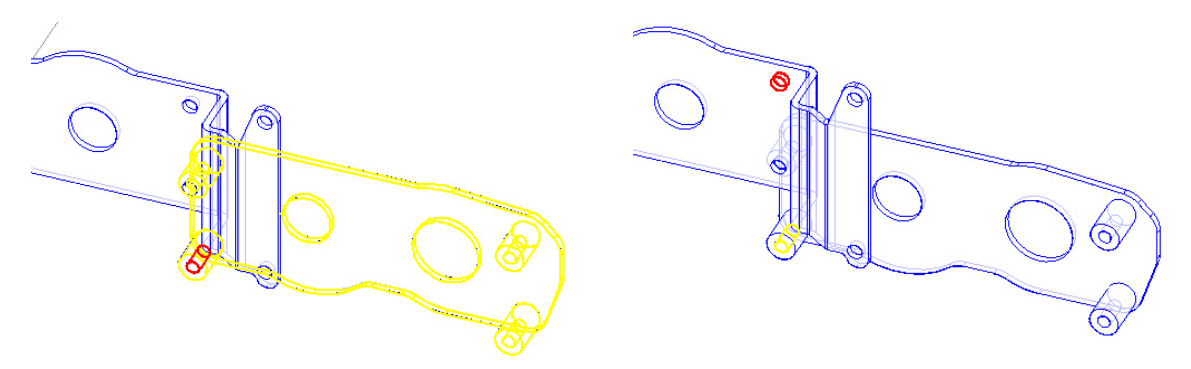

**Nota:** rotacione o conjunto montado e verifique que os furos maiores de ambas as peças estejam corretamente alinhados.

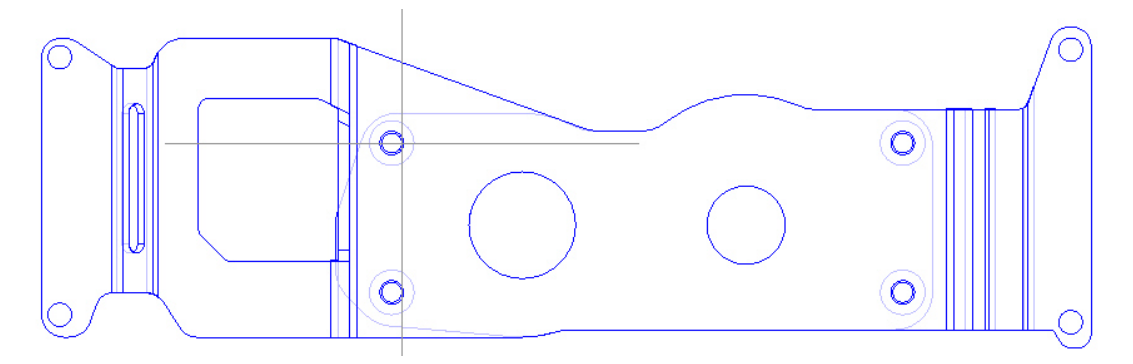

14. Selecione a seguir o arquivo *Mg00101.par* e, mantendo o botão esquerdo do mouse pressionado sobre o nome do arquivo, arraste-o para a janela principal.

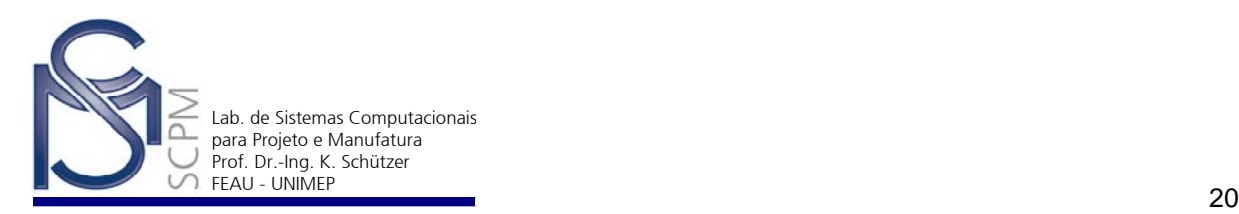

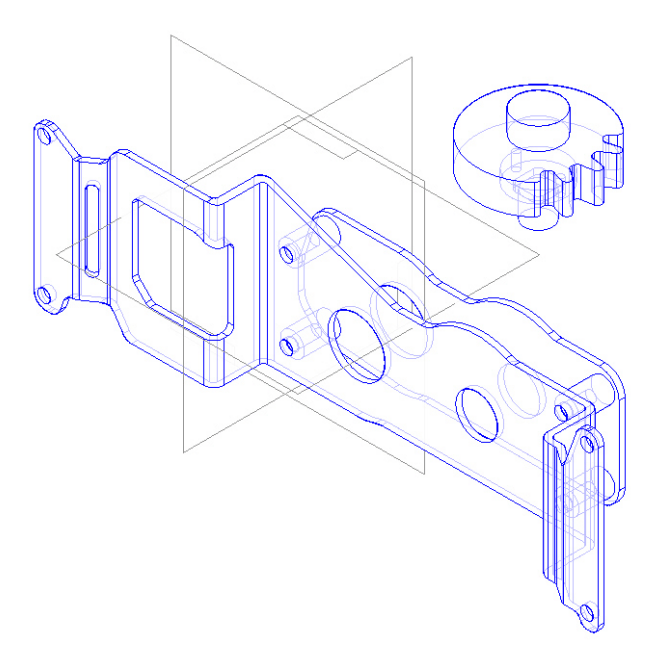

- 15. Selecione o comando *Move* na *Barra de Ferramentas* e selecione o comando *Rotate* <sup>27</sup> na Barra de Fita.
- 16. Selecione o eixo que aponta para o canto inferior direito da janela a digite 270° no campo do ângulo na *Barra de Fita*.

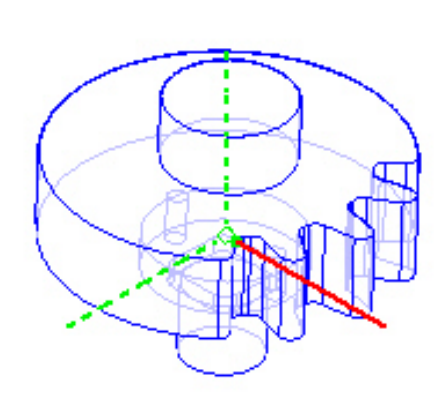

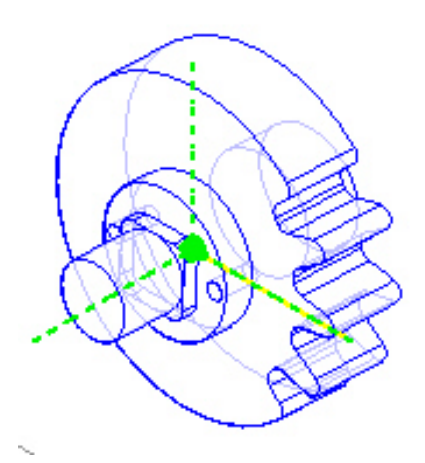

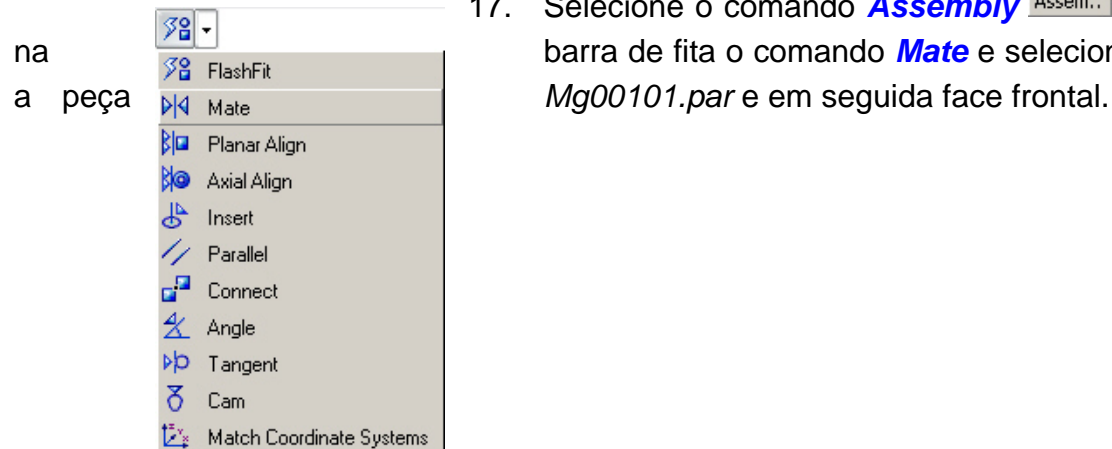

 $R_{\rm m}$ 17. Selecione o comando **Assembly** Assem. e na barra de fita o comando *Mate* e selecione<br>
<sup>38</sup> FlashFit **barra de fita o comando** Mate e selecione

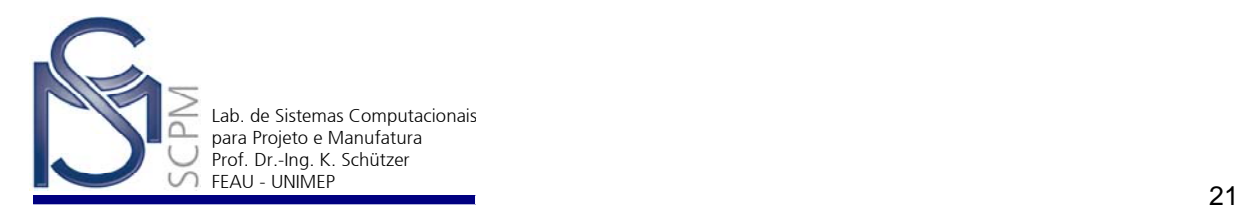

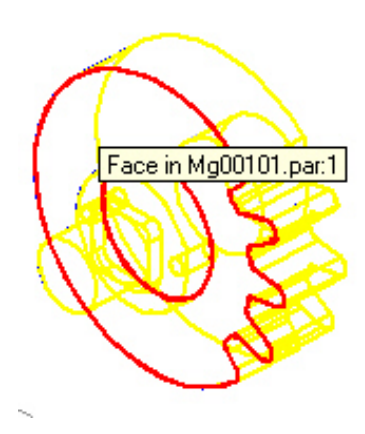

- 18. Selecione a peça de suporte (*Mp00122.par*) como a peça que contém a superfície em que você quer aplicar uma nova relação.
- 19. Selecione a face posterior da peça *Mp00122.par*.

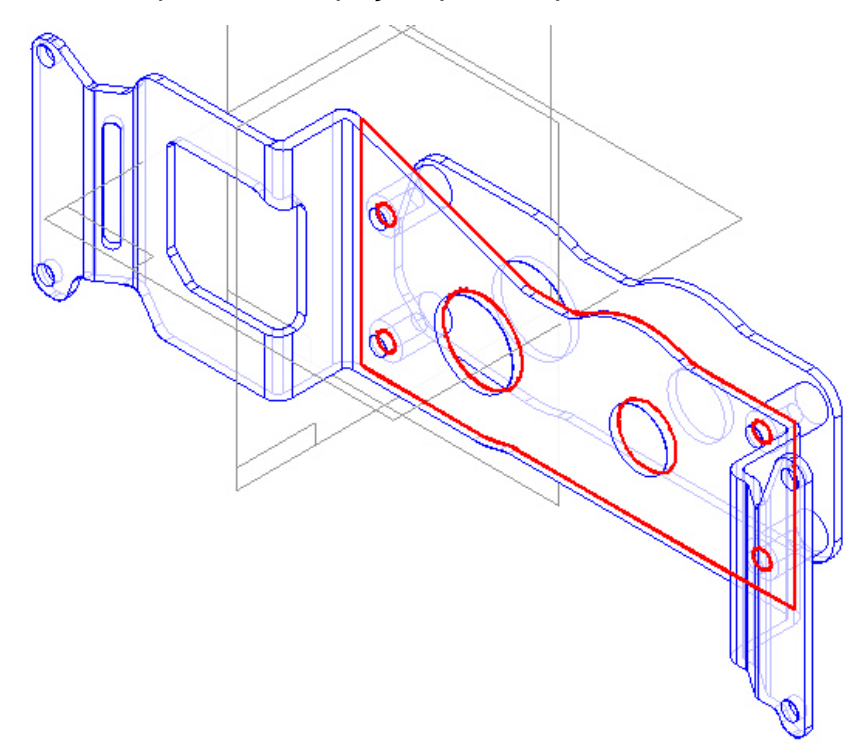

20. Nesse momento aplique a relação *Axial Align* entre o cilindro da peça *Mg00101.par* e o furo maior à esquerda da peça *Mp00122.par*.

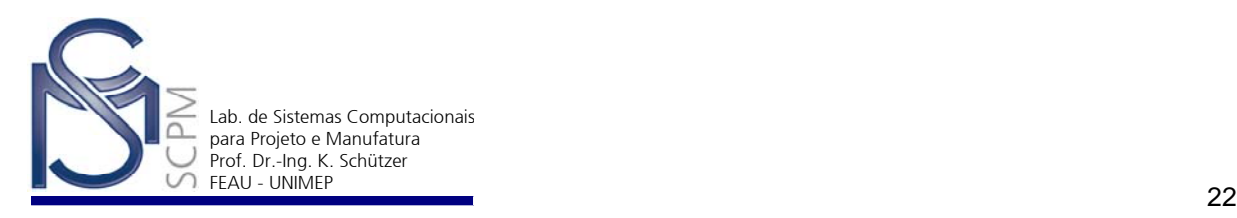

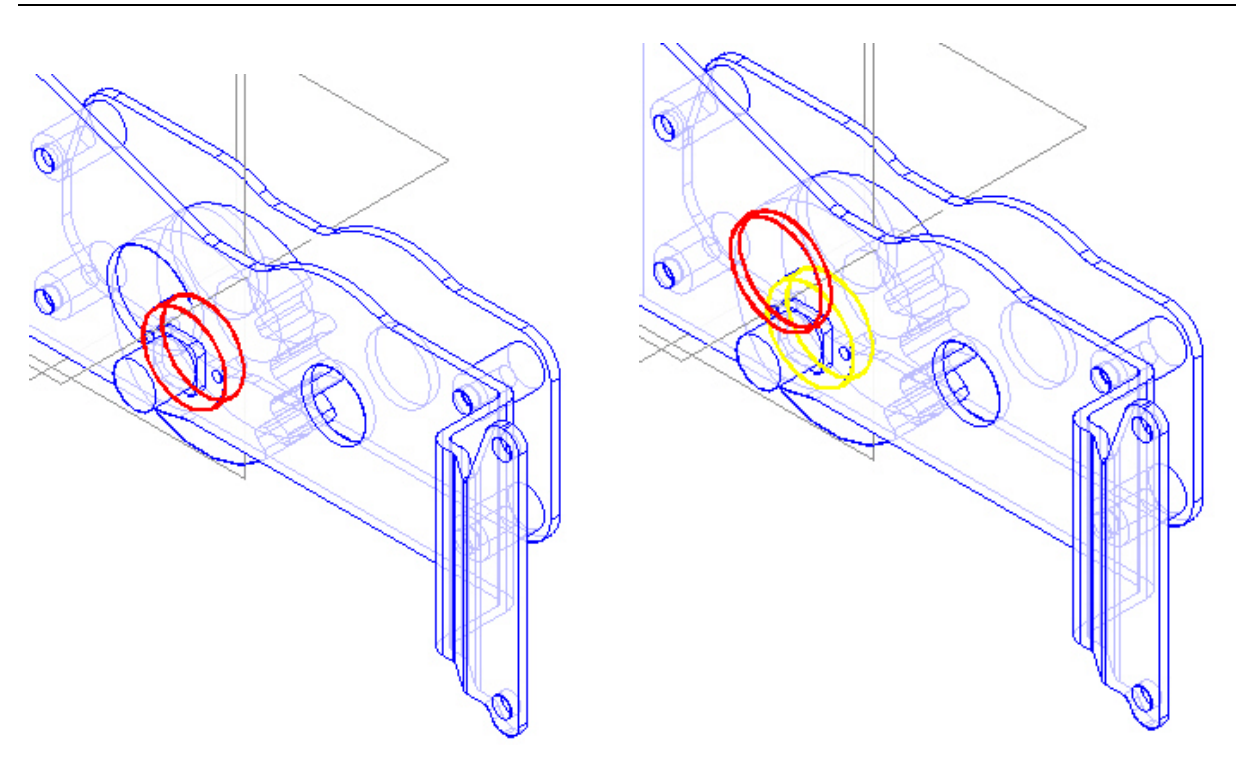

21. Na relação final vamos aplicar um alinhamento flutuante planar entre a face superior da peça *Rp00121.par* e a face superior da peça *Mg00101.par*. Confirme se o filtro de relações está em *Planar Align* e selecione a superfície mostrada a seguir.

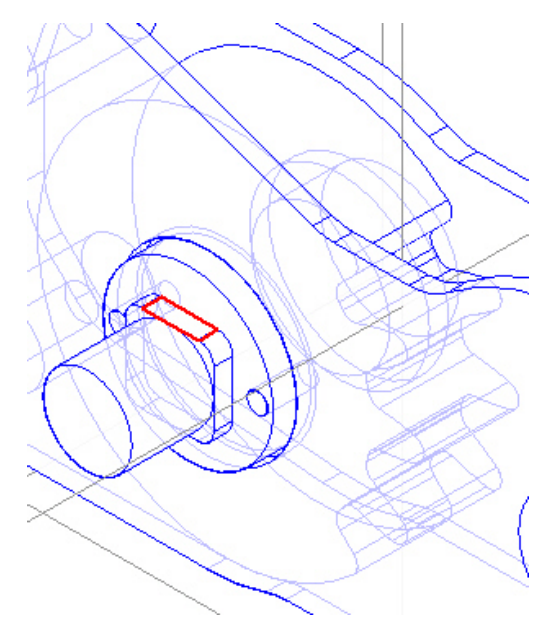

22. Selecione então a peça *Rp00121.par* e a edge superior da peça *Rp00121* como a superfície a ser alinhada. Selecione a opção *Floating Offset* .

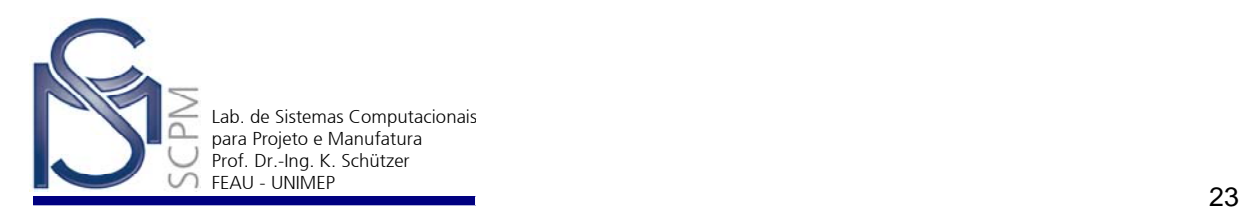

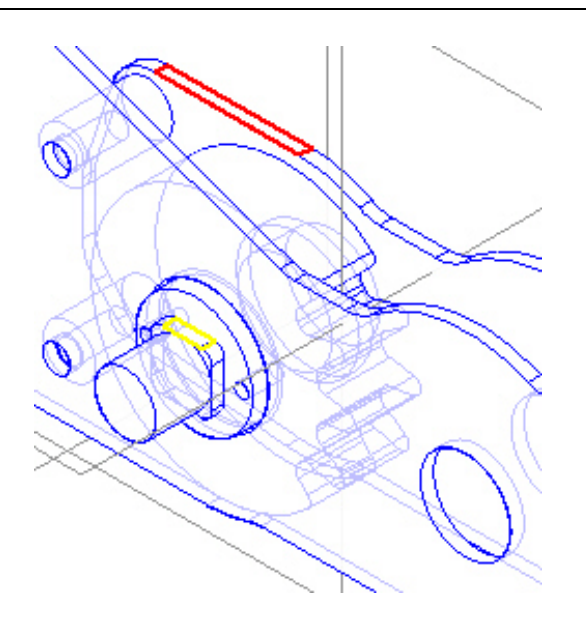

- 23. Note que colocamos duas relações na peça de suporte e a terceira relação em uma outra peça. Você pode usar qualquer relação de montagem de peças para restringir a peça em processo de montagem (inserção). Você pode ainda editar uma relação para que seja aplicada em relação a uma outra peça.
- 24. Sua montagem deve ser semelhante à imagem mostrada a seguir.

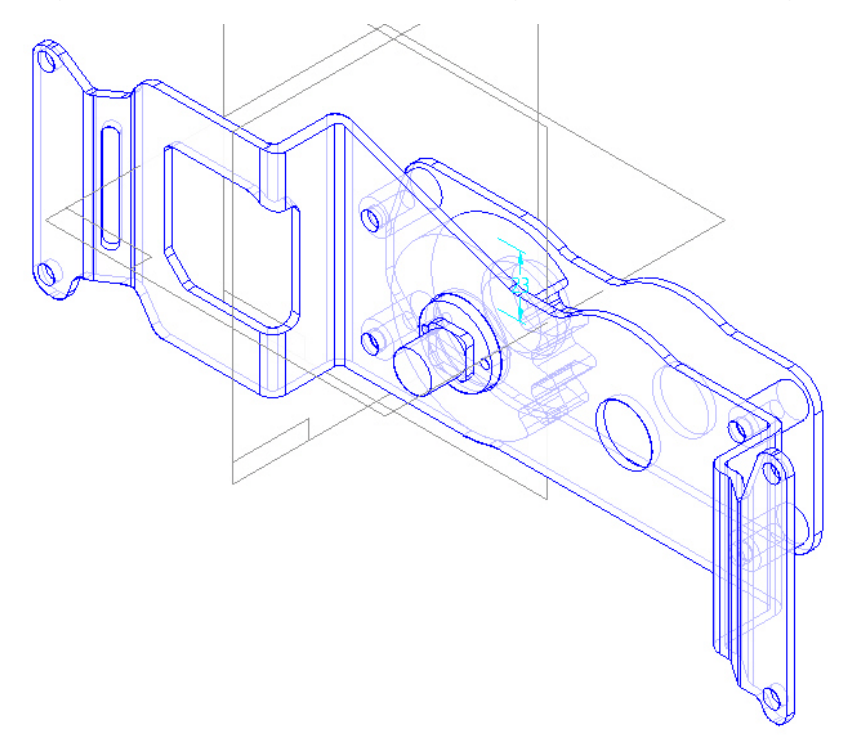

25. Selecione agora o arquivo *Sg00102.par* e arraste a peça para a área de montagem.

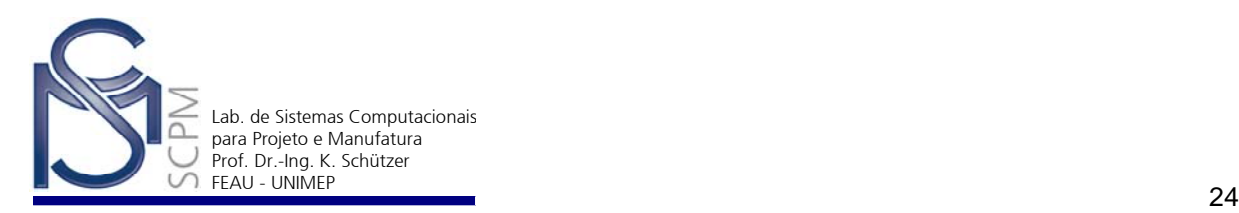

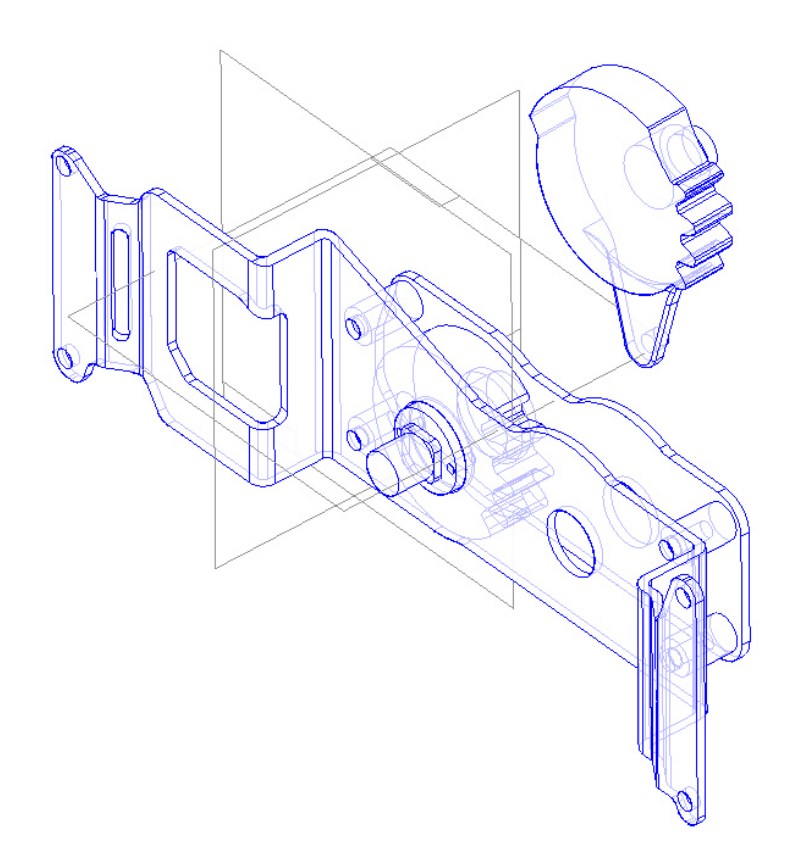

26. Selecione o comando *Move* Move e o eixo vertical, a seguir digite 180° no campo do ângulo na *Barra de Fita.*

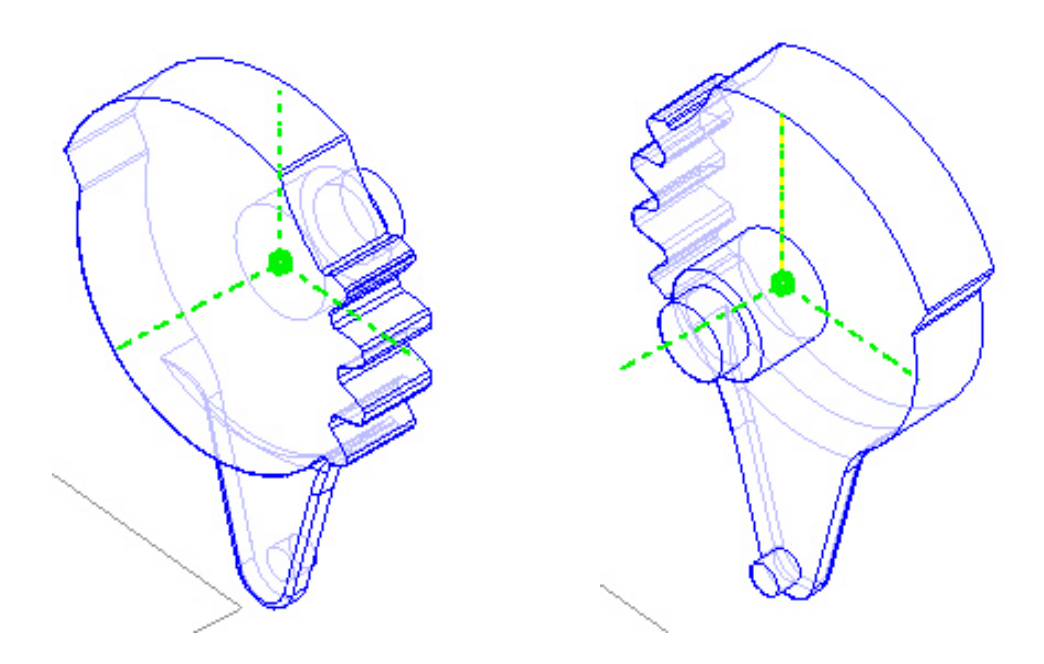

27. Através do comando *Assembly* use a relação *Insert* para montar a peça *Sg00102.par* na peça *Mp00122.par* do conjunto montado. Você deverá

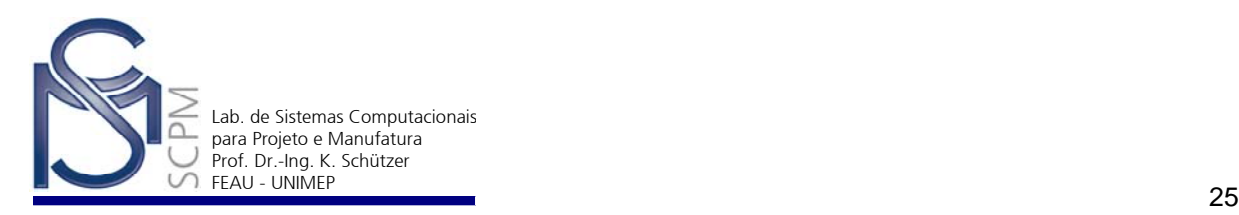

selecionar as faces que serão assentadas e o cilindro para ser encaixado no furo conforme seqüência de figuras abaixo.

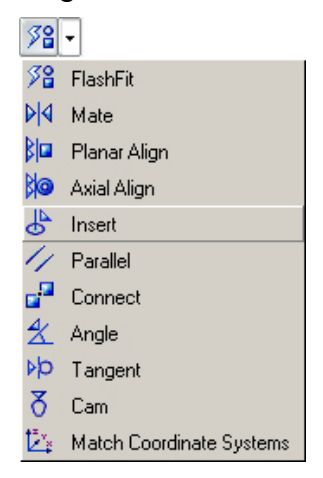

**Nota:** Não é necessário usar os comandos *Align* e *Mate* separadamente, o comando *Insert* é uma combinação dessas duas relações.

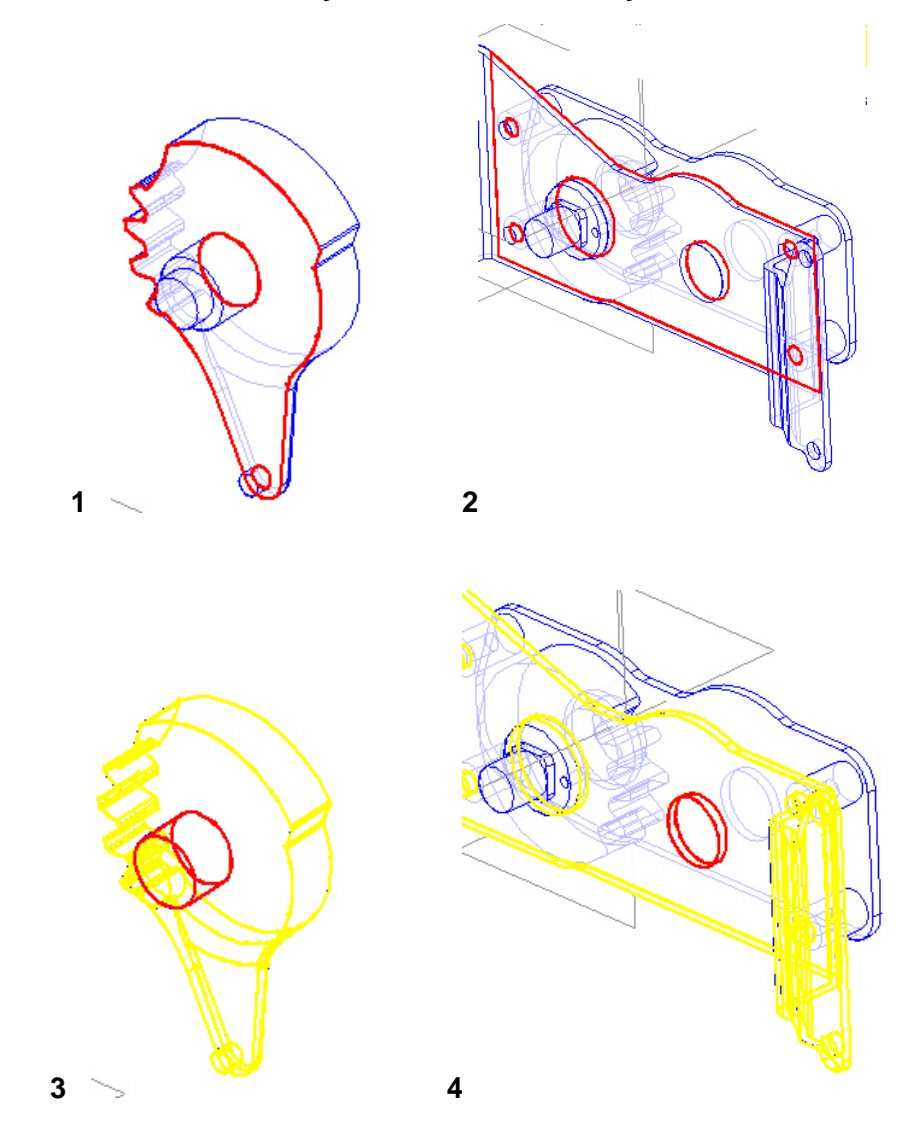

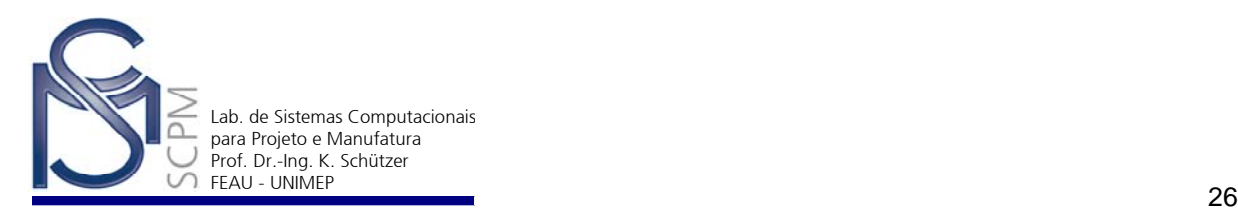

28. Quando a peça for colocada, observe que o braço da peça *Sg00102.par* deve estar direcionado para baixo.

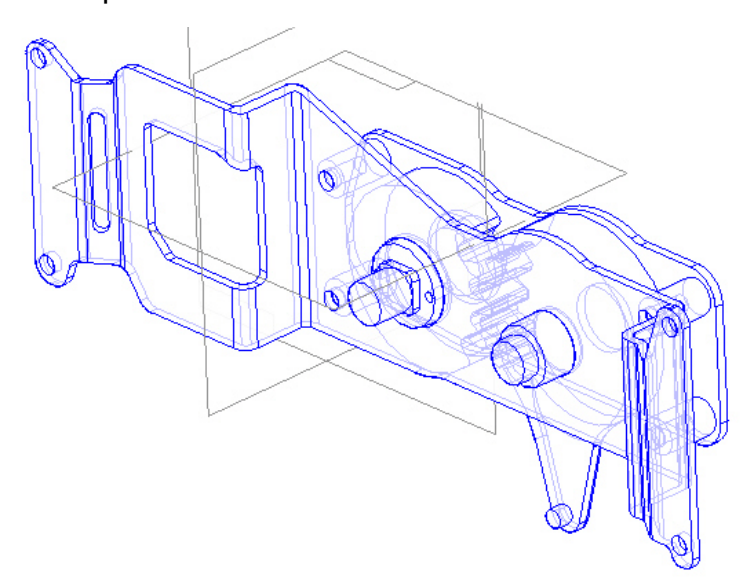

- 29. Salve o arquivo da montagem.
- 30. Selecione agora o arquivo *Ca00105.par* e arraste a peça para a área de montagem.

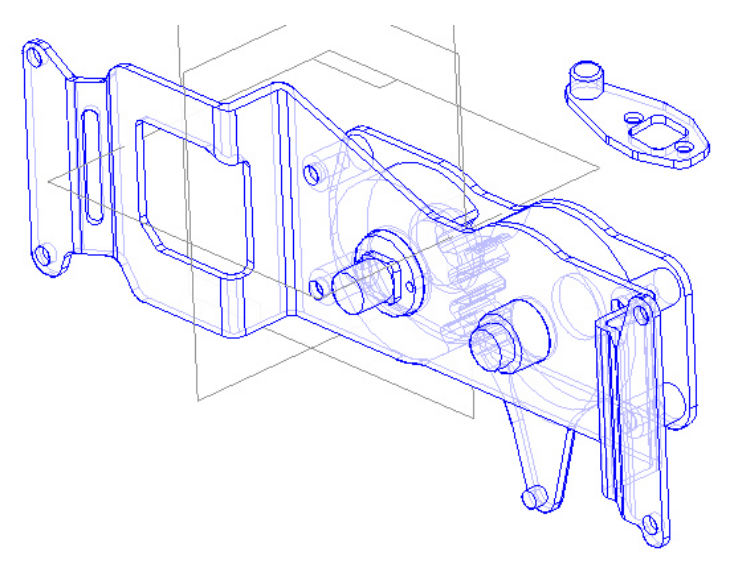

plano inferior da peça.

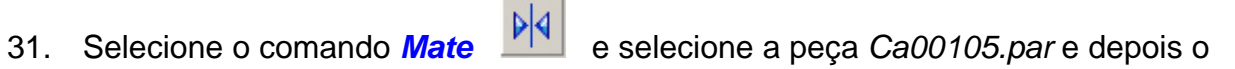

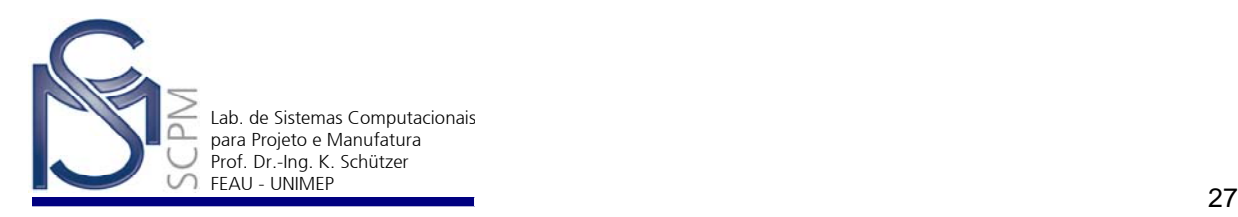

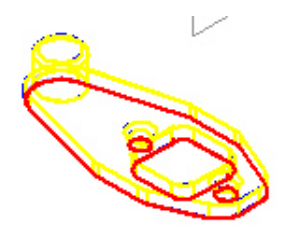

32. Selecione o plano da peça *Mg00101.par* que contém os dois furos de montagem como na figura a seguir.

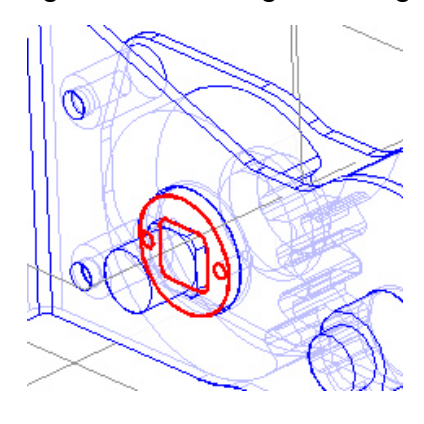

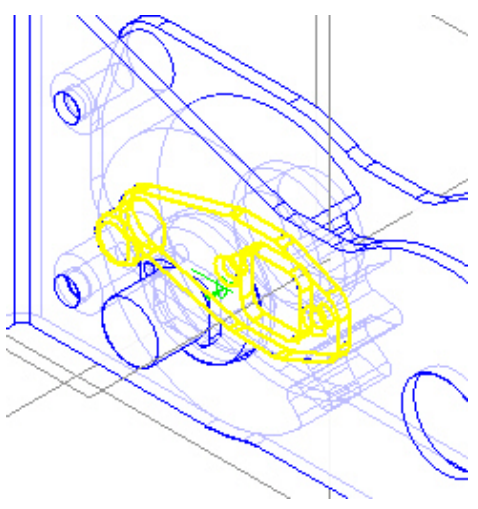

33. Selecione o comando *Axial Align* na *Barra de Fita* e alinhe o furo direito da peça *Ca00105.par* com o furo esquerdo da peça *Mg00101.par*. Utilize o *QuickPick* para auxiliar na seleção dos furos. Confirme a operação com *OK*.

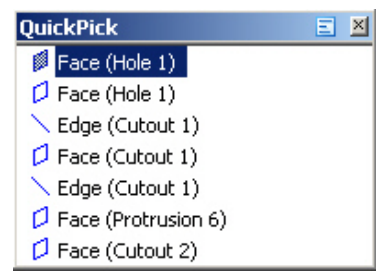

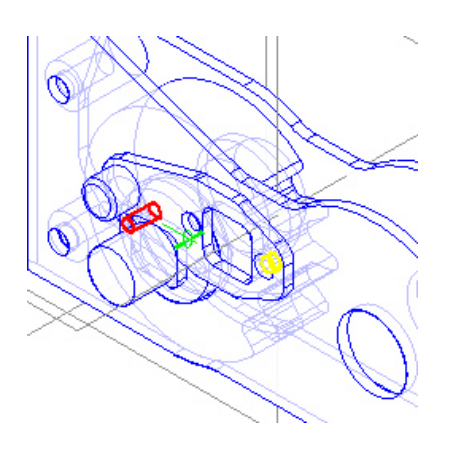

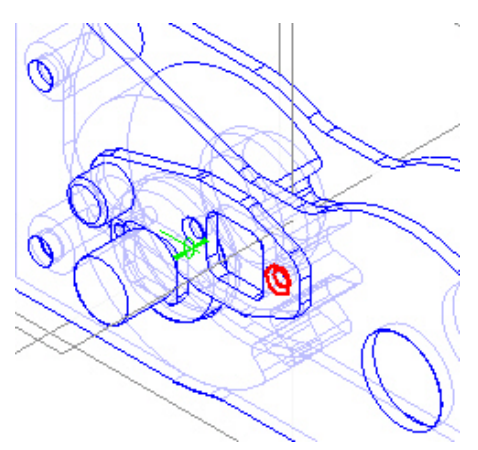

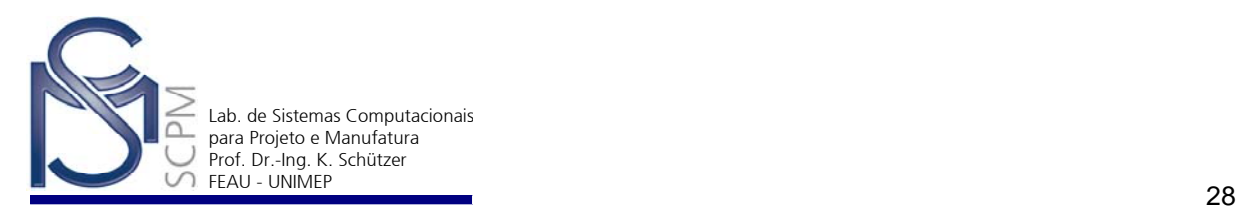

34. Repita os mesmos passos alinhando o furo esquerdo da peça *Ca00105.par* com o furo direito da peça *Mg00101.par.*

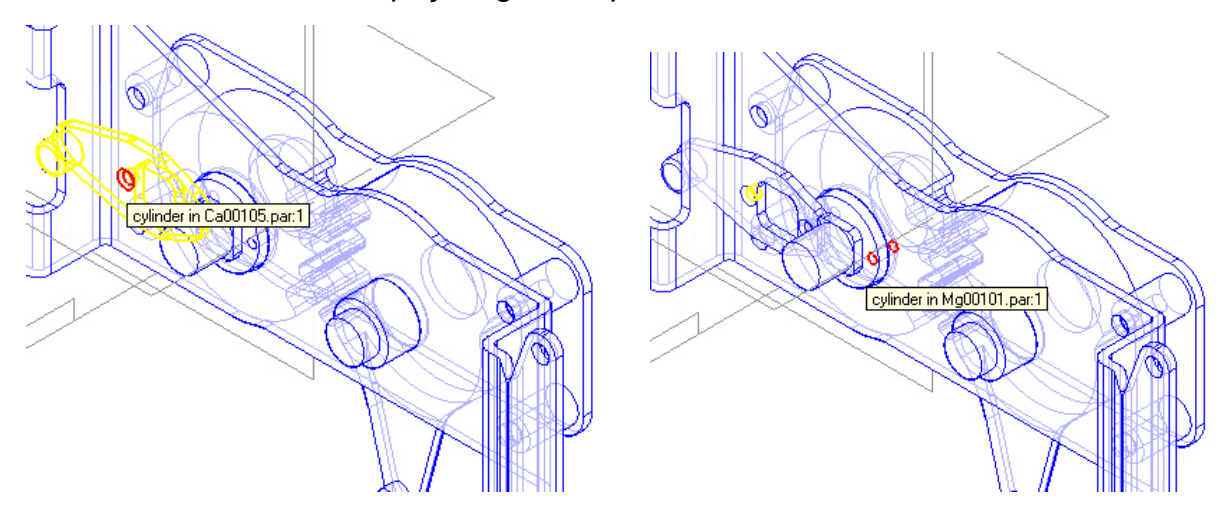

35. Esse procedimento vai girar a peça de forma que os furos sejam alinhados.

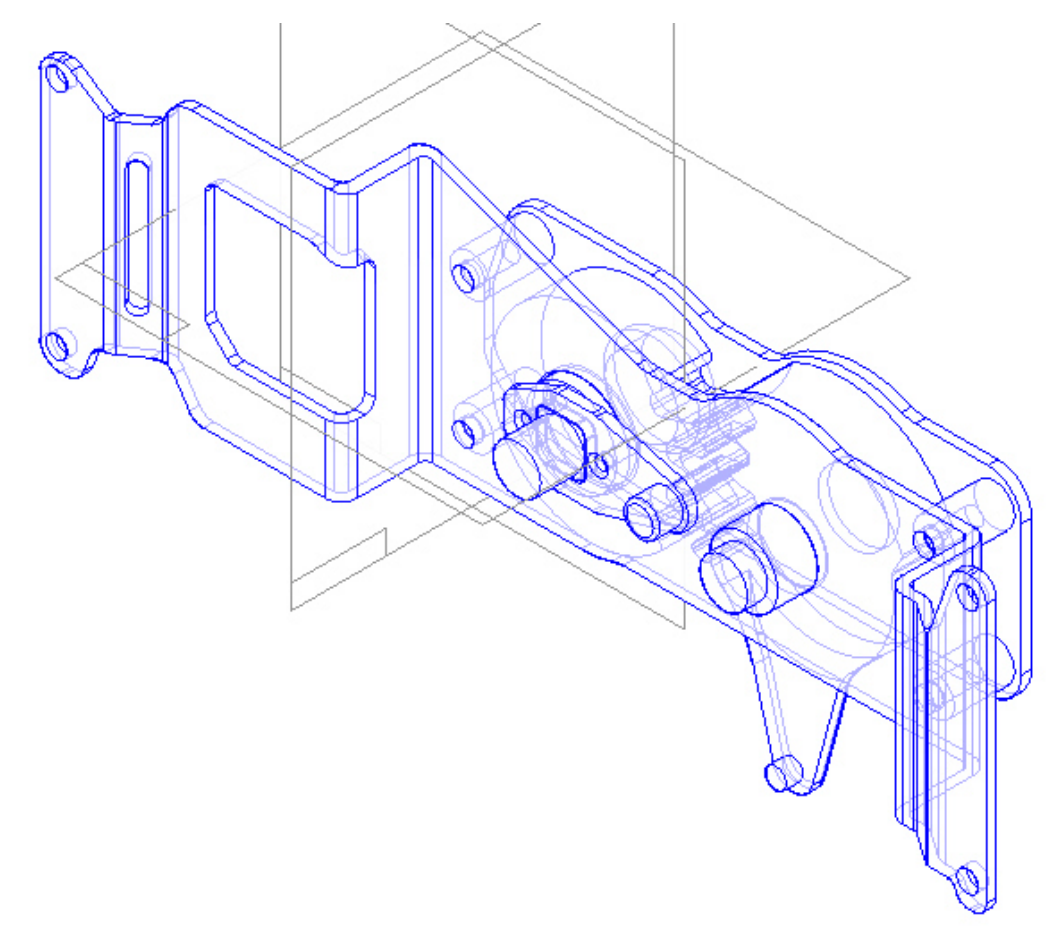

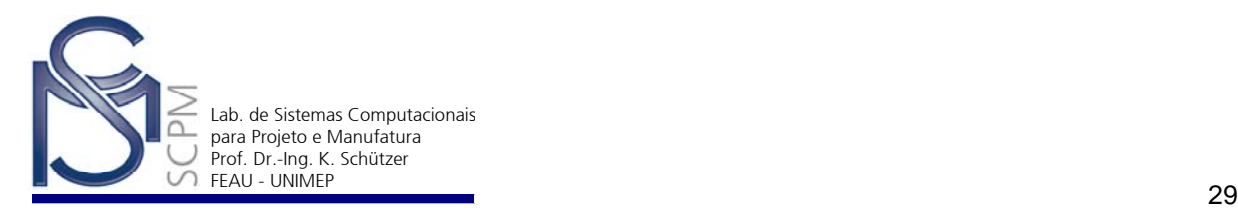

36. Selecione a orelha *Parts Library* na parte inferior do *EdgeBar*. Selecione o arquivo *M3x10css.par*, arraste a peça para a área de montagem.

Em seguida selecione o comando *Insert* .

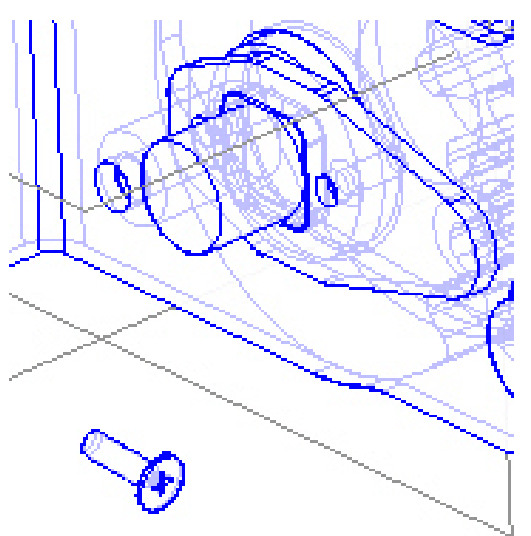

37. Selecione o cilindro do parafuso e, em seguida, o cilindro no furo direito da peça *MG00101.par*.

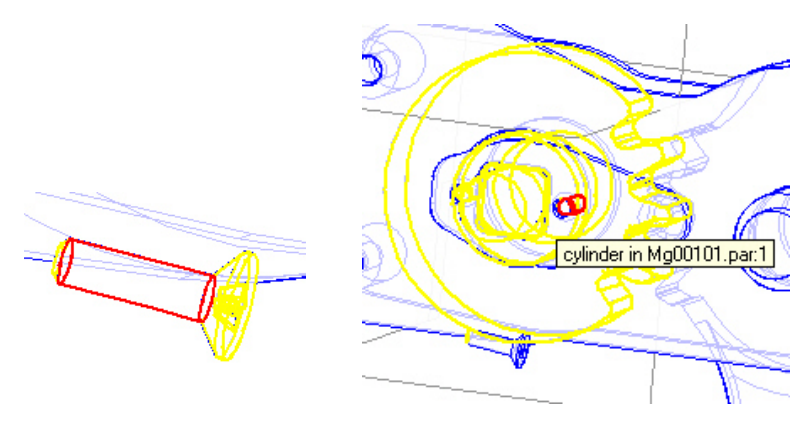

38. Selecione o plano inferior do parafuso (*M3x10css.par*) e o plano inferior do furo direito da peça *Mg00101.par*. Use o *QuickPick* para facilitar a seleção das peças e dos planos.

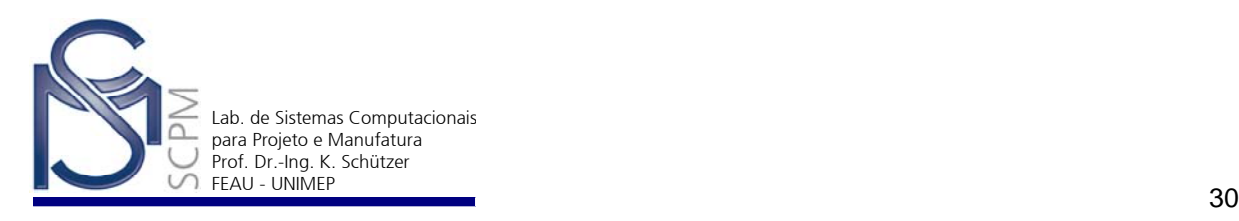

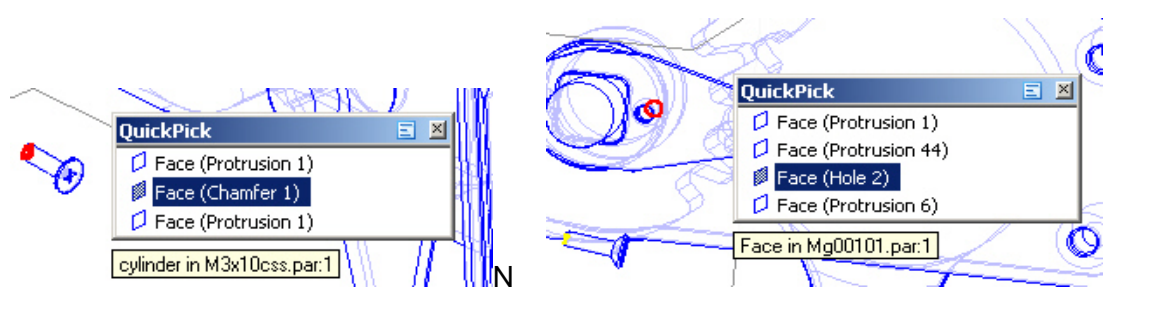

39. Repita os passos 42 e 43 para colocar um segundo parafuso no furo esquerdo.

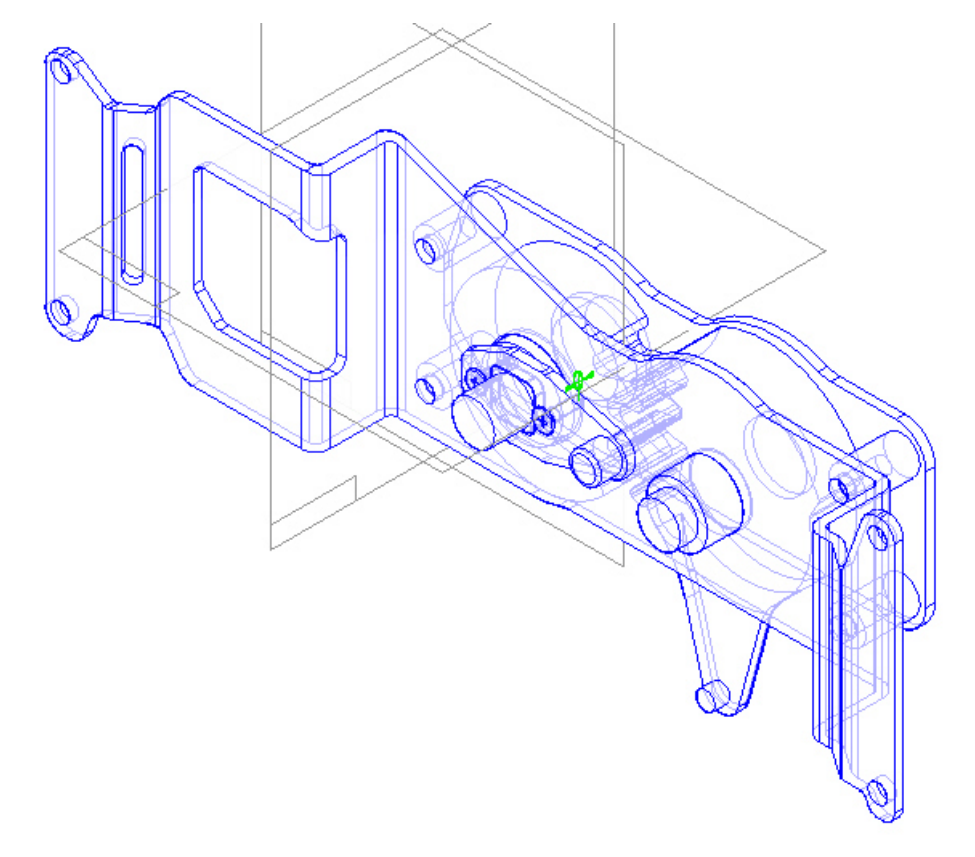

40. Selecione agora o arquivo *M5x10phs.par* e arraste a peça para a área de montagem. Use a relação *Insert* **de** para colocar o plano de sustentação

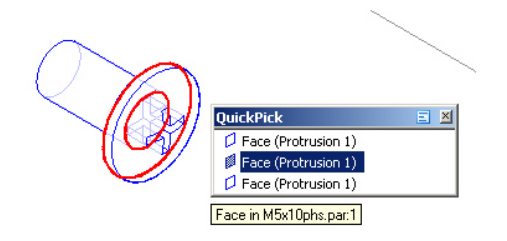

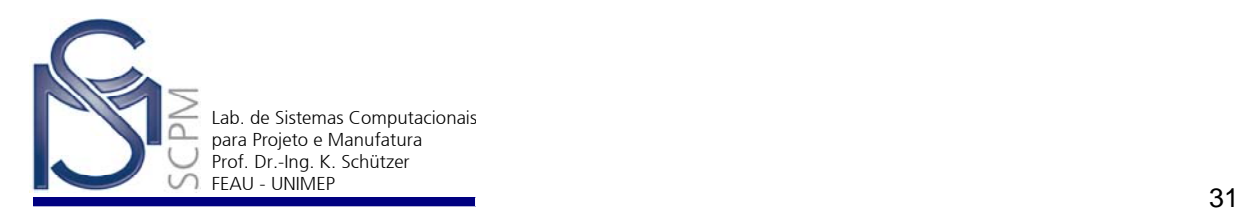

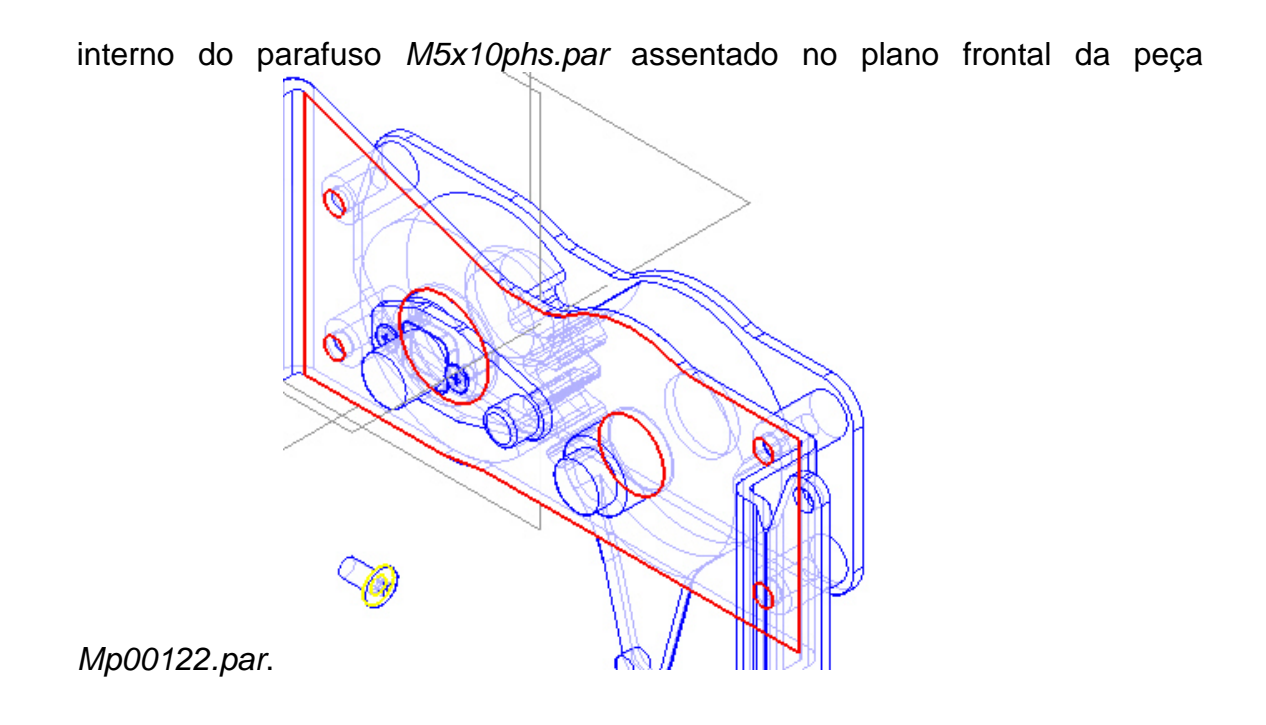

41. Selecione o cilindro do parafuso *M5x10phs.par* e o cilindro do furo esquerdo superior da peça *Mp00122.par.*

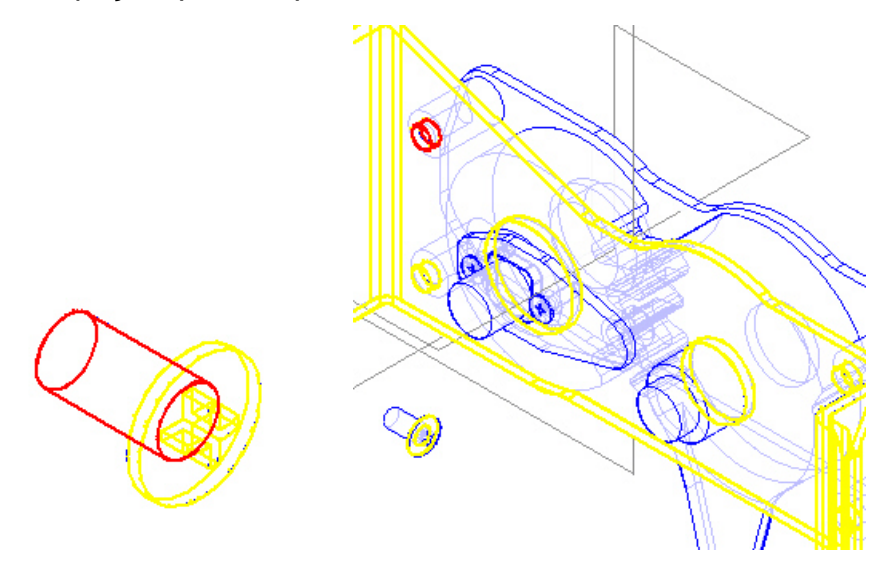

42. Selecione o parafuso que acabou de ser montado. Use o *Assembly*  **Pathfinder Fal** ou selecione-o diretamente na janela de montagem.

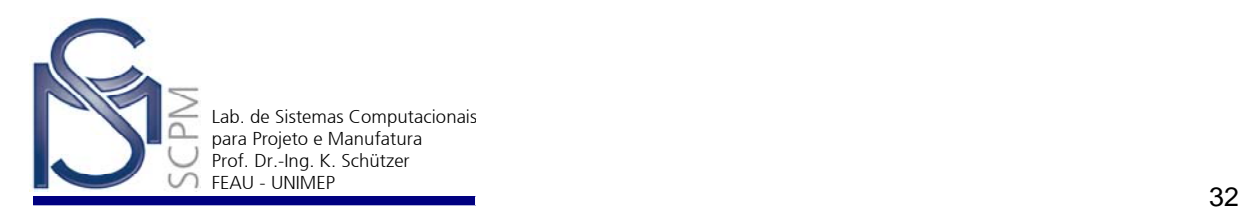

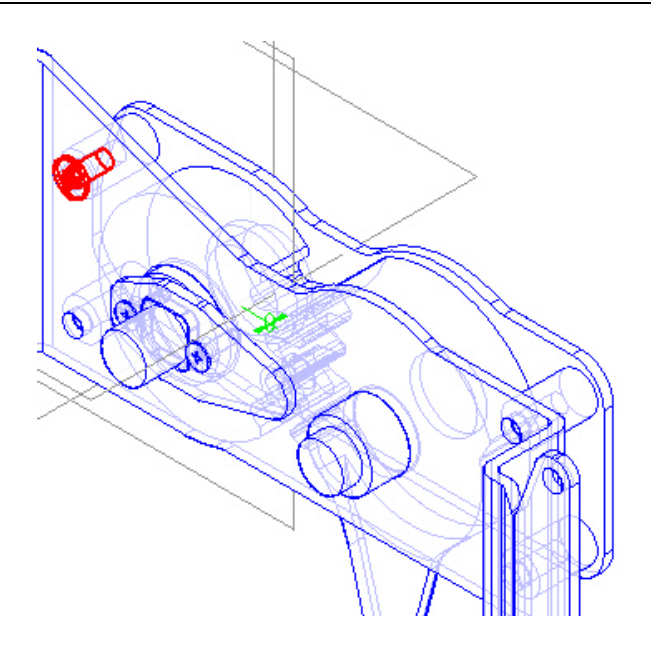

43. Ainda com o parafuso selecionado, use o comando **Pattern Parts** Patter...

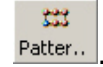

44. Selecione o suporte principal *Mp00122.par* e a seguir a matriz dos furos desta peça.

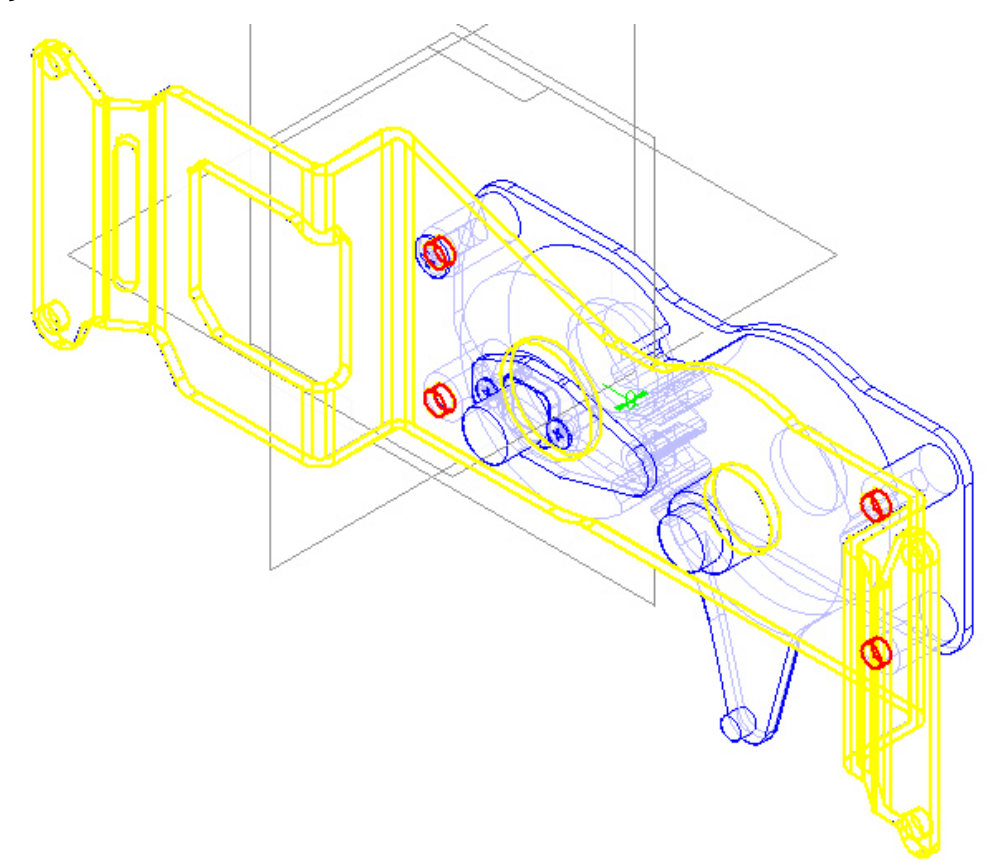

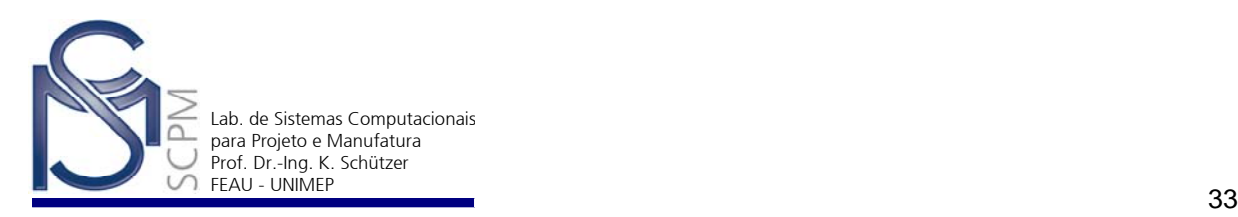

45. Selecione o furo esquerdo superior no qual o parafuso foi colocado.

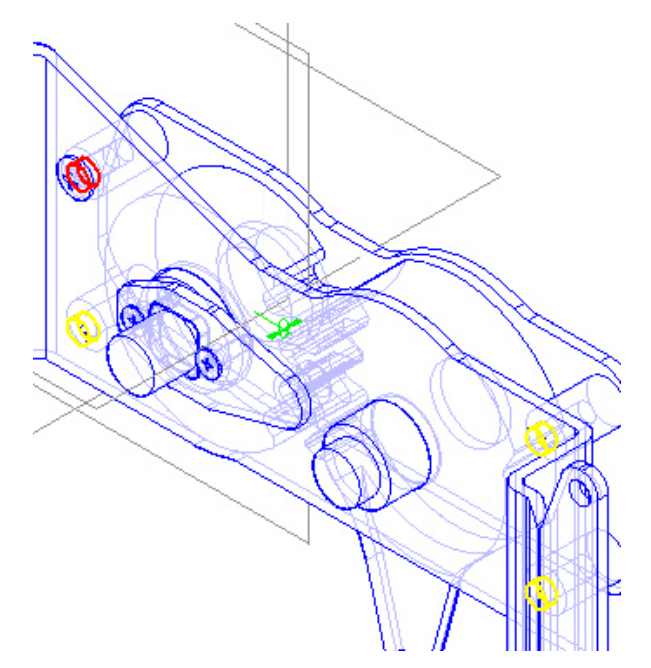

46. Complete a operação de montagem com *Finish*.

**Nota**: O comando *Pattern Parts* também funciona em sub-montagens. Se o número de ocorrências do *Pattern* na peça mudar, o *Pattern* na montagem também mudará.

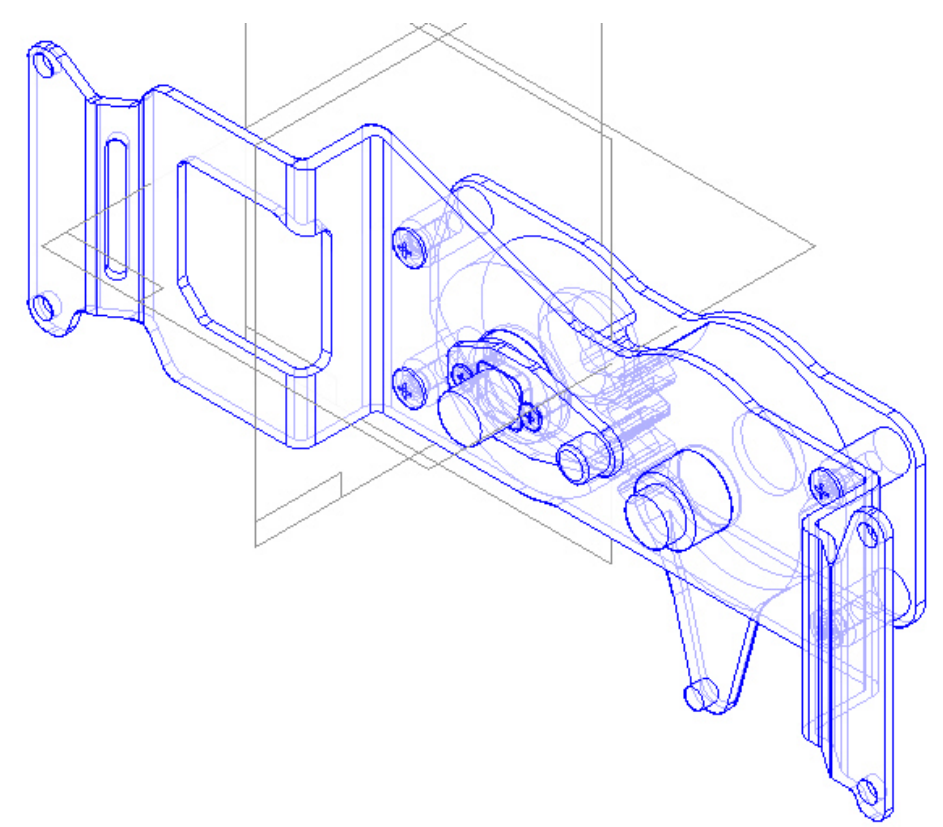

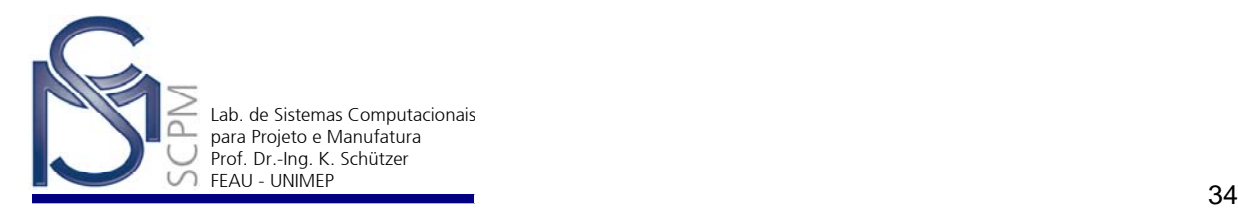

- 47. Salve o arquivo.
- 48. Selecione o arquivo *Tc00144.par* e arraste a peça para a área de montagem.

plano frontal do *MP00122.par*.

Aplique a relação *Mate* P<sup>|</sup>| entre o plano inferior da peça *Tc00144.par* e o

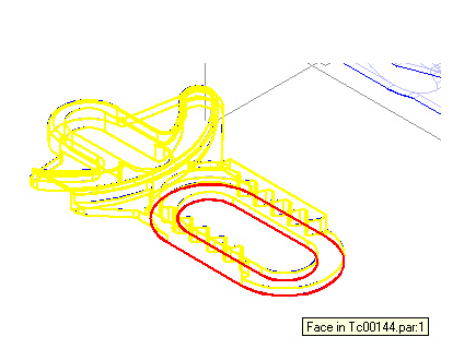

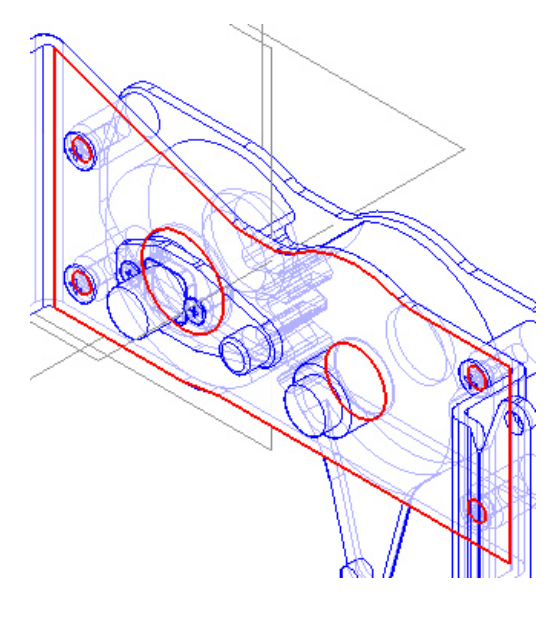

49. Selecione agora a relação **Axial Align de Selecione de Cilindro do lado** esquerdo do furo. Então selecione o cilindro do *Mg00101.par*.

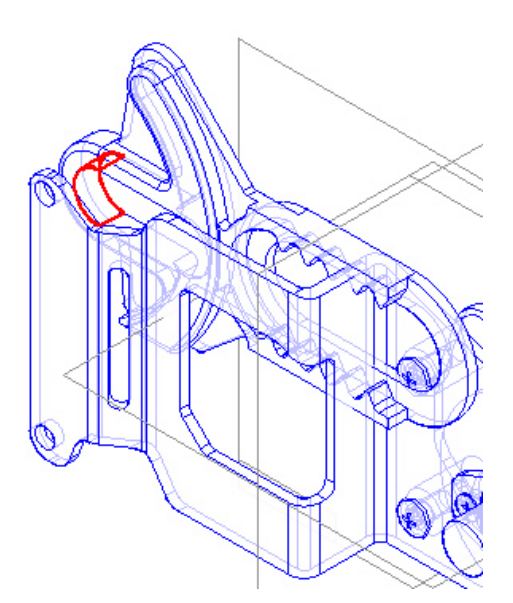

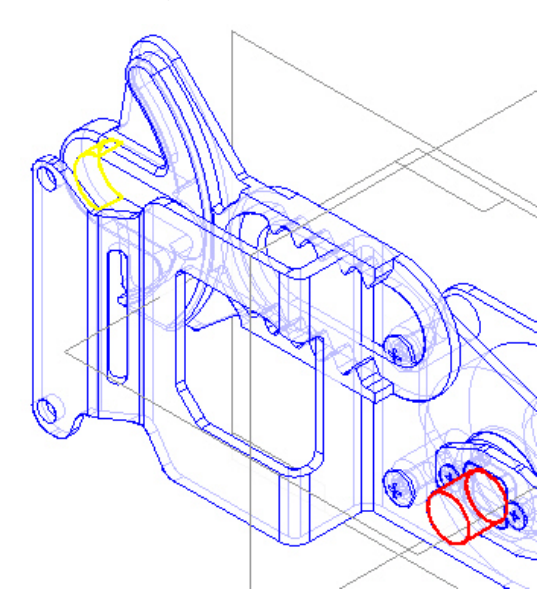

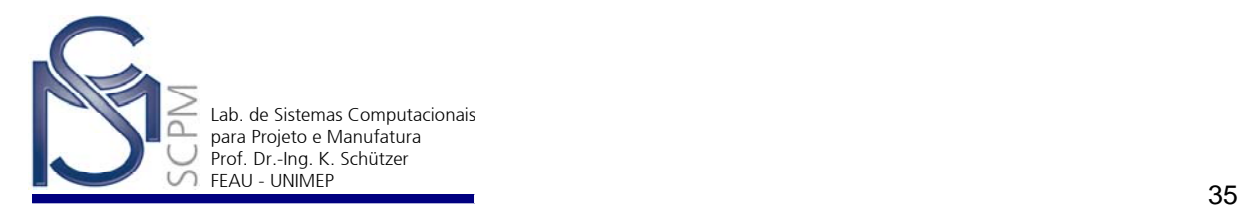

50. Selecione a relação *Planar Align* . Selecione a seguir o plano superior da peça *Tc00144.par* e o plano direito superior na peça *MP00122.par*. Antes

de confirmar com *OK*, selecione o comando *Floating Offset* .

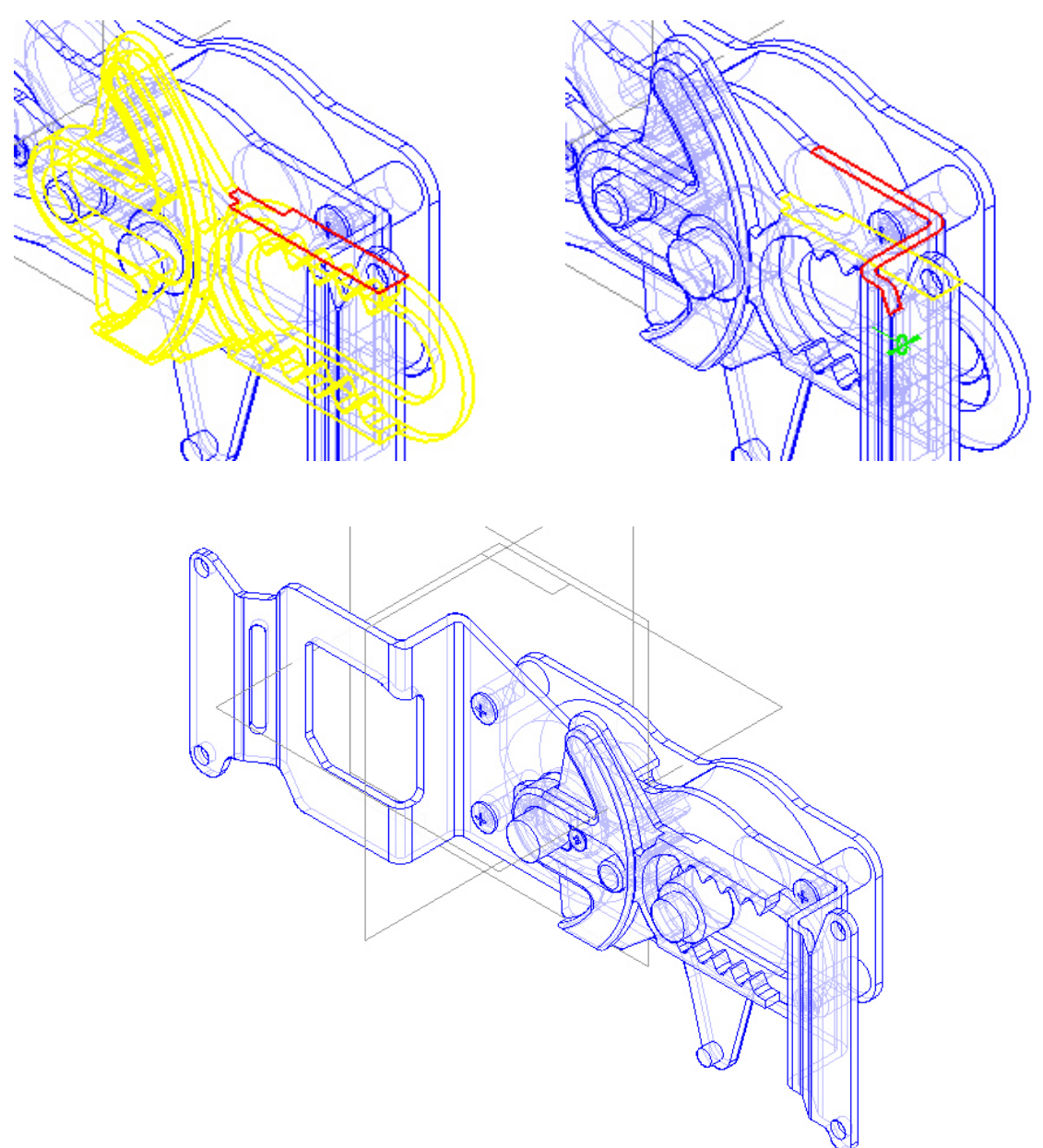

51. Selecione o arquivo *Tg00104.par*. e arraste a peça para a janela do conjunto montado. Selecione *Move Part* nos comandos do Assembly e *Rotate* <sup>27</sup> na barra de fita, em seguida o eixo que aponta para o canto inferior esquerdo da janela a digite 180° no campo do ângulo na *Barra de Fita*.

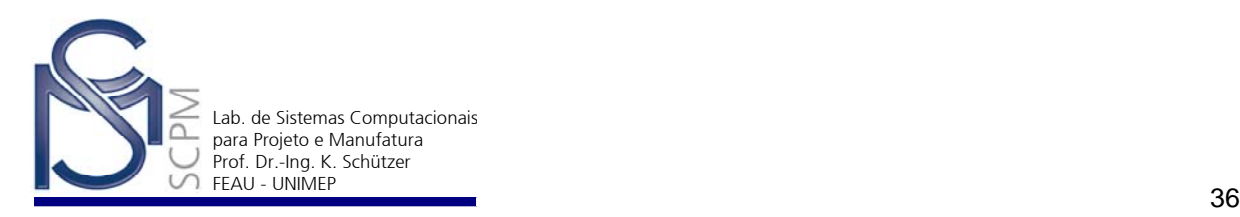

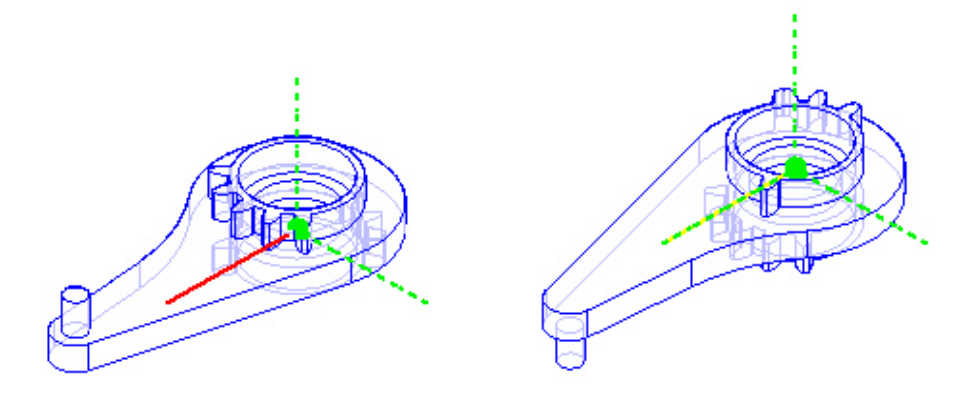

52. Aplique a relação de montagem *Mate* P<sup>|</sup>| entre o plano interno da peça *Tg104.par*, conforme indicado na figura abaixo, e o plano frontal da peça *Sg00102.par*.

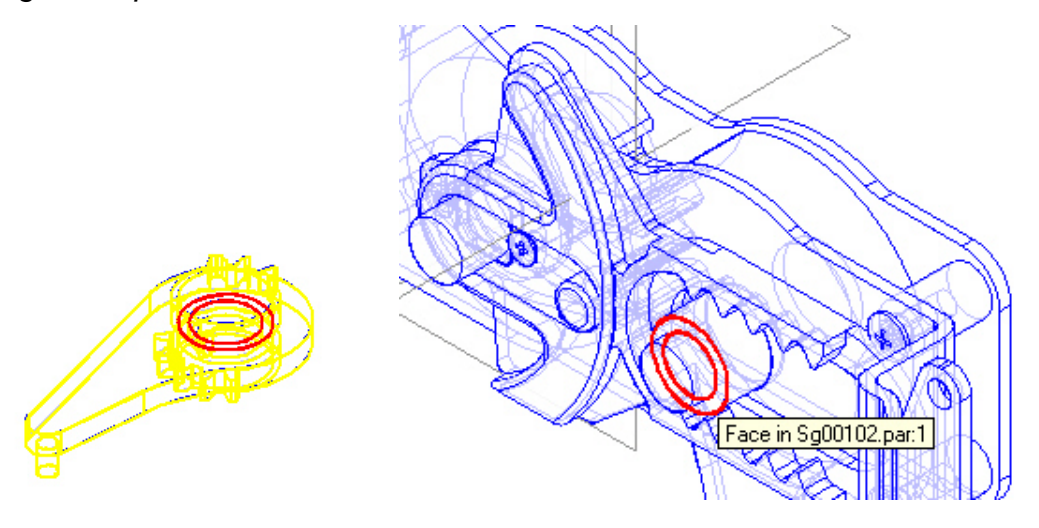

53. Selecione a relação de montagem **Axial Align**  $\frac{1}{2}$ e selecione a seguir o furo de maior diâmetro da peça *Tg00104.par* e o cilindro maior do *Sg00102.par* conforme indicado abaixo.

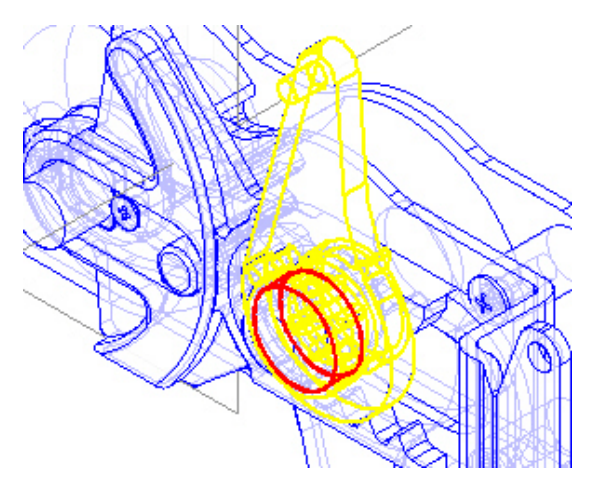

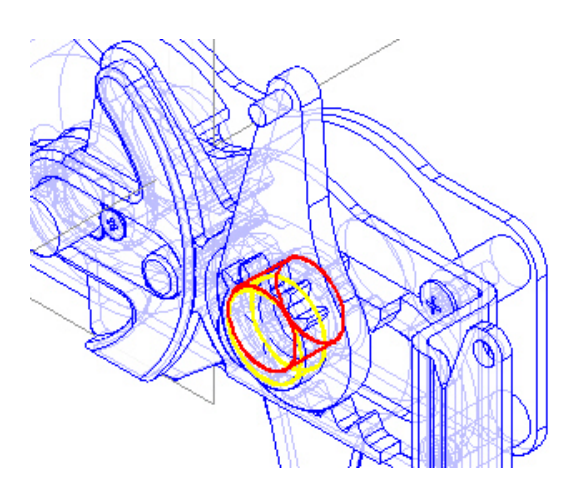

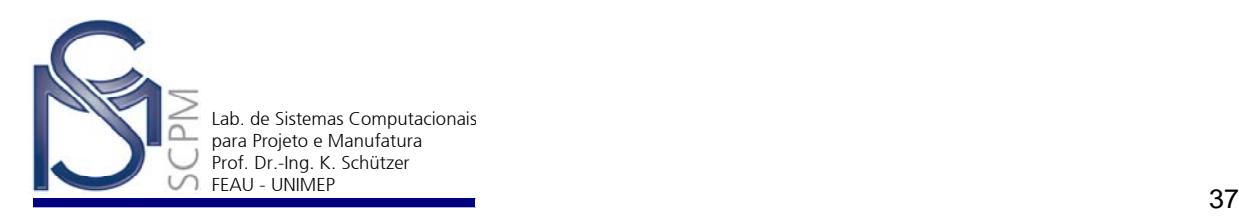

54. Finalmente escolha a relação de montagem *Planar Align* . Selecione a

peça *Tg00104.par*. No comando *Constructions Display* **DE** seleciona a

função *Show Reference Planes* . Selecione o plano de referência

vertical como indicado abaixo.

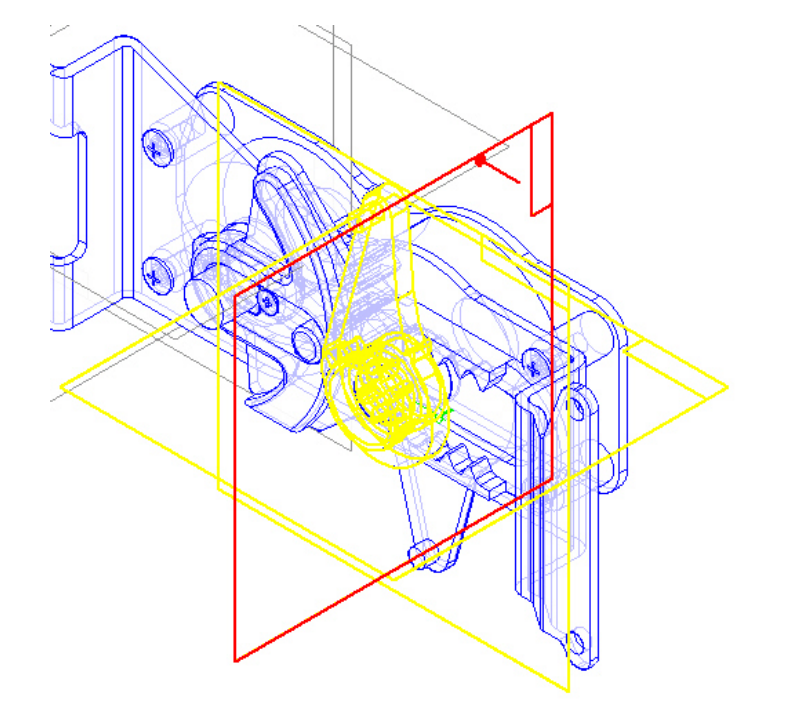

55. Selecione o plano vertical esquerdo da peça *Mp00122.par*. Antes de selecionar o plano selecione comando *Floating Offset* .

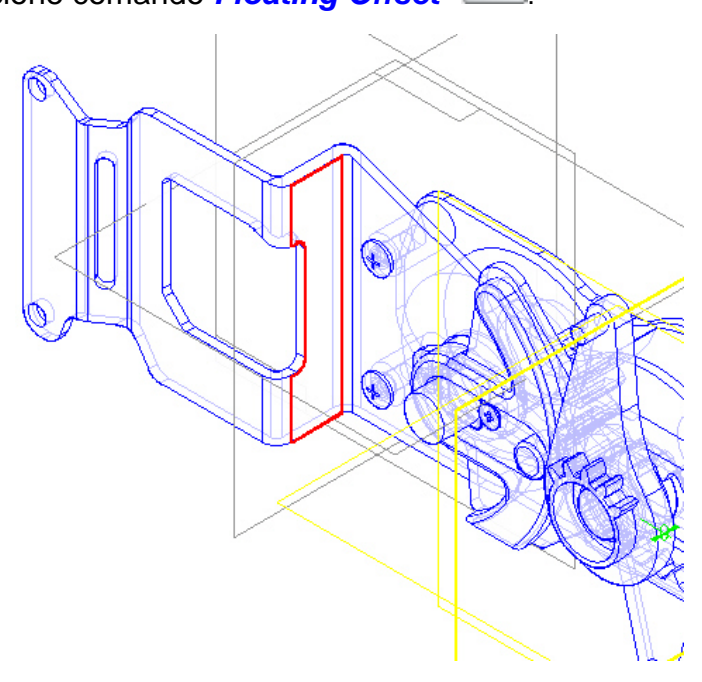

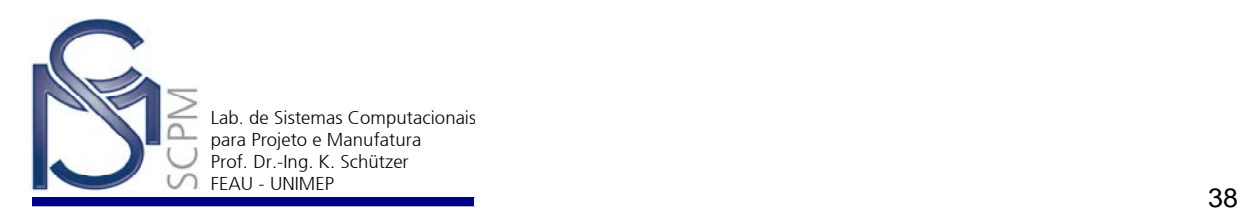

#### 56. Salve e feche o Arquivo.

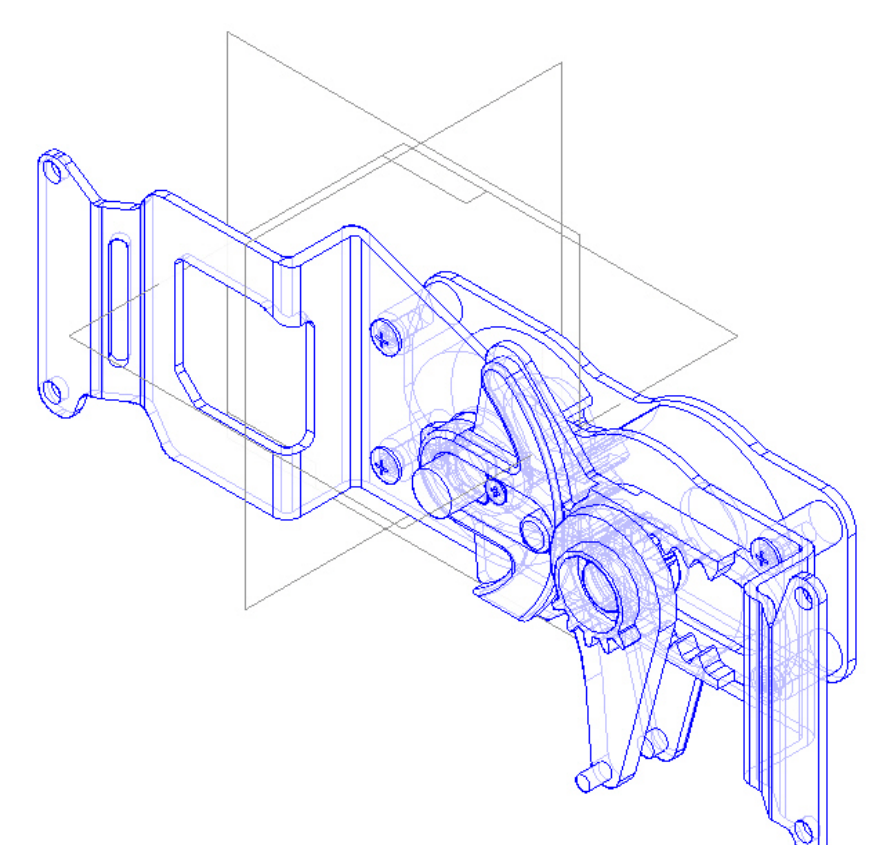

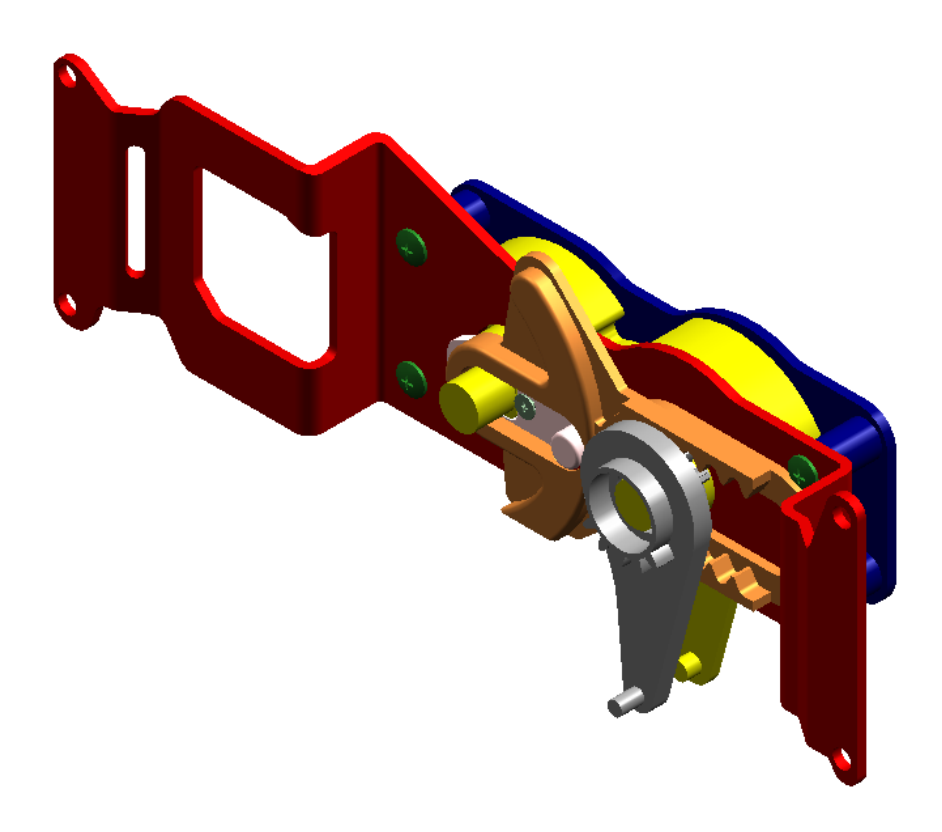

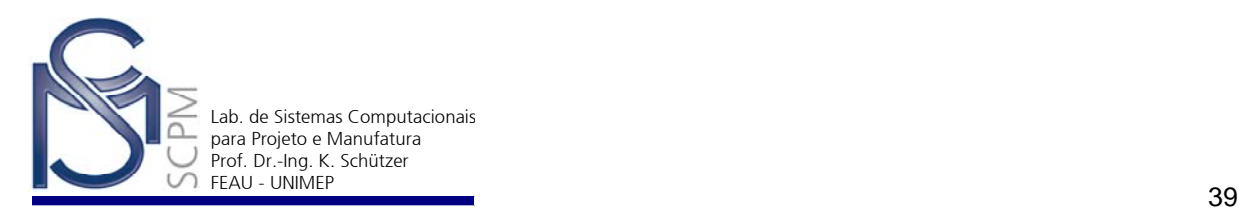

## Exercício:

Construa novamente este conjunto montado sem utilizar a apostila.

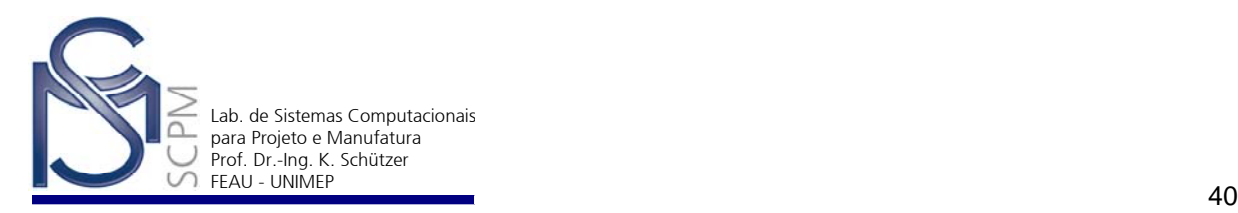

#### **17 Criando peças a partir do Conjunto Montado (Assembly)**

Nesta atividade iremos usar o recurso *Create In-Place* do módulo *Assembly* para criarmos uma peça num conjunto montado e que estará vinculada a ele. O recurso de vinculação de peças ao conjunto montado é útil para criamos peças que dependem dos elementos da própria montagem.

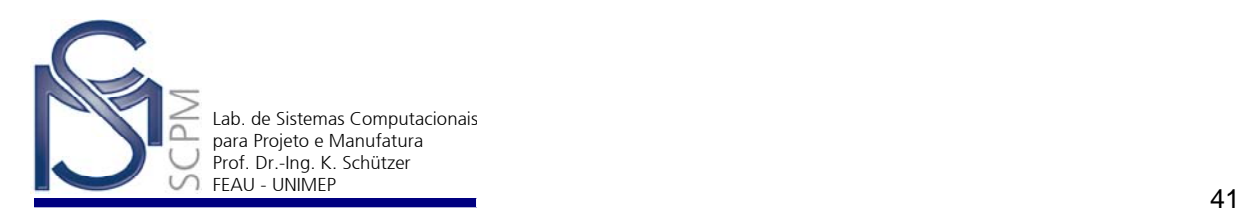

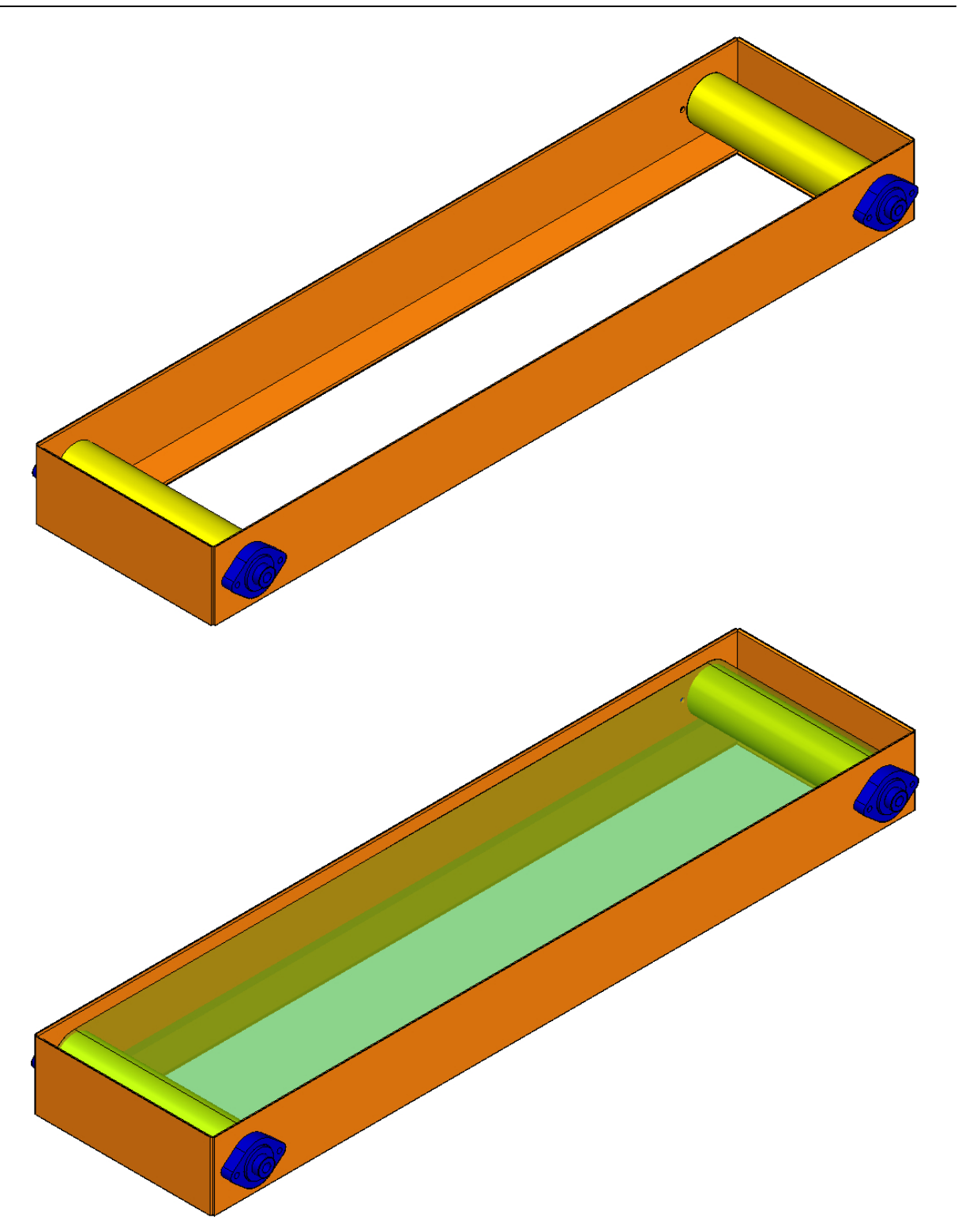

- 1. Copie a pasta Montagem\_3 que se encontra em o diretório P:\SolidEdge para sua área de trabalho.
- 2. Abra o arquivo *montagem\_3.asm* no Ambiente *Assembly*. Note que ele apresenta uma montagem simples de um mecanismo de polias para uma correia transportadora.

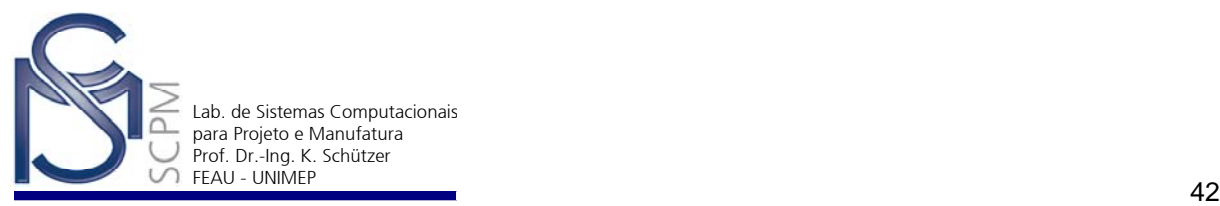

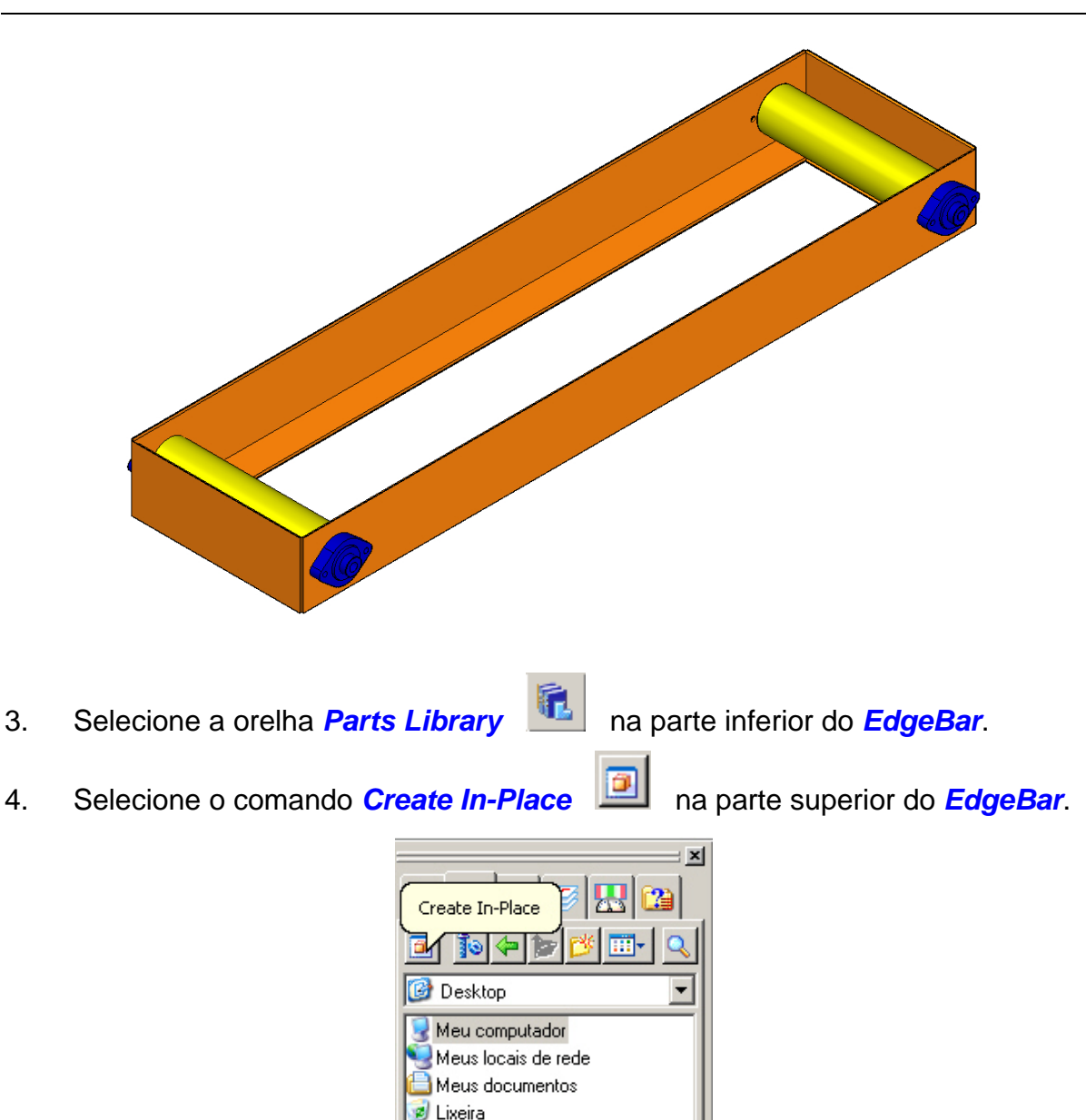

5. O menu *Create New Parte In-Place* será exibido. Nos campos *New File Name* e *New File Location* do menu, defina o nome do arquivo como CORREIA e a localidade do arquivo na sua área de trabalho. Nele ainda, defina a opção *Coincident with assembly origin*, esta opção nos permite utilizar um plano de referência da própria montagem.

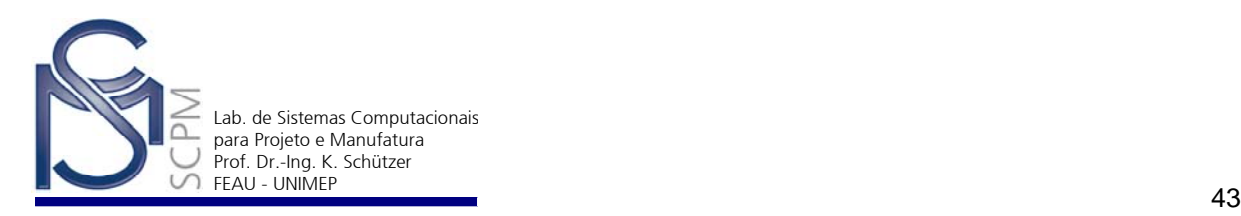

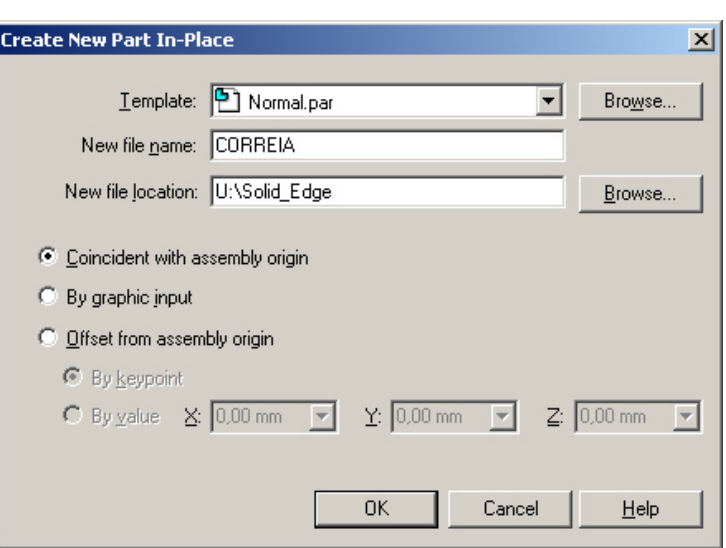

6. Caso no novo arquivo criado (*correia.par)* a montagem não esteja visível, selecione o menu *View* e desmarque a opção *Hide Previous Level*. Assim a montagem será exibida na tela.

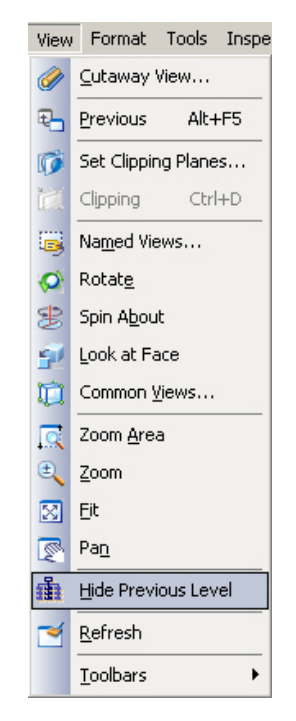

7. Os próximos passos a serem executados consistem na adição de elementos vinculados à montagem e necessários para a construção da peça. No menu *Insert* selecione *Inter-Part Copy.*

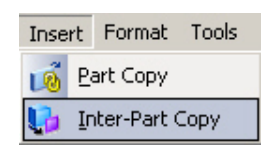

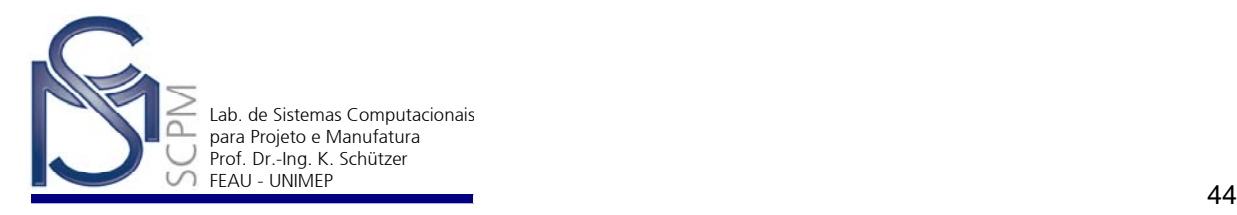

8. Selecione uma das polias, em seqüência selecione o cilindro maior dela e confirme com *Accept* .

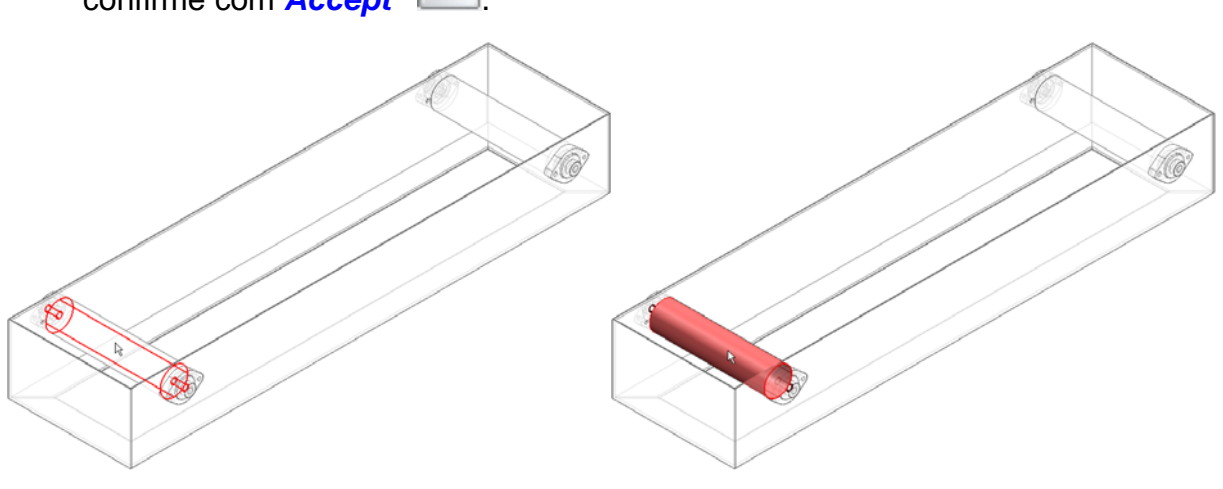

9. Finalize com *Finish* e repita o passo 8 selecionando a outra polia.

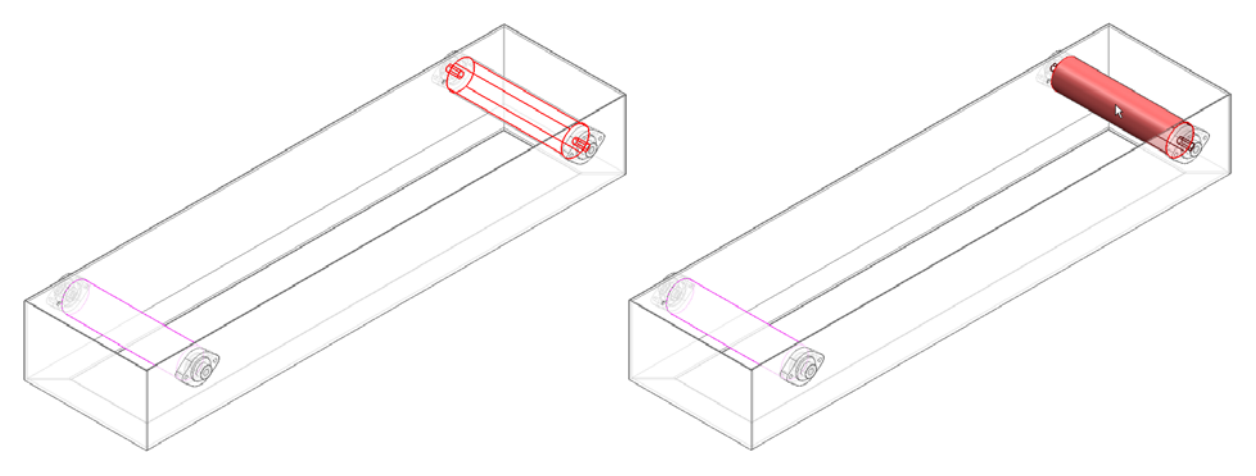

- 10. Neste momento coloque o conjunto montado como não visível para que apenas as *Inter-Part Copies* sejam mostradas na tela. Para isto utilize *View* e marque a opção *Hide Previous Level*.
- с Coincident Plane 11. Na *Barra de Fita* selecione *Plane By 3 Points* , e Plane Parallel Plane em *Keypoints* selecione *Center Point*  $\delta$ Angled Plane 妇 6t Perpendicular Plane Coincident Plane by Axis  $\rightarrow$  0  $\times$   $\rightarrow$ Plane Normal to Curve Plane by 3 Points

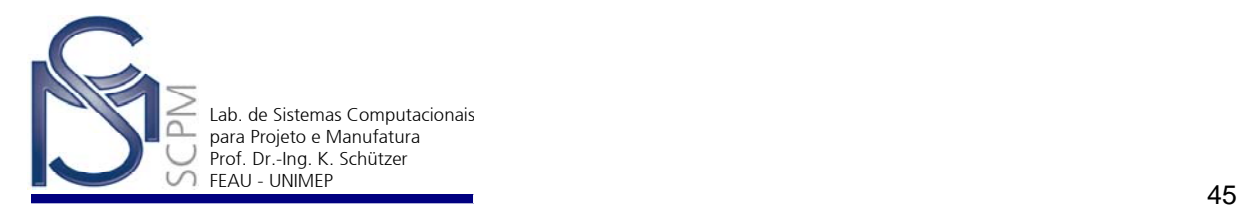

12. Selecione o centro do primeiro cilindro marcando com o *mouse* na sua borda, como mostra a figura abaixo.

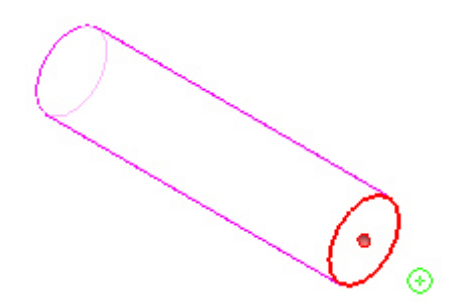

13. Depois, selecione o centro do segundo cilindro da mesma forma.

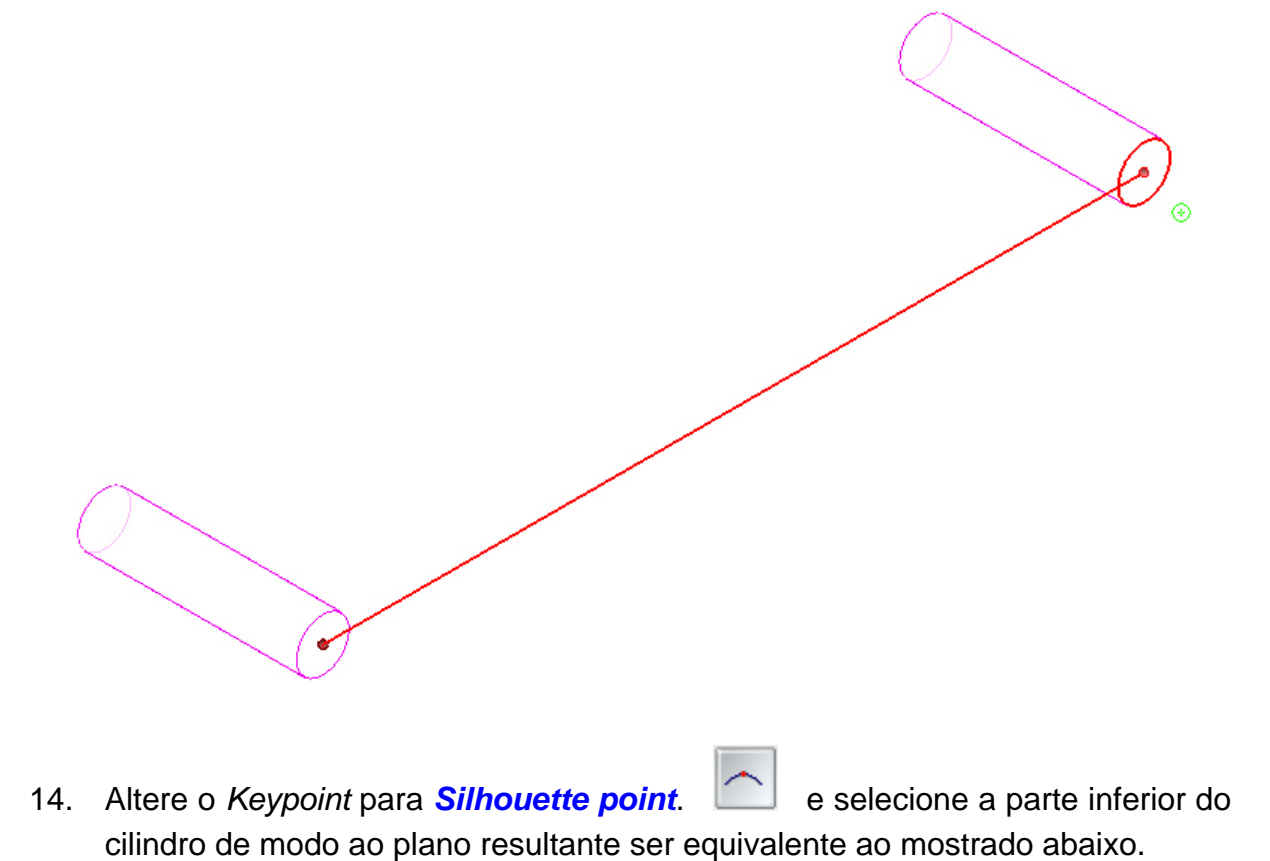

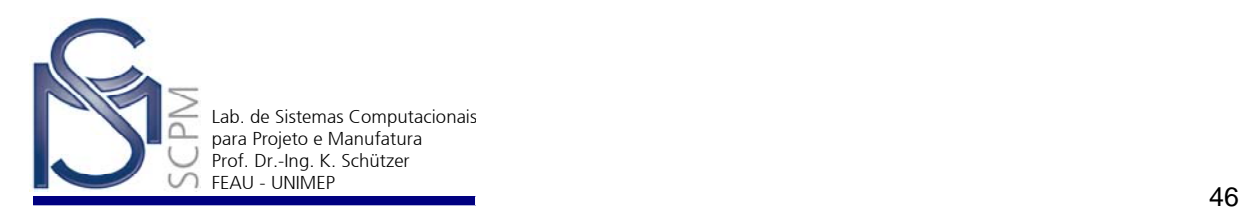

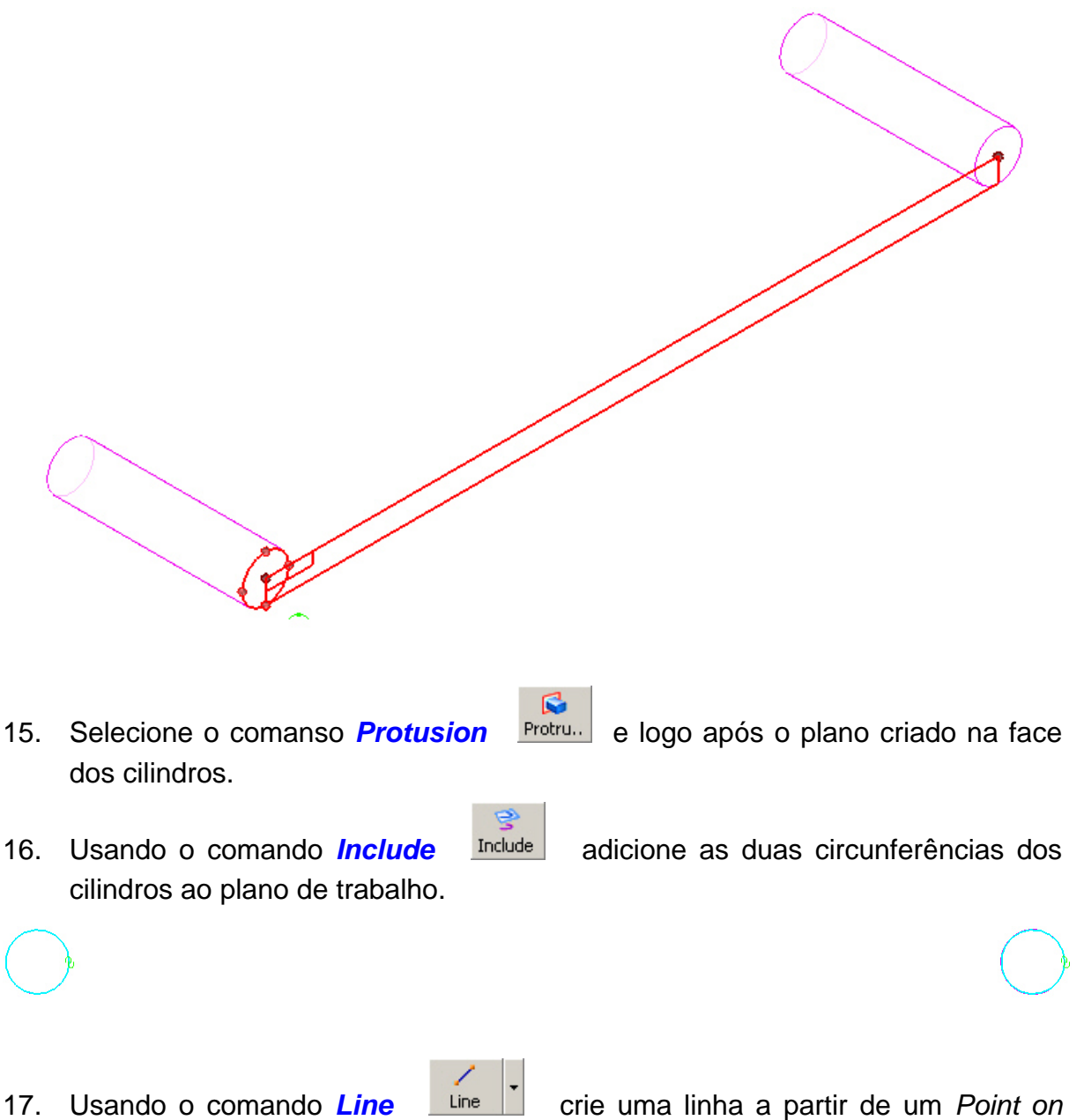

*element* . Para que esta linha seja criada com a relação de tangência à circunferência, e conclua esta linha na outra circunferência, de modo que a relação de *Point on element*  $\leq$  e *tangent* 6 estejam exibidas na tela.

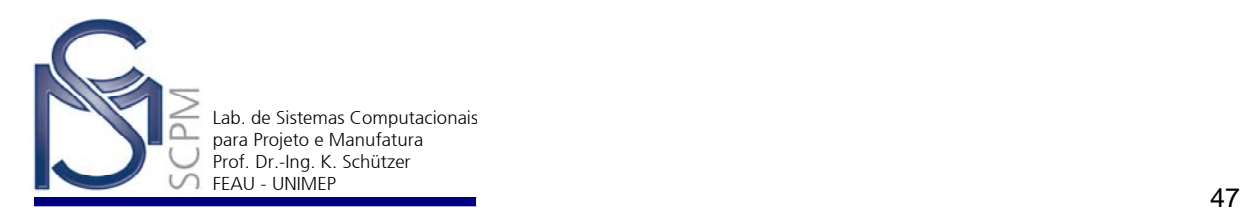

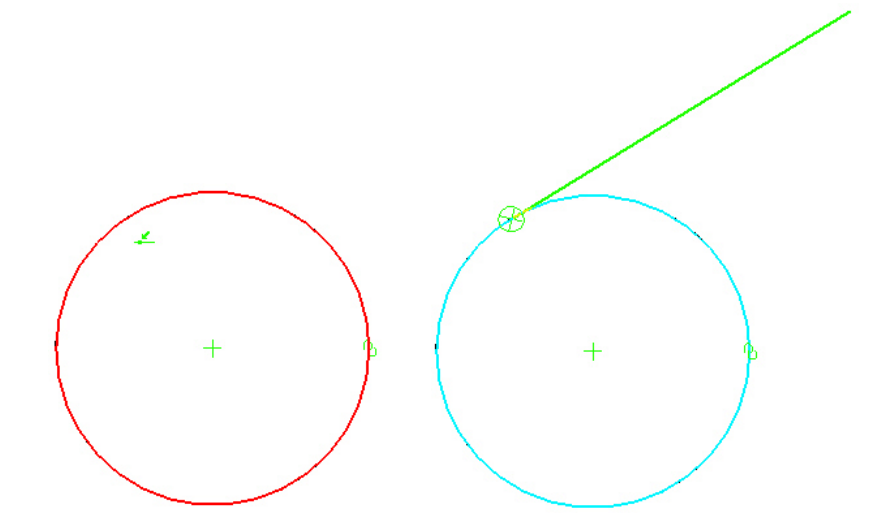

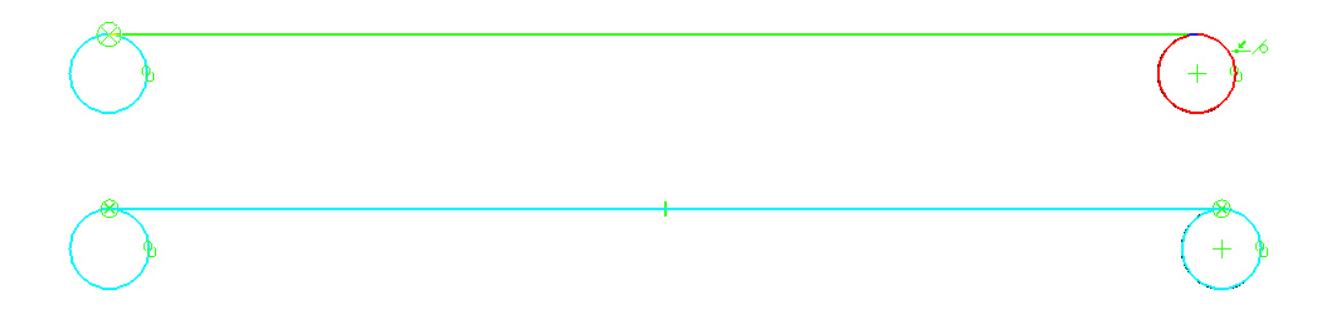

**Nota:** Não selecione o ponto extremo superior nem o extremo inferior da circunferência, pois será exibida a relação Silhouette point **que não permitirá** posteriormente adicionar a relação de tangência da linha a curva.

18. Repita o passo 17 na parte inferior da circunferência.

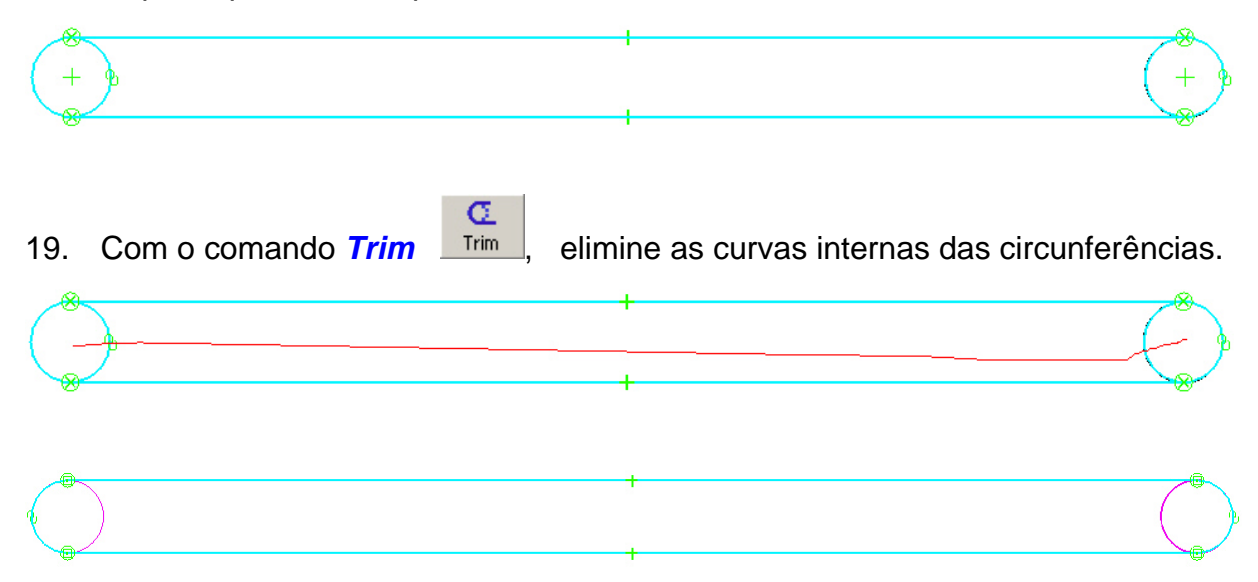

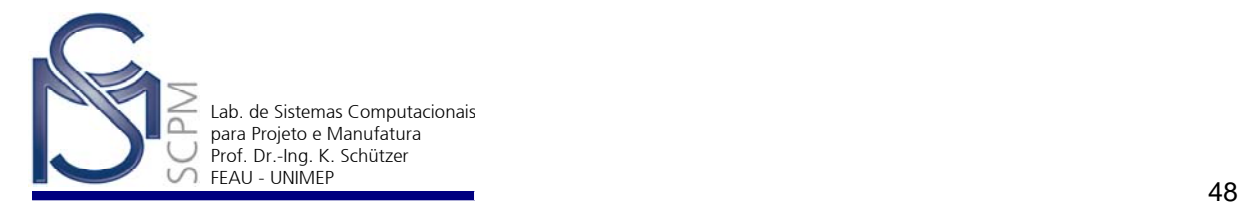

20. Com o comando *Offset* <sup>offset</sup> , selecione a curva indicada para definir a parte externa da correia.

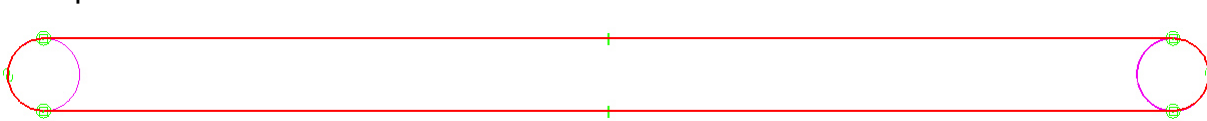

ß

21. Na *Barra de Fita*, defina para o campo *Distance* 5 mm e confirme com *Accept* .

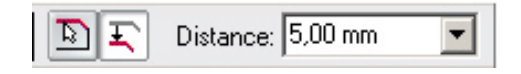

22. Posicione o *offset* externamente a curva selecionada e confirme com botão direito do mouse.

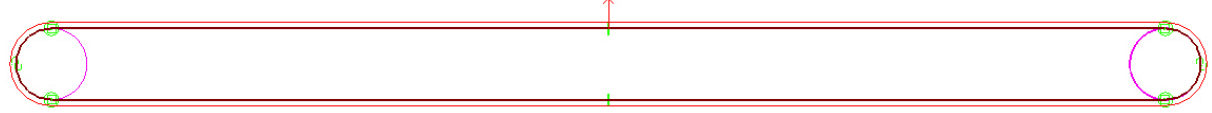

- 23. Complete a operação com *Return*.
- 24. Altere o *Keypoint* para *Center point* **Quart** selecione a circunferência do outro lado do cilindro e confirme com o mouse para determinar o comprimento da protusão.

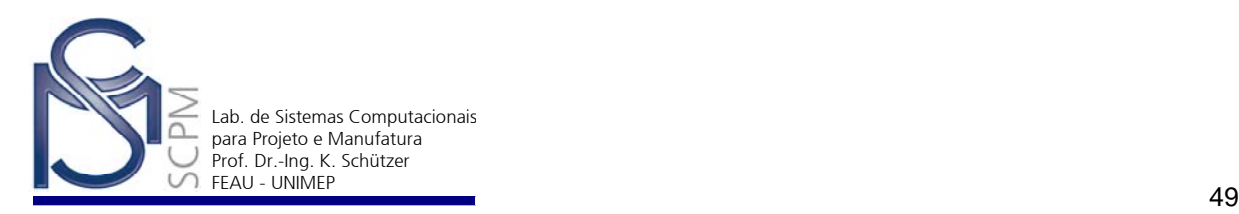

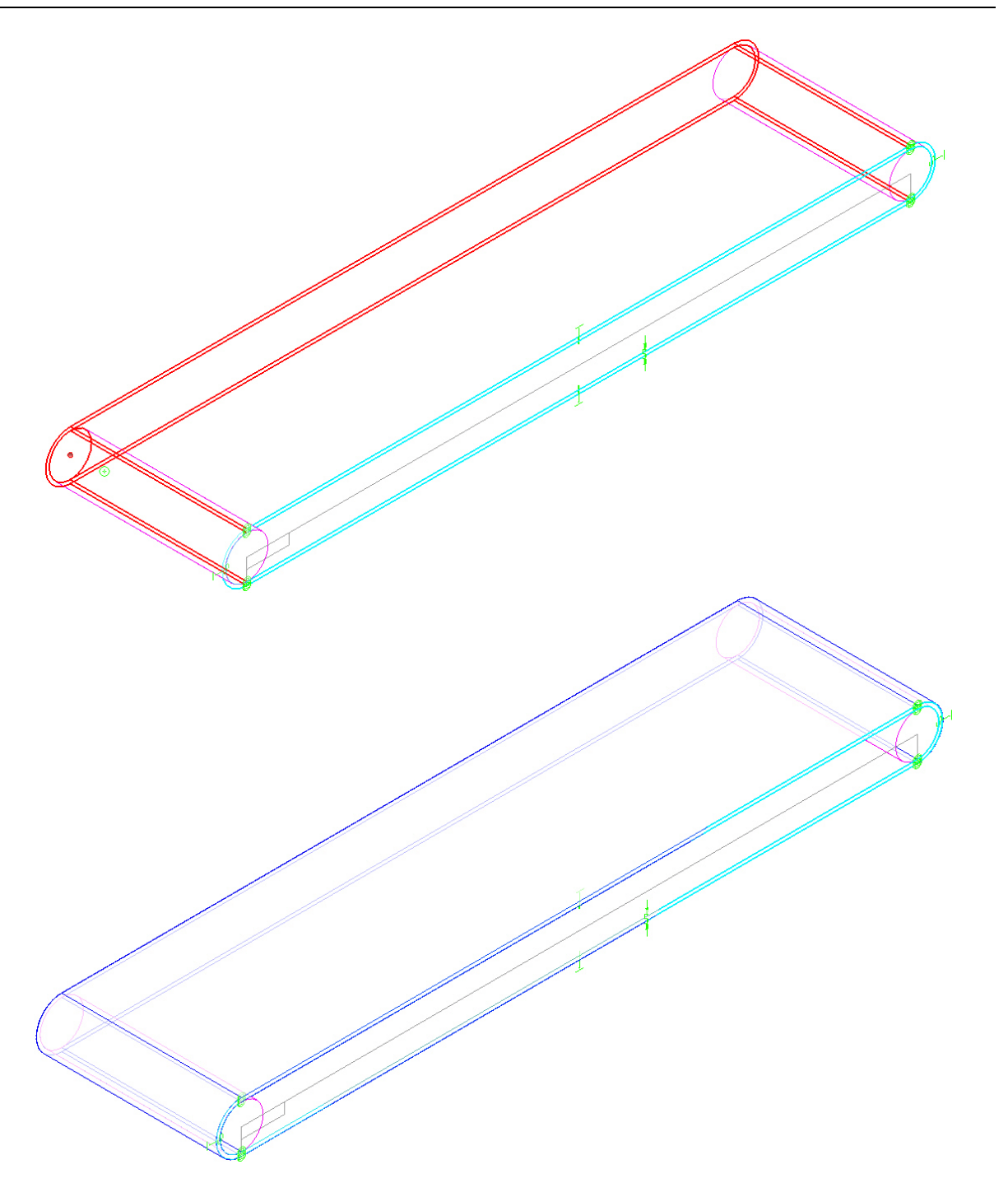

25. No menu *File* selecione *Close and Return*. A correia está pronta e vinculada ao conjunto montado.

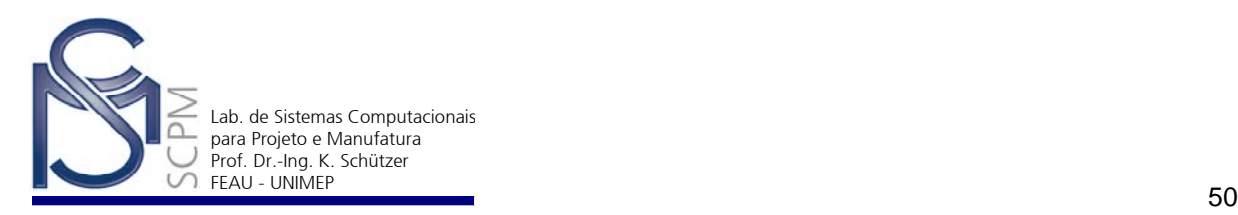

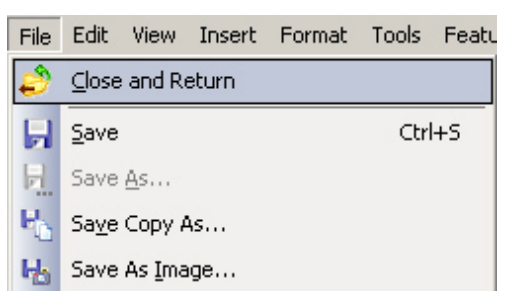

26. De volta a montagem, selecione a *correia.par* criada e na *Barra de Fita* selecione a cor *Green (clear)*.

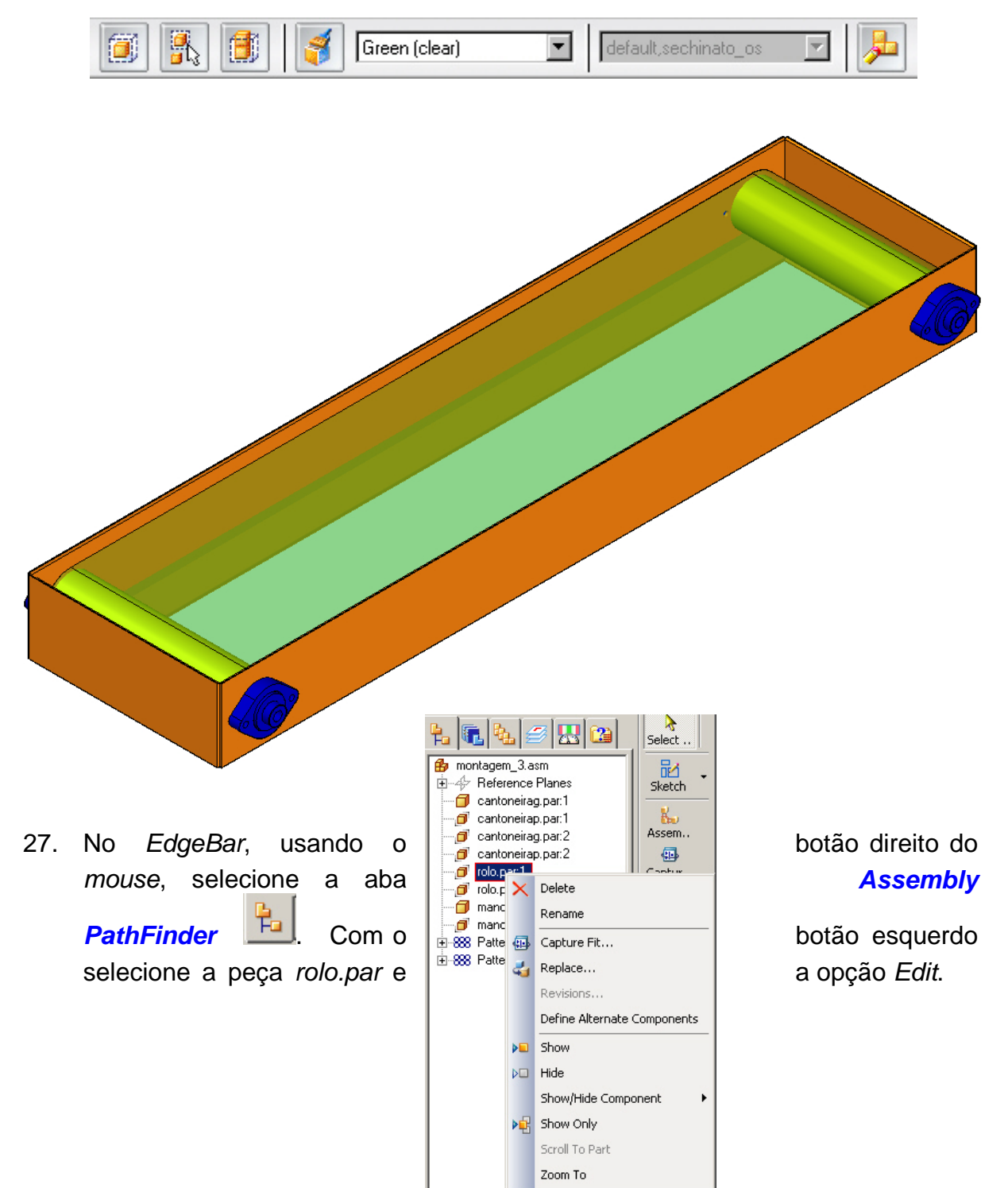

回 Edit

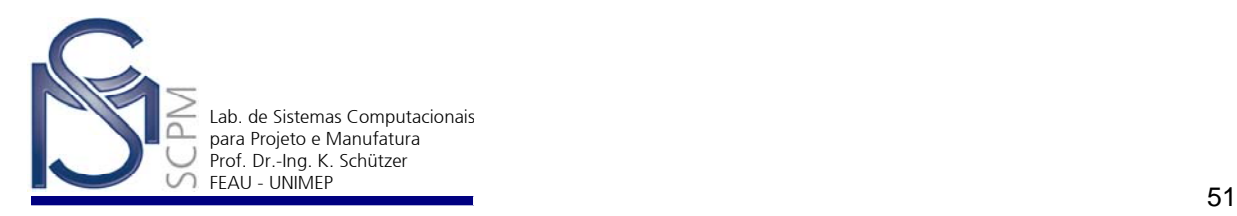

28. A peça *rolo.par* será exibida para edição. No *EdgeBar,* com o botão direito do *mouse* selecione *Protusion 1* e escolha a opção *Dynamic Edit*.

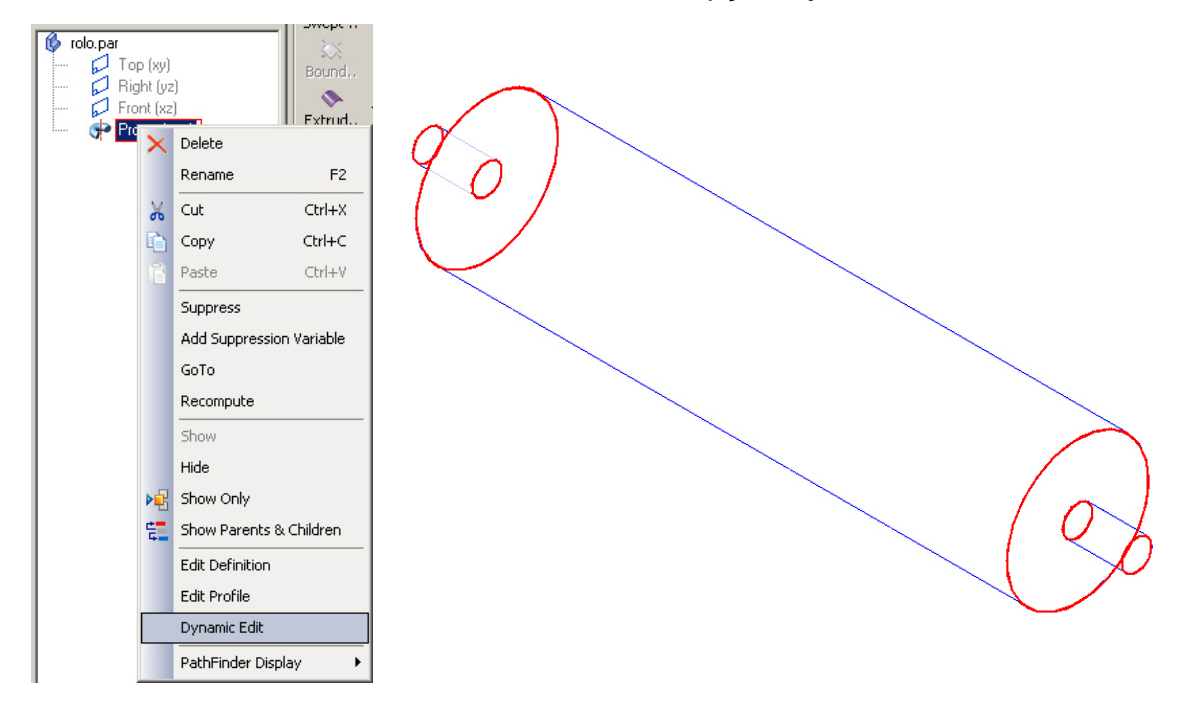

29. Altere o raio do cilindro maior da peça de 30 mm para 80 mm e salve a peça.

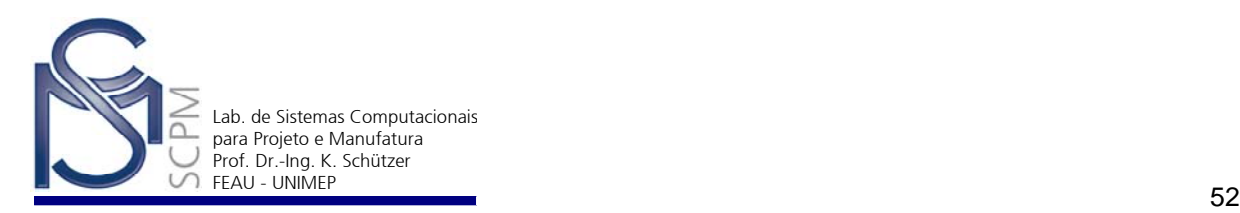

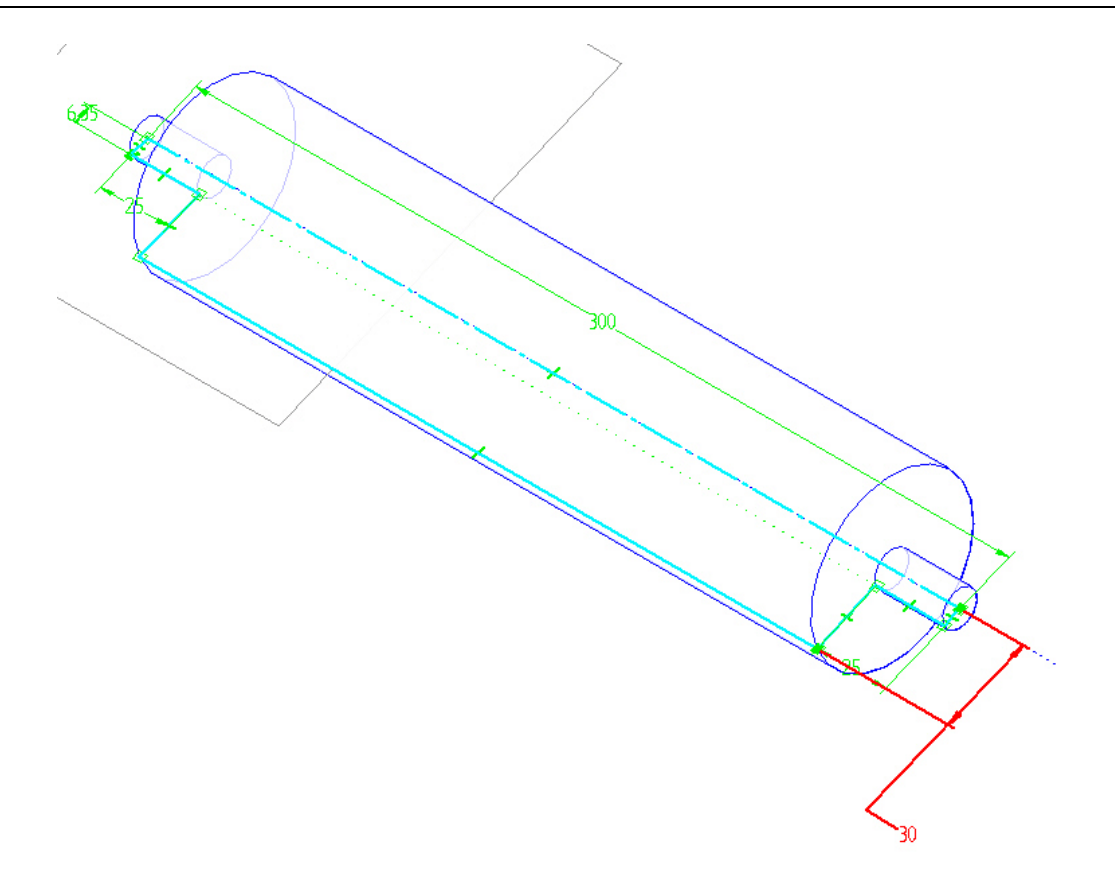

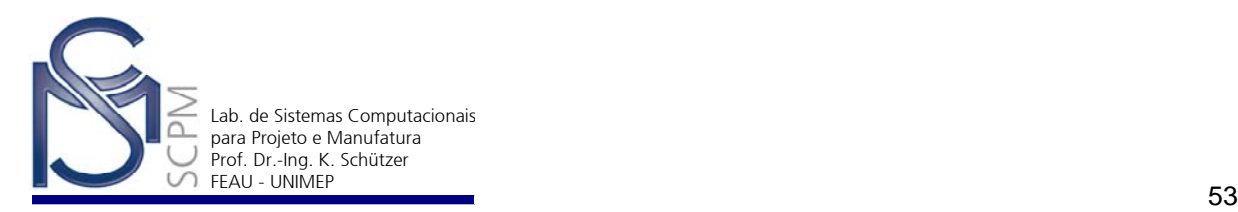

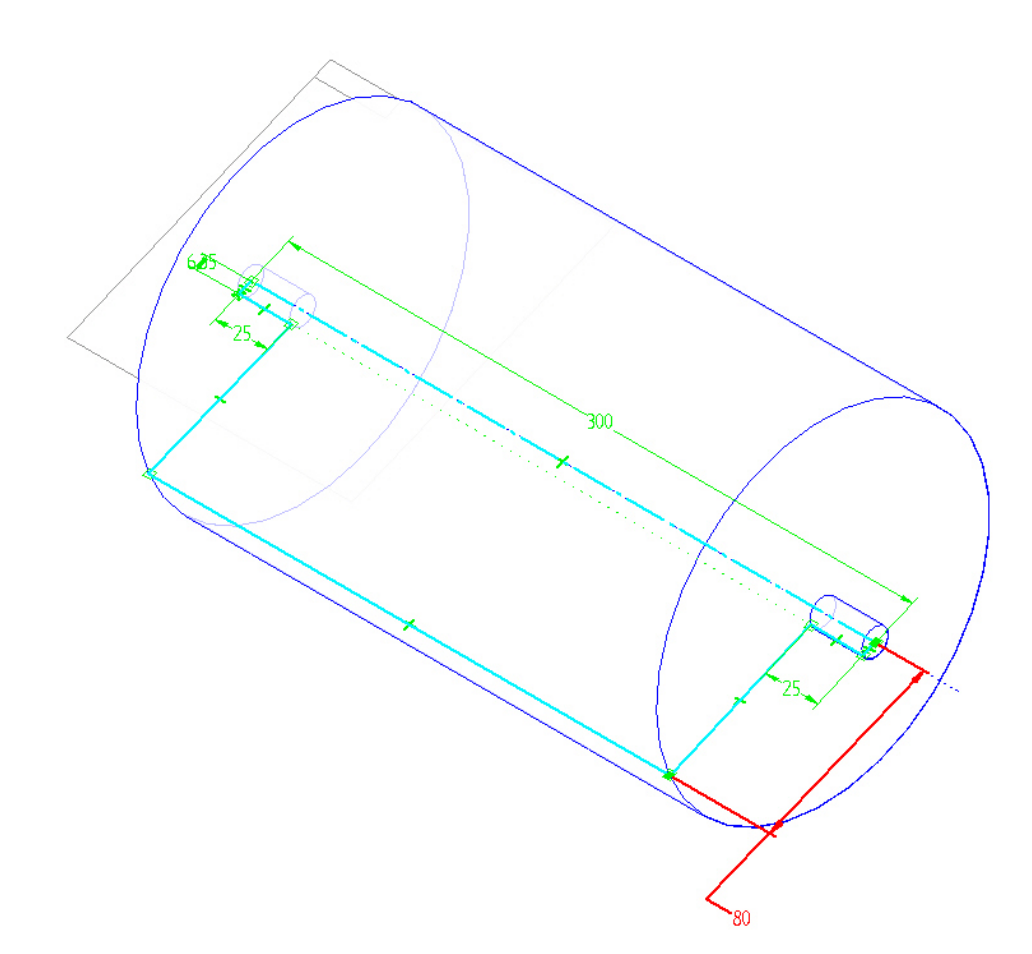

30. Selecione no menu *File*, *Close and Return.*

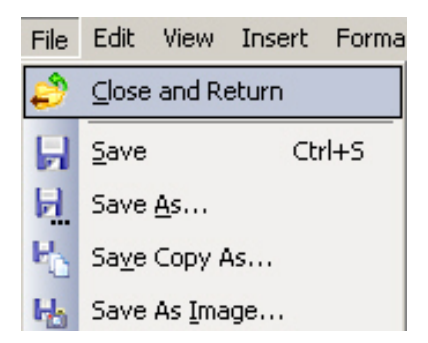

31. Note que a peça anteriormente criada automaticamente alterou a sua própria dimensão para a nova dimensão definida na polia.

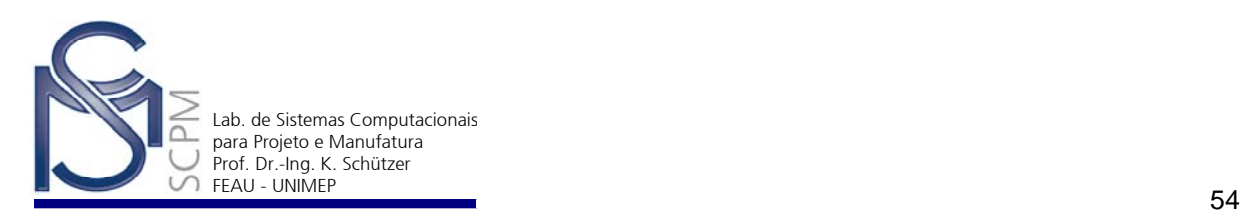

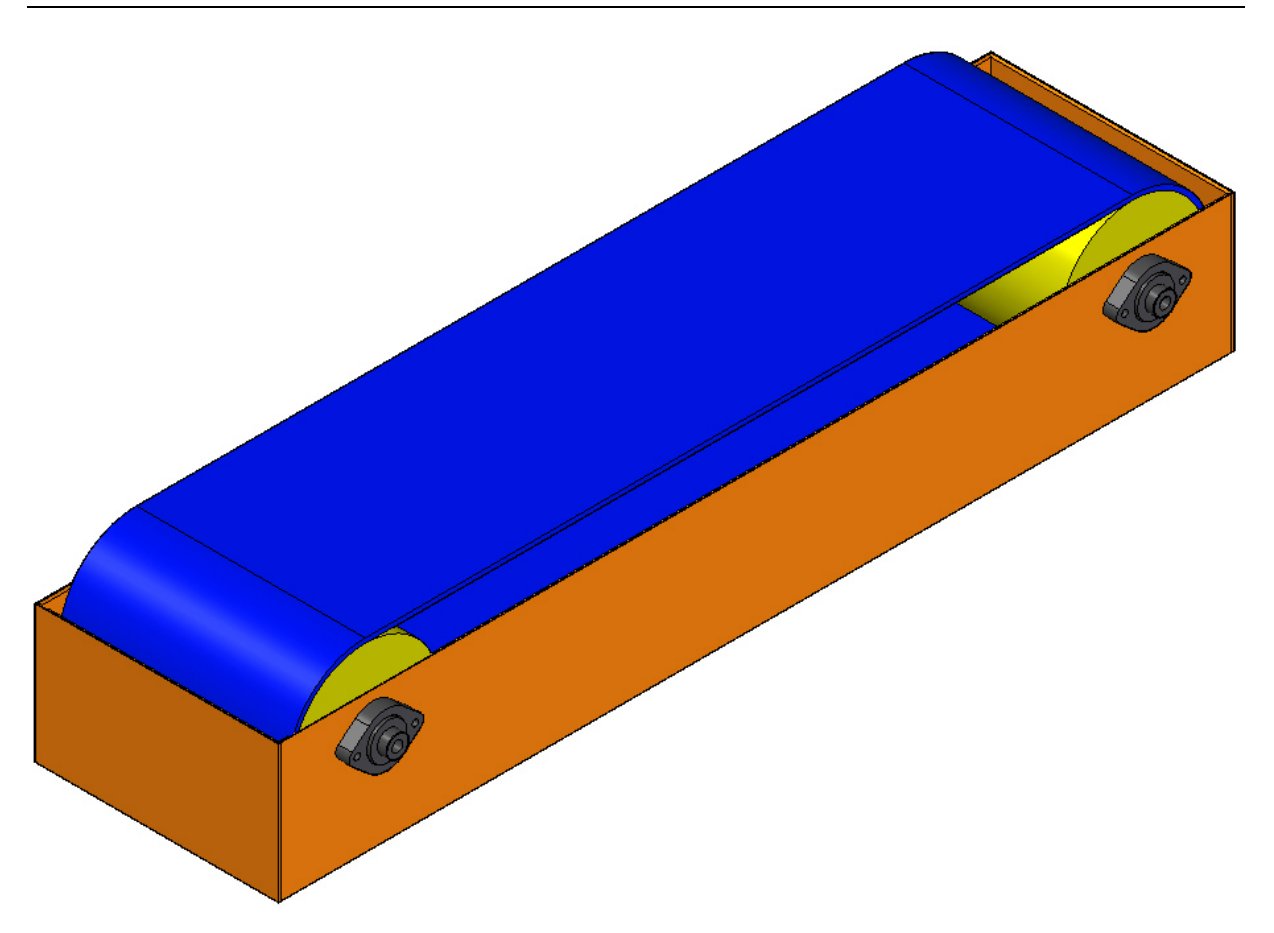

32. Salve a montagem. A atividade está concluída.